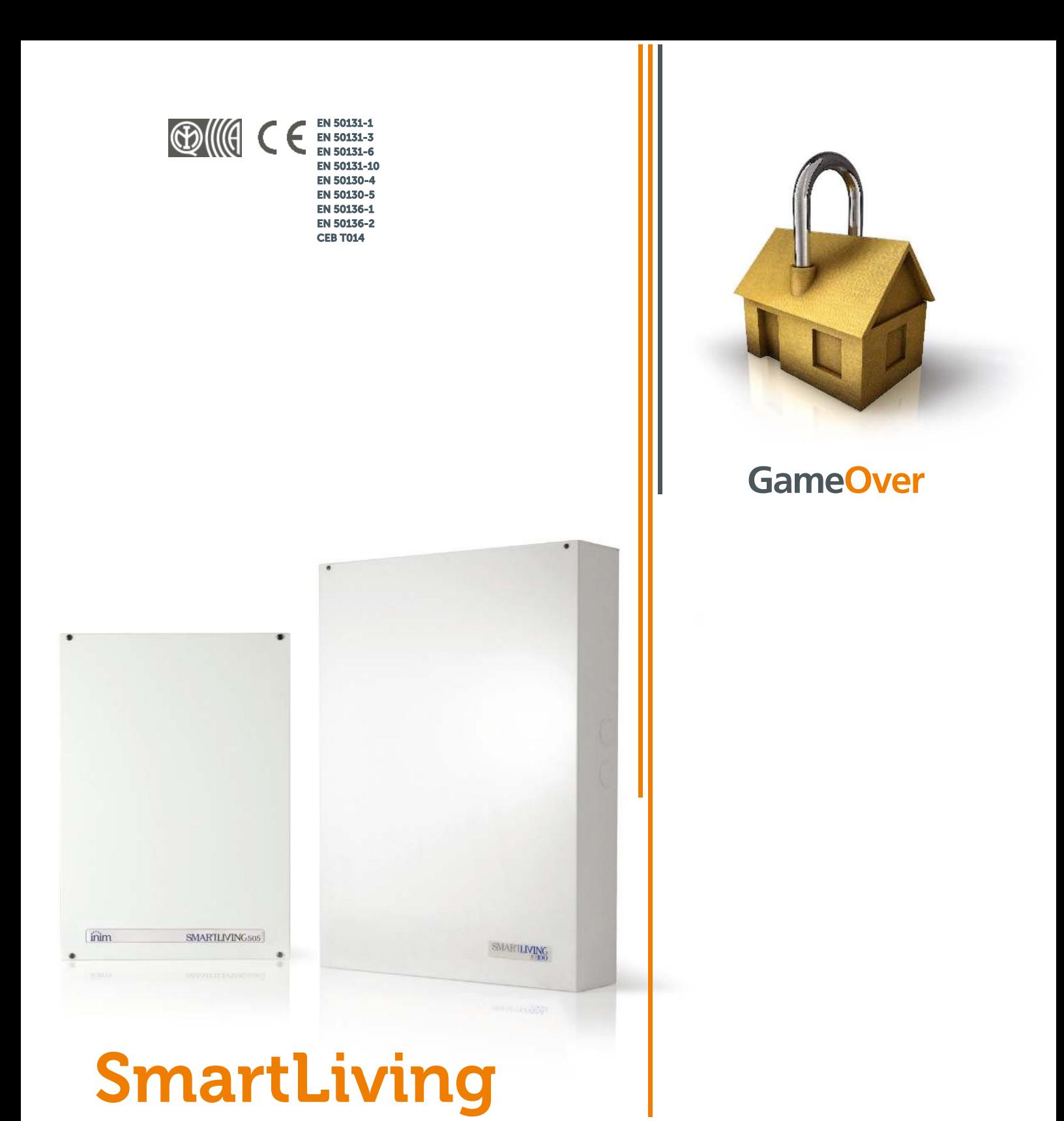

Central anti-intrusión y sistemas de seguridad

Manual para el usuario

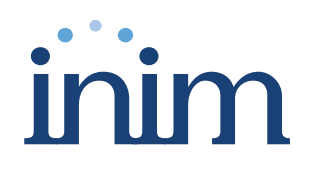

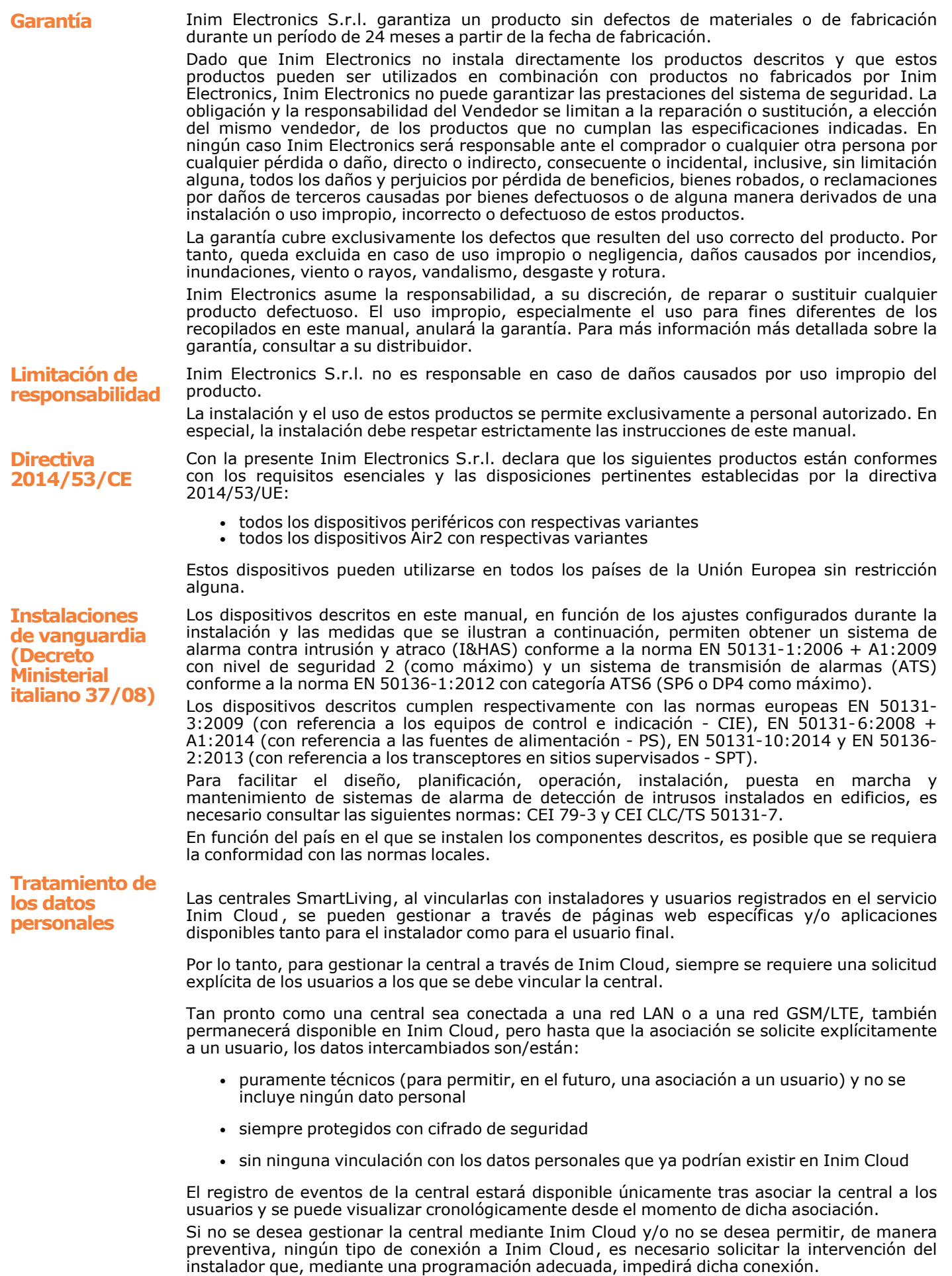

# **Tabla de**

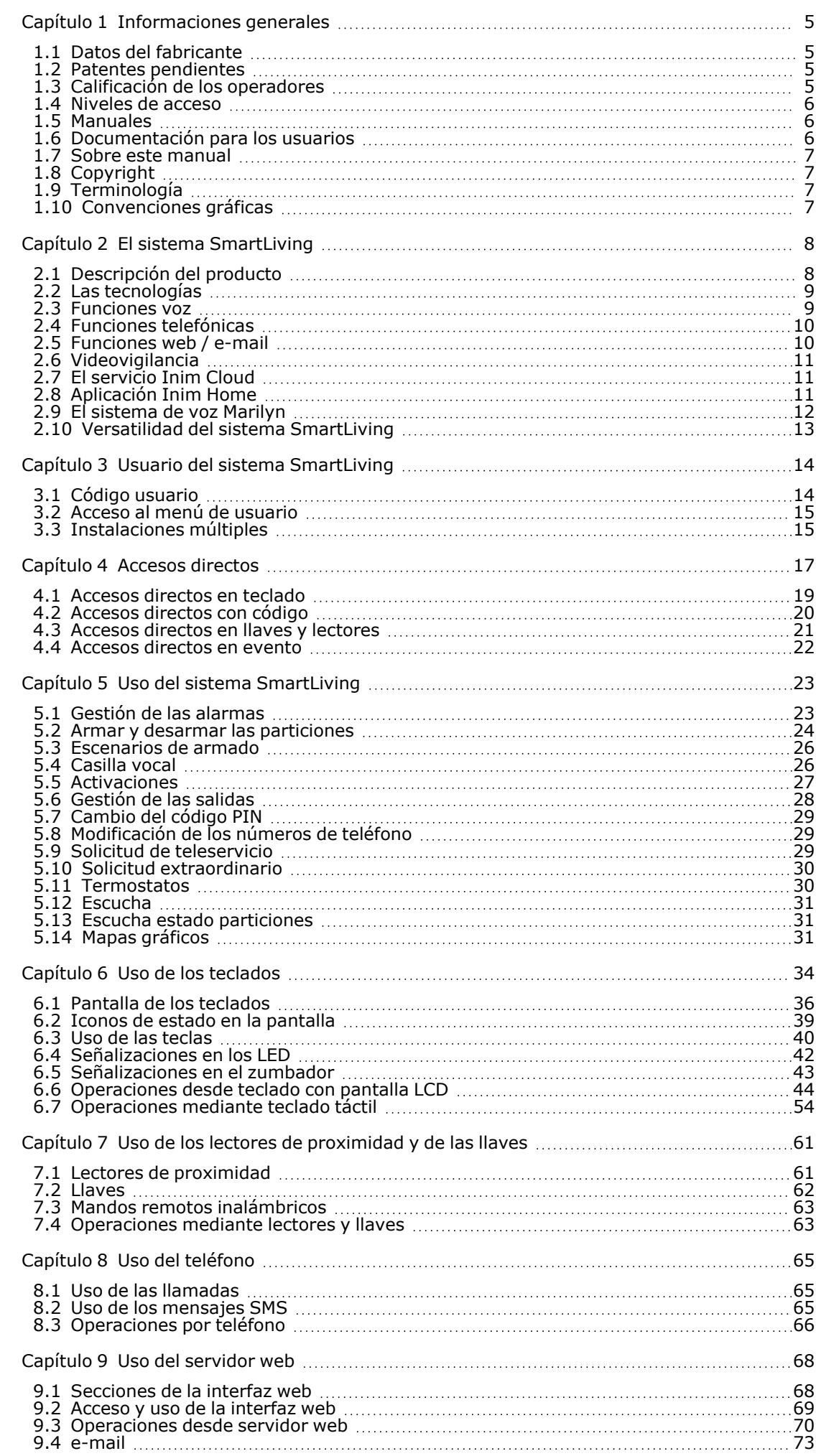

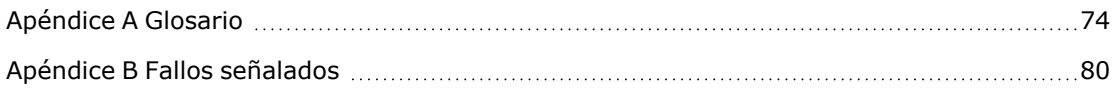

# **Capítulo 1 Informaciones generales**

#### **1.1 Datos del fabricante**

<span id="page-4-1"></span><span id="page-4-0"></span>**Fabricante:** Inim Electronics S.r.l. **Planta de producción:** Centobuchi, via Dei Lavoratori 10 63076 Monteprandone (AP), Italy **Tel.:** +39 0735 705007 **Fax:** +39 0735 734912 **e-mail:** info@inim.biz **Web:** www.inim.biz

<span id="page-4-2"></span>El personal autorizado por el fabricante para reparar o sustituir cualquier parte del sistema está autorizado para intervenir sólo en dispositivos comercializados con la marca Inim Electronics.

### **1.2 Patentes pendientes**

La familia de centrales SmartLiving se caracteriza por las siguientes patentes:

- <sup>l</sup> **Terminales de Entrada/Salida**: los terminales «T1» y «T2» presentes en la central pueden ser configurados por el instalador como zona de entrada o de salida.
- Lector de proximidad nBy/X: este lector es compatible con todas las marcas y modelos de contactos empotrables y de pared.
- <span id="page-4-3"></span>**· Autoaprendizaje balanceos de zonas**: el instalador, bajo ciertas condiciones, puede predisponer un procedimiento de aprendizaje automático de los balanceos de todas las zonas, evitando de este modo la configuración manual del balanceo de cada zona.

### **1.3 Calificación de los operadores**

**Instalador** El instalador es la persona (o grupo de personas) que instala y programa el sistema antirrobo de acuerdo con las peticiones del cliente y respetando las regulaciones aplicables. El instalador, además, debe capacitar adecuadamente el usuario (o los usuarios) sobre el uso correcto del sistema. En condiciones normales, el instalador no puede armar/desarmar el sistema sin previa autorización de un usuario. Todas las particiones del sistema deben primero desarmarse para poder acceder a la programación de los parámetros. El código de acceso del instalador coincide con el del nivel 3 (ver "*[Niveles de acceso](#page-5-0)*"). **Usuario** El usuario o los usuarios son los ocupantes del lugar donde está instalado el sistema antiintrusión SmartLiving. Los usuarios pueden armar o desarmar el sistema o partes del mismo después de haber sido autentificados correctamente. En consideración de la extrema flesibilidad del sistema, las operaciones más frecuentes pueden realizarse sin previa autentificación pero este modo de operar debe ser requerido expresamente por el cliente que debe ser consciente de los riesgos que dicho modo de operar ocasiona (falsas alarmas, armados/desarmados indeseados, etc). Se le asocia un código para acceder al sistema a cada usuario. Usando la programación del código se puede definir un nivel jerárquico: <sup>l</sup> **Usuario . Manager<br>. Master** <sup>l</sup> **Master**

> Según su nivel jerárquico (donde «Usuario» es el nivel más bajo) cada código puede efectuar las siguientes operaciones en códigos con jerarquía inferior:

- o habilitación/desconexión
- o modificación del PIN
- <span id="page-5-0"></span>o modificación de algunos parámetros de programación

# **1.4 Niveles de acceso**

La normativa define los siguientes niveles de acceso a la central, diferentes de las limitaciones de uso del sistema:

- **Nivel 1** acceso por parte de cualquier persona (ej. empleados)
- **Nivel 2** acceso por parte del usuario<br>**Nivel 3** acceso por parte del instalad
- <sup>l</sup> **Nivel 3** acceso por parte del instalador o encargado del mantenimiento (autorizado expresamente por un nivel de acceso 2)
- <span id="page-5-1"></span>**Nivel 4** - acceso por parte del constructor

# **1.5 Manuales**

Los manuales que no se proporcionan normalmente con el aparato se pueden pedir, haciendo referencia al código de pedido, o también descargarse en el sitio web www.inim.biz. **Guía de instalación y programación** La quía, suministrada con cada central, es una hoja en la que se encuentran descritas e ilustradas las indicaciones necesarias para el instalador para realizar una inmediata y rápida instalación y programación del sistema SmartLiving. En este documento se encuentra una guía rápida al primer encendido, esquemas de los cables y conexiones necesarios, una tabla para direccionar los periféricos, una guía rápida a la programación y los valores por defecto de los parámetros de programación. **Manual de instalación** El manual de instalación contiene las especificaciones técnicas de todos los componentes del sistema y las instrucciones de instalación de los mismos, incluyendo los esquemas de conexión de cada uno de los módulos. Asimismo, contiene las instrucciones para la primera puesta en servicio. Con objeto de garantizar un nivel adecuado de protección, el instalador debe seguir todos los consejos del fabricante y respetar todas las advertencias relativas a los dispositivos de seguridad activos y pasivos de este sistema. **Manual de programación** El manual de programación contiene las instrucciones para la configuración y programación del sistema SmartLiving con una descripción de cada uno de sus parámetros y opciones, independientemente del medio de programación en uso (teclado, software, etc.). Contiene también las instrucciones para la puesta en servicio y el mantenimiento, así como las soluciones para una serie de problemas. **Manual del software** El manual del software SmartLeague contiene la descripción del software y las instrucciones necesarias para la instalación y el uso del mismo. El programador de la instalación SmartLiving deberá seguir atentamente tales instrucciones y conocer el software en profundidad, de manera que pueda proceder con las operaciones de configuración y programación de la manera más ágil y funcional. **Manual del usuario (este manual)** El manual del usuario contiene las instrucciones sobre la interfaz de usuario de la central SmartLiving, su funcionamiento y modo de uso. Este manual forma parte del equipamiento de cada central y debe entregarse al usuario, quien debe haber comprendido plenamente todas las funciones del sistema y la configuración realizada por el instalador.

# **1.6 Documentación para los usuarios**

<span id="page-5-2"></span>Las declaraciones de Prestación, Declaraciones de Conformidad y Certificados relativos a los productos Inim Electronics S.r.l. pueden descargarse gratuitamente de la dirección web www.inim.biz, accediendo al área reservada y después seleccionando «Certificaciones» o también solicitarse a la dirección e-mail info@inim.biz o pedirse por correo ordinario a la dirección indicada en este manual.

Los manuales pueden descargarse gratuitamente de la dirección web www.inim.biz, previa autenticación individual con las propias credenciales, accediendo directamente a la página de cada producto.

#### **1.7 Sobre este manual**

<span id="page-6-1"></span><span id="page-6-0"></span>**Código del manual:** DCMUINS0SLIVINGE **Revisión:** 650

### **1.8 Copyright**

<span id="page-6-2"></span>El contenido de este manual es propiedad exclusiva de Inim Electronics S.r.l.. Está prohibida cualquier reproducción o modificación sin la autorización previa de Inim Electronics S.r.l.. Todos los derechos están reservados.

### **1.9 Terminología**

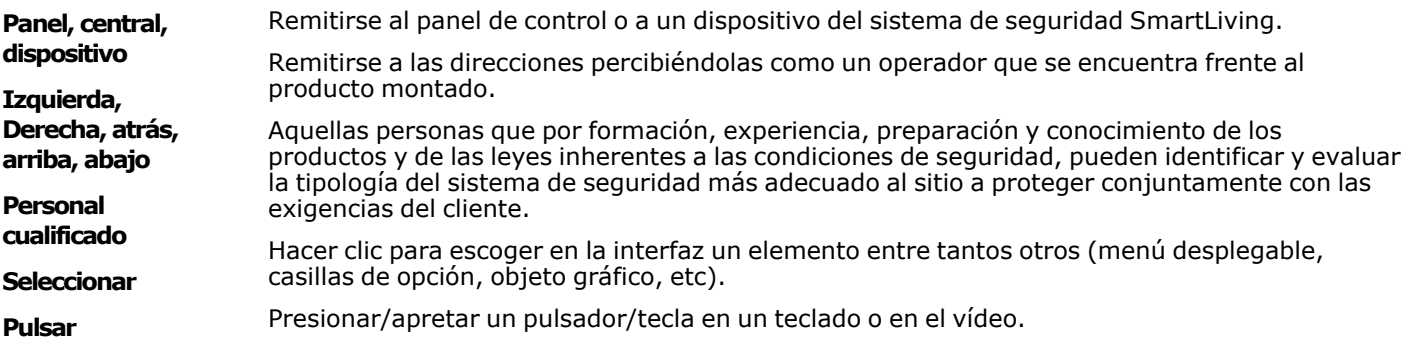

# **1.10 Convenciones gráficas**

<span id="page-6-3"></span>La siguiente imagen muestra la pantalla de una central con pantalla LCD y las señales correspondientes. Para otro tipo de pantallas, se remite exclusivamente a las notificaciones reportadas y no a la fidelidad de la reproducción:

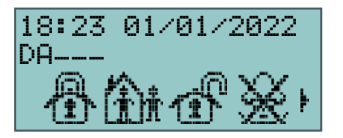

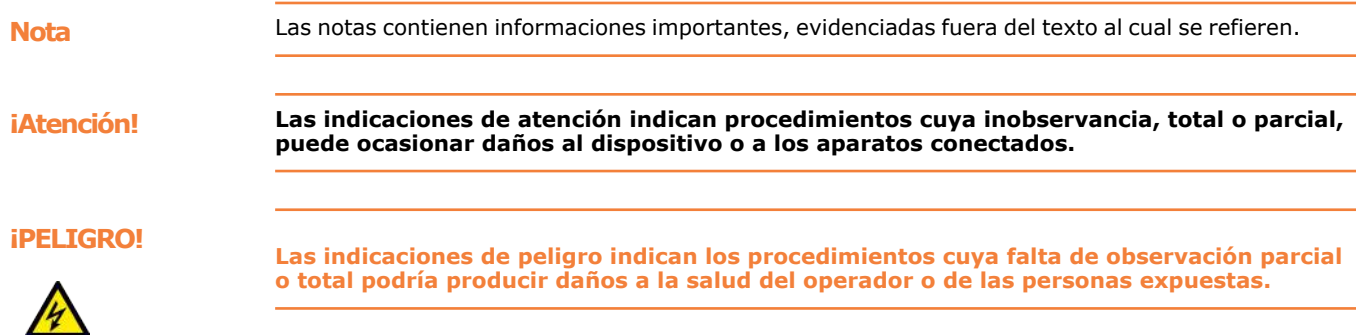

# **Capítulo 2 El sistema SmartLiving**

<span id="page-7-0"></span>El sistema SmartLiving típico está constituido por:

- una central SmartLiving
- o dispositivos de señalización de alarmas que, generalmente, indican los eventos detectados por el sistema (sirenas inalámbricas, señales luminosas y acústicas, etc.)
- o dispositivos inalámbricos para la detección de intrusión (sensores de infrarrojos o de microondas, contactos magnéticos, barreras, etc.)
- <sup>l</sup> periféricos de gestión del sistema: lectores de proximidad, teclados inalámbricos

El teclado es el dispositivo periférico más completo y versátil para la gestión de la instalación: la pantalla gráfica presenta todos los datos necesarios y ofrece una interfaz de usuario basada en iconos para una identificación clara e inmediata de las operaciones por efectuar. Además del teclado, el sistema también se gestiona mediante los lectores de proximidad, que representan una rápida interfaz para las operaciones cotidianas más frecuentes, como los armados y desarmados. Los usuarios que poseen una llave electrónica pueden activar las funciones que les han sido habilitadas simplemente aproximando la llave al lector de proximidad.

Todos los modelos de central gestionan un sistema inalámbrico para el uso de mandos remotos y dispositivos sin cables.

Las centrales SmartLiving pueden detectar y administrar una gran cantidad de eventos (no solo alarmas sino también averías, sabotajes, reconocimiento de códigos y llaves, armados) tras los cuales se pueden activar señales visuales/acústicas o mensajes (vocales, llamadas telefónicas, SMS, correos electrónicos con adjuntos o notificaciones de tipo push).

<span id="page-7-1"></span>SmartLiving dispone también de funciones de automatización, como armados y desarmados programados, control de accesos, activación y desactivación de salidas, oportunamente categorizados (indicadores, accesos, puntos de luz, persianas, riego, climatización, electrodomésticos, etc.).

# **2.1 Descripción del producto**

**Descripción** Central anti-intrusión

SmartLiving 505 SmartLiving 515 SmartLiving 1050, SmartLiving 1050/G3, SmartLiving 1050L, SmartLiving 1050L/G3, SmartLiving 10100L, SmartLiving10100L/G3

**Tabla 2.1: Centrales - Características generales**

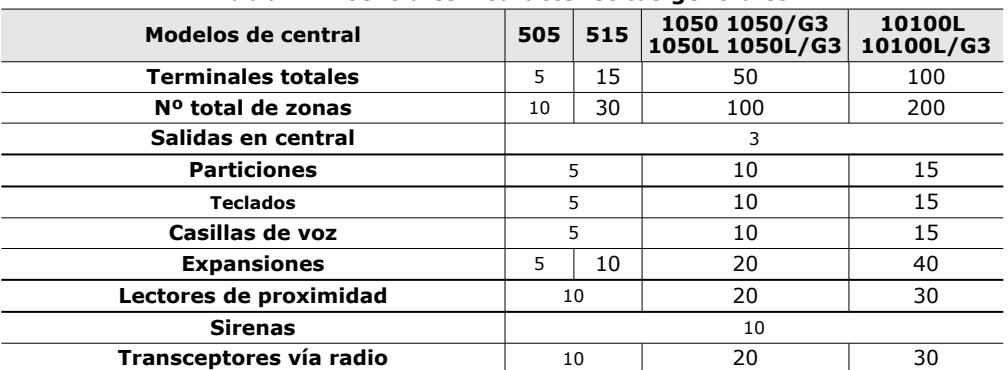

**Modelos y funciones**

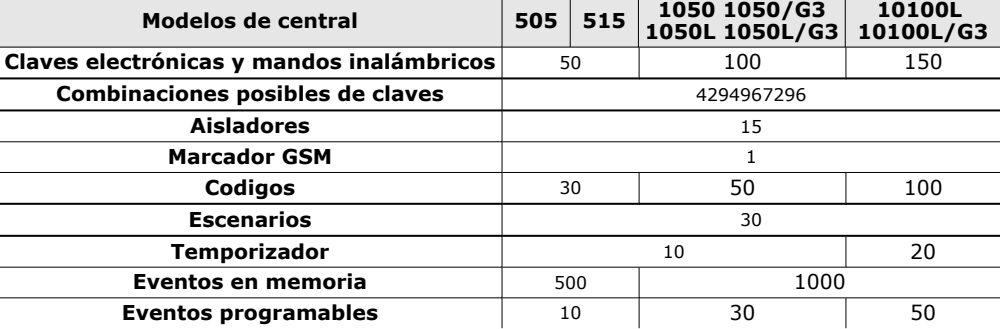

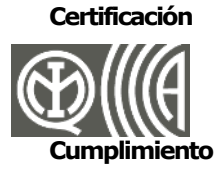

- La central SmartLiving y los dispositivos descritos en este manual cuentan con la certificación IMQ - Sistemas de seguridad (IMQ S.p.A.) ya que cumplen con las normas descritas con anterioridad, con una programación previa oportuna.
	- <sup>l</sup> EN 50131-1:2006 + A1:2009, <sup>l</sup> EN 50131-3:2009,  $\cdot$  EN 50131-6:2008 + A1:2014,

EN 50130-4:2011 + A1:2014,

 $\cdot$  EN 50131-10:2014, <sup>l</sup> EN 50136-1:2012, <sup>l</sup> EN 50136-2:2013,

<sup>l</sup> EN 50130-5:2011,

**Grado de seguridad** 2 o 3 (en función de las configuraciones) **Categorías ATS** hasta SP6 o DP4 (según las configuraciones)

<span id="page-8-0"></span><sup>l</sup> CEB T014:2013-04 (ed.3)

# **2.2 Las tecnologías**

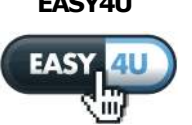

**EASY4U** Es un conjunto de características gráficas y funcionales pensadas específicamente para el usuario.

> Todas las centrales SmartLiving gestionan teclados que tienen una pantalla gráfica 96x32. La pantalla permite tener hasta 4 líneas alfanuméricas de 16 caracteres cada una o se pueden visualizar los iconos asociados con varias acciones personalizadas de usuario.

> El uso de símbolos gráficos personalizables, que indican el estado del sistema, ayuda a los usuarios a comprender claramente la situación en cada momento.

> La introducción de los accesos directos (conjuntos o secuencias de mandos elementales) permite, mediante la presión de una sola tecla, realizar muchísimas operaciones que, en las centrales presentes en el mercado, requieren una configuración avanzada en el menú usuario.

> Los lectores permiten no sólo realizar armados y desarmados como tradicionalmente sucede, sino también activar los accesos directos disponibles en los teclados.

**VOIB** Es el acrónimo de «Voice Over Inim-bus».

El bus de comunicación ha sido diseñado para trabajar a velocidades muy elevadas con la finalidad de proporcionar la capacidad de trasmitir voz en formato digital. Las transmisiones de voz se pueden realizar en cualquier punto del IBUS.

Los teclados que tienen un micrófono y altavoz permiten grabar y reproducir los mensajes de la central.

La compresión de la señal vocal y una tarjeta que permite memorizar hasta 30 minutos de mensajes de voz, permiten asociar a cada mensaje el relativo mensaje que puede transmitirse en paquetes de datos sobre el bus a los teclados receptores donde es reproducido. La digitalización de la voz reduce el ruido de fondo mientras la transmisión en el bus elimina los cableados adicionales donde se requiera la grabación o reproducción vocal de los mensajes.

### **2.3 Funciones voz**

<span id="page-8-1"></span>Si en el sistema SmartLiving se utiliza la tarjeta vocal SmartLogos30M, se tienen a disposición numerosas funciones de voz que pueden usarse desde la central y desde el teléfono. El instalador puede programar la reproducción de los mensajes de voz:

- en las llamadas asociadas a los eventos
- en la central en correspondencia de eventos

Cada teclado con funciones de voz, además, tiene su propia casilla vocal, o bien, un mensaje que puede grabarse y escucharse por los usuarios. Se trata de una función cómoda para dejar comunicaciones entre los usuarios que pueden acceder al teclado (ver "*[Casilla vocal](#page-25-1)* " ). El usuario puede registrar, escuchar, borrar este mensaje a su discreción, varias veces.

La presencia de un mensaje de casilla vocal grabado pero aún no escuchado está señalado por el parpadeo del LED azul, como se describe en "*[Señalizaciones en los LED](#page-41-0)*".

<span id="page-9-0"></span>La tarjeta vocal SmartLogos30M pone a disposición para las casillas de voz, 60 segundos totales.

#### **2.4 Funciones telefónicas**

Para cada uno de los eventos reconocidos por las centrales SmartLiving, se pueden activar llamadas destinadas a centrales de televigilancia (avisador telefónico digital) y llamadas o incluso SMS a números personales.

Llamando a una central SmartLiving o recibiendo desde la misma una llamada del avisador vocal, se puede marcar en el teléfono el PIN de un código de usuario y activar mandos mediante los accesos directos, funciones automáticas personalizadas.

Los accesos directos están disponibles en las teclas de «**0**» a «**9**» del teléfono después que el PIN del código ha sido reconocido. Para cada código se pueden programar sus accesos directos personalizados, se pueden armar y desarmar, activar o desactivar salidas, borrar las memorias de alarma, etc.

Si está instalada la tarjeta vocal SmartLogos30M , la descripción de los accesos directos programados en las teclas de «**0**» a «**9**» para el código, se reproduce vocalmente al teléfono; en este modo, el usuario identifica fácilmente la acción a realizar.

Además, es posible activar la escucha ambiental mediante la cual el usuario puede escuchar en el teléfono audios grabados por el micrófonode los teclados situados en el lugar protegido.

<span id="page-9-1"></span>Toda vez que lo requiera el usuario, mediante el envío de un SMS de mando debidamente formateado o de una llamada al número de teléfono de la SIM insertada en el comunicador GSM, la central puede ejecutar accesos directos, forzar la activación de un evento y señalar la confirmación de la ejecución del mando.

### **2.5 Funciones web / e-mail**

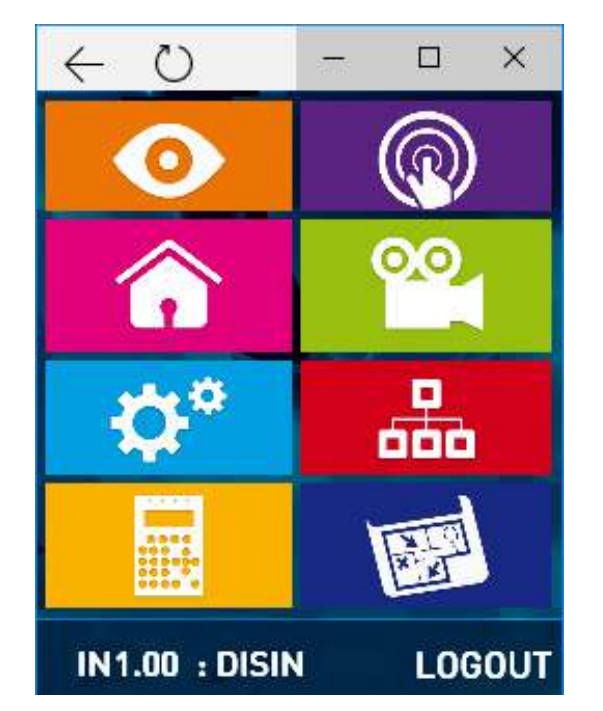

La tarjeta SmartLAN/G garantiza el acceso completo a las funciones del sistema SmartLiving tanto con los códigos usuario como con los de instalador, incluso sin necesidad de instalar algún software Inim Electronics en el ordenador. Se necesita una conexión a Internet mediante un ordenador o mediante la app Inim Home para smartphone y tableta.

Todas las centrales SmartLiving, si están equipadas con tarjeta opcional SmartLAN/G, pueden mandar un e-mail en correspondencia de cada evento de la central.

El cuerpo del texto de los e-mail, el objeto, el destinatario y los anexos son programados por el instalador ("*[e-mail](#page-72-0)*").

Además de las e-mail, la tarjeta SmartLAN/G permite al usuario de interconectarse a la central desde cualquier ordenador o desde cualquier dispositivo móvil (palmares, móviles, etc) conectado a Internet usando simplemente un browser. La SmartLAN/G, en efecto, integra un web-server que permite al usuario la gestión remota de su central, previa autenticación. Para el uso y el acceso al web-server se remite al "*[Uso del servidor web](#page-67-0)*".

#### **2.6 Videovigilancia**

<span id="page-10-0"></span>La tarjeta SmartLAN/G ofrece el soporte para el streaming JPEG y MJPEG para cámaras dedicadas a la videovigilancia, para poder visualizar un vídeo o imágenes instantáneas. La central SmartLiving puede gestionar dos tipos de cámaras IP (o «webcam»), que usan una dirección URL para visualizar en pantalla:

- cámaras con visión estática
- <sup>l</sup> cámaras con protocolo Onvif, que permiten una interacción con el usuario gracias a controles remotos y perfiles audio/vídeo preconfigurados con la programación

La visualización de las tomas (imágenes o vídeo) se realiza mediante el acceso a la dirección URL de la cámara. Se puede realizar mediante navegador web o aplicación Inim Home , mediante la sección «Cámaras», o mediante las cámaras configuradas dentro de los mapas gráficos.

<span id="page-10-1"></span>El usuario puede visualizar el flujo de imágenes o el vídeo en tiempo real y, solo mediante interfaz web, puede visualizar también grabaciones de imágenes que preceden y siguen temporalmente la sucesión de un evento.

### **2.7 El servicio Inim Cloud**

inim **OUL** 

El servicio cloud de Inim Electronics provee a los usuarios de las centrales antiintrusión Inim un modo de gestión adicional a través de Internet.

La conexión de las centrales al servicio Cloud tiene lugar mediante una interfaz web sin necesidad de hacer configuraciones en la red donde está instalada la central. En particular, no es necesario programar ningún router para efectuar la apertura de puertos u otras operaciones con el fin de acceder a la central.

Las tarjetas de red de las centrales no requieren operaciones de programación relacionadas con la red, dado que ya están programadas con el DHCP habilitado por defecto (opción que permite asignar automáticamente una dirección IP a los dispositivos de red).

El acceso de un usuario al servicio puede producirse solamente después de la correspondiente inscripción en el sitio www.inimcloud.com, que proporciona las credenciales.

A este punto se puede acceder de las siguientes maneras:

- a través de un navegador web, con una interfaz web personalizada con todos los instrumentos necesarios para supervisar todas las centrales registradas
- mediante Inim Home, aplicación que permite supervisar el sistema con todas sus funciones y recibir todas las notificaciones deseadas mediante señales de tipo «push»
- a través de un asistente de voz, utilizando el sistema domótico y antiintrusión Marilyn

<span id="page-10-2"></span>Para el uso de Inim Cloud, consulte el manual del servicio, disponible en www.inimcloud.com, accediendo a su cuenta.

# **2.8 Aplicación Inim Home**

Inim Home es la aplicación dedicada al usuario final para el control remoto de sus instalaciones a través de un smartphone o tableta. La aplicación permite visualizar y gestionar todas las funciones de la instalación:

- visualización de:
	- o estado de las particiones (armado / desarmado)<br>o estado de los escenarios
	- ∘ estado de los escenarios<br>∘ presencia de avería
	- o presencia de avería estado de los detectores (alarma / reposo / sabotaje / exclusión)
	-
	- $\circ$  registro eventos<br> $\circ$  estado de los ter
	- ∘ estado de los termostatos<br>∘ estado de la central y de lo estado de la central y de los periféricos
- mandos para:
	- o armar / desarmar particiones
	- $\circ$  aplicar escenarios
	- excluir / incluir detectores
	- activar salidas individuales y grupos de salidas

Después de las configuraciones adecuadas por parte del instalador, Inim Home agrupa las salidas (activaciones de iluminación, de control de entradas, de gestión de persianas motorizadas y de electrodomésticos) y las presenta al usuario categorizadas coherentemente. Dentro de cada categoría de activaciones/salidas, el usuario puede crear sus propios grupos, adaptando la aplicación a sus necesidades específicas.

También se encuentra disponible la interacción con cámaras para televigilancia en tiempo real. Inim Home permite asociar una o más cámaras a un detector y mostrar en el smartphone el vídeo en tiempo real de las cámaras activadas en caso de alarma de dicho detector. Si se utilizan cámaras estándar ONVIF, es posible controlar sus movimientos y el zoom y es posible obtener una vista múltiple y simultánea de varias cámaras.

Inim Home generalmente se utiliza mediante servicio Inim Cloud y, en tal caso, el usuario debe crear su cuenta en el sitio www.inimcloud.com . Aprovechando el potencial de la nube, el usuario puede recibir notificaciones push de alarmas, averías, armados/desarmados y estado de la conexión. También es posible utilizar Inim Home en conexión directa con las centrales, sin usar la nube, pero en tal caso no se pueden obtener notificaciones push.

Inim Home, por lo tanto, está disponible en dos versiones:

- Inim Home, que se comunica al servicio Inim Cloud
- <sup>l</sup> Inim Home P2P, que permite la conexión a las centrales mediante conexión directa punto-punto.

<span id="page-11-0"></span>Para el uso de Inim Home, consulte el manual de la aplicación, disponible en www.inim.biz o en la aplicación misma.

# **2.9 El sistema de voz Marilyn**

El sistema domótico y antiintrusión Marilyn, basado en las centrales antiintrusión Inim Electronics , se integra con los altavoces inteligentes más comunes y los smartphones con asistente de voz (GoogleHome, Amazon Alexa, etc.).

El usuario de la central interactúa con el sistema utilizando mandos de voz, pudiendo así realizar operaciones de gestión y supervisión en la instalación.

El sistema Marilyn es accesorio al servicio Cloud de Inim Electronics. Por lo tanto, es necesario que el usuario tenga su propia cuenta en el sitio www.inimcloud.com, y que haya registrado en su perfil las centrales con las que desea operar.

las operaciones disponibles desde el asistente de voz son:

#### <sup>l</sup> **Gestión de los escenarios**

Un escenario es una configuración de la instalación mediante la cual se pueden armar/desarmar las áreas del sistema de seguridad y activar una o varias salidas en el momento del uso.

El escenario aplicado, como el estado de armado de la instalación o de parte de la misma, puede ser notificado al usuario y puede ser modificado por este último.

#### <sup>l</sup> **Gestión de las salidas**

El usuario puede activar o desactivar manualmente las salidas, para las cuales el código está habilitado para operar, o también conocer el estado de dichas salidas.

#### <sup>l</sup> **Gestión de las entradas**

El usuario puede consultar al asistente de voz para recibir información sobre el estado de activación/desactivación de las entradas, zonas, sensores y dispositivos conectados a la central y que monitorizan la instalación.

Además, el usuario puede cambiar el estado de habilitación de la señalización en la

central de las entradas.

#### <sup>l</sup> **Gestión de los termostatos**

Esta función permite al usuario gestionar las instalaciones de calefacción y refrigeración conectados a la central, mediante operaciones de activación o apagado y solicitudes de notificación.

La posibilidad de usar cada función está conectada a las características de cada instalación, a su programación y a la configuración de las funciones de voz, que debe realizarse antes del uso.

**Nota** Inim Electronics se compromete a garantizar la más amplia compatibilidad con la funcionalidad de los asistentes de voz de Google y Amazon, sin embargo, no se excluye la posibilidad de que los proveedores de sistemas de voz introduzcan limitaciones o características de funcionamiento especiales que puedan modificar la experiencia con Marilyn. Se debe tener en cuenta que cualquier modificación de este tipo no depende de la voluntad de Inim Electronics.

#### **Google Home** es una marca de **Google LLC**.

**Amazon**, **Alexa** y los respectivos logotipos son marcas registradas de **Amazon.com**, **Inc.** o afiliados.

<span id="page-12-0"></span>Para el uso de Inim Cloud debe consultarse el manual del servicio, disponible en www.inim.biz.

### **2.10 Versatilidad del sistema SmartLiving**

Además de las típicas funciones de un sistema anti- intrusión, las centrales SmartLiving presentan otras suplementarias, incluso ajenas al mismo ámbito de la anti-intrusión, que prevén el uso de dispositivos alternativos a los de su equipamiento.

Por ejemplo, es posible programar el encendido de luces según el horario, funciones de control de accesos, armados y desarmados con un simple botón, acciones consiguientes a una secuencia lógica de eventos o situaciones y mucho más.

Por tanto, se recomienda consultar al propio instalador para evaluar la factibilidad de cualquier exigencia.

# **Capítulo 3 Usuario del sistema SmartLiving**

# **3.1 Código usuario**

<span id="page-13-1"></span><span id="page-13-0"></span>El código usuario está constituido por un PIN para la identificación y por un conjunto de parámetros que determinan la jerarquía y las competencias operativas del usuario titular del código.

El PIN está constituido por 4, 5 o 6 cifras numéricas que el usuario debe digitar en el teclado para ser reconocido.

El PIN del código usuario n. 1, por defecto, es «0001». Los PIN de los códigos de usuario siguientes son «0002», «0003», ect. hasta «0050».

**Nota** Para la seguridad de la instalación, se deben modificar todos los códigos por defecto. El instalador debe proporcionar el PIN para cada código para permitir a los usuarios configurar un nuevo PIN de su elección.

> Cada código de usuario se caracteriza por los siguientes parámetros que programa el instalador o el usuario con nivel superior:

**·** Las **particiones** donde está habilitado para operar.

Cuando se marca en un teclado, el conjunto de particiones donde podrá operar el código estará dado por las particiones comunes al código y al teclado donde ha sido introducido. Por ejemplo, un código habilitado en las particiones 1, 2 y 3 digitado en un teclado habilitado en las particiones 2, 3, y 4, podrá operar en las particiones 2 e 3.

#### <sup>l</sup> El **tipo de usuario**

A cada código se le puede atribuir un nivel jerárquico:

- 
- ∘ Usuario<br>∘ Manage ∘ Manager<br>∘ Master
- Master

Según su nivel jerárquico (donde «Usuario» es el nivel más bajo) cada código puede efectuar las siguientes operaciones en códigos con jerarquía inferior:

- ∘ habilitación/desconexión<br>∘ modificación del PIN
- modificación del PIN
- o modificación de algunos parámetros de programación

#### <sup>l</sup> La **modalidad de acceso al menú usuario**.

El código puede acceder a su menú en 3 modalidades diferentes (ver "*[Acceso al menú de](#page-14-0)  [usuario](#page-14-0)*").

#### <sup>l</sup> Los **mandos telefónicos**.

Habilitación a impartir mandos desde el teléfono. Un código con esta habilitación puede interconectarse a la central mediante el teléfono. El usuario, después de haber llamado a la central o haber recibido una llamada de ésta, puede marcar su PIN y usar las teclas numéricas del teléfono (ver "*[Accesos directos con código](#page-19-0)*") para activar los respectivos accesos directos. En dicho caso, los accesos directos operarán en las particiones del código.

- <sup>l</sup> La **limitación de la operatividad del código según el horario**. Si a un código se le asocia uno de los temporizadores, aquel código estará habilitado para operar sólo cuando esté activo el temporizador.
- <sup>l</sup> El **conjunto de salidas que puede activar/desactivar manualmente**. Entrando en la sección menú usuario - Salidas ON/OFF, el usuario puede activar/desactivar las salidas así programadas.
- <sup>l</sup> Las **secciones del menú** que el usuario puede alcanzar (ver "*[Acceso al menú de](#page-14-0)  [usuario](#page-14-0)*", Modalidad «A»).
- <sup>l</sup> Los **acceso directo personales**. Para cada código se pueden programar:
	- o hasta 12 accesos directos personales asociados a las teclas **F1**, ..., **F4**
	- o hasta 10 accesos directos personales asociados a las teclas **0**, ..., **9** Dichos accesos directos están disponibles al código después del acceso al menú usuario.

### **3.2 Acceso al menú de usuario**

<span id="page-14-0"></span>Para acceder al propio menú, el usuario debe validar el código. Para esto se debe introducir el PIN y pulsar la tecla **OK**.

#### **Longitud fija** Si el código de usuario tiene activado por el instalador la opción «Longitud fija», el usuario primero debe presionar **OK** y después introducir el PIN.

Entonces, existen 3 modos diferentes de primer acceso, según lo programado por el instalador, que se describen a continuación.

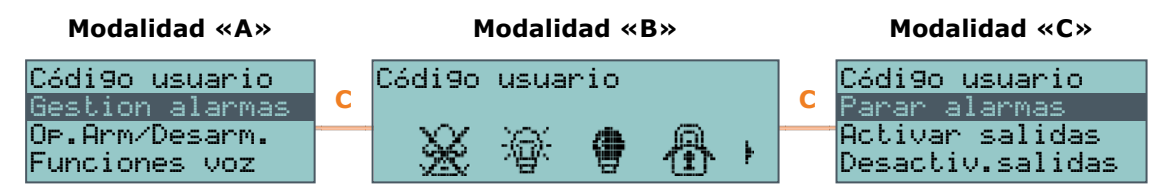

**Modalidad «A»** El usuario accede directamente al menú usuario:

- Gestión alarmas
- <sup>l</sup> Op.Arm/Desarm.
- Funciones voz **Activaciones**
- <sup>l</sup> Vista
- Salidas ON/OFF
- Ajust.fech/hora
- Ajustes teclado
- Cambiar PIN
- <sup>l</sup> NúmerosDeTeléfono
- Solic.Teleserv.
- **Configuraciones**
- Tiempo extra
- **Termostato**
- Teleass. Nexus
- **Códigos**
- **Temporizadores**

El usuario puede seleccionar la función deseada con las teclas  $\forall$  y  $\triangle$ , luego presionar OK para acceder a la misma. **Modalidad «B»** El teclado sustituye los iconos de los acceso directos en las teclas **F1**, ..., **F4** por los iconos correspondientes a los acceso directo personales del código. El usuario puede activar el acceso directo deseado entre los configurados en las teclas **F1**, ..., **F4** y **0**, ..., **9**. **Modalidad «C»** El usuario accede a un menú descrito sólo por los accesos directos personales programados en las teclas **F1**, ..., **F4**. Para activar el acceso directo, el usuario tiene que seleccionarlo con las teclas  $\triangledown$  y  $\triangle$  la descripción del acceso directo deseado y luego presionar **OK**. Cualquiera sea el caso de entrada (A, B o C), la presión de la tecla **C** permite acceder/visualizar los casos sucesivos cíclicamente.

### **3.3 Instalaciones múltiples**

<span id="page-14-1"></span>Un usuario en posesión de una llave o de un PIN (de un código) o de un mando inalámbrico, puede gestionar uno o varias instalaciones usando la misma llave o el mismo PIN. En efecto, es suficiente que su llave o el PIN se programen en todas las instalaciones que debe gestionar, además, para cada instalación, la llave o el código asociado al PIN pueden programarse con habilitaciones y funcionalidades diferentes.

La llave y el código, en efecto, para ser autentificados por las centrales, deben proporcionar sólo el número casual (para la llave) y el PIN (para el código); después son las mismas centrales a asociar a aquella llave y a aquel PIN los parámetros que el instalador ha programado.

Por ejemplo, el usuario puede tener la llave habilitada en las particiones 1 y 2 en la instalación A, puede tener la misma llave habilitada en las particiones 3, 4 y 5 en la instalación B y puede tener siempre la misma llave habilitada en las particiones 4 y 5 en la instalación C. De la misma forma para todos los parámetros de los códigos.

# **Capítulo 4 Accesos directos**

<span id="page-16-0"></span>Los accesos directos son funciones de la central que con una sola activación realizan algunas acciones que, de lo contrario, requerirían una serie de activaciones.

Se pueden distinguir tres categorías:

- $\bullet$  macros de mando inmediato, para la activación instantánea de una función
- · macros de servicio, que ofrecen directamente información sobre el sistema
- · macros de acceso directo a secciones del menú usuario del teclado

Pueden ser activadas por el usuario o por la ocurrencia de un evento.

La modalidad de activación de un acceso directo depende del dispositivo en uso (teclados con pantalla LCD, códigos digitados en el teclado o a distancia mediante teléfono, lectores, llaves y llaves remotas) y de la categoría de pertenencia.

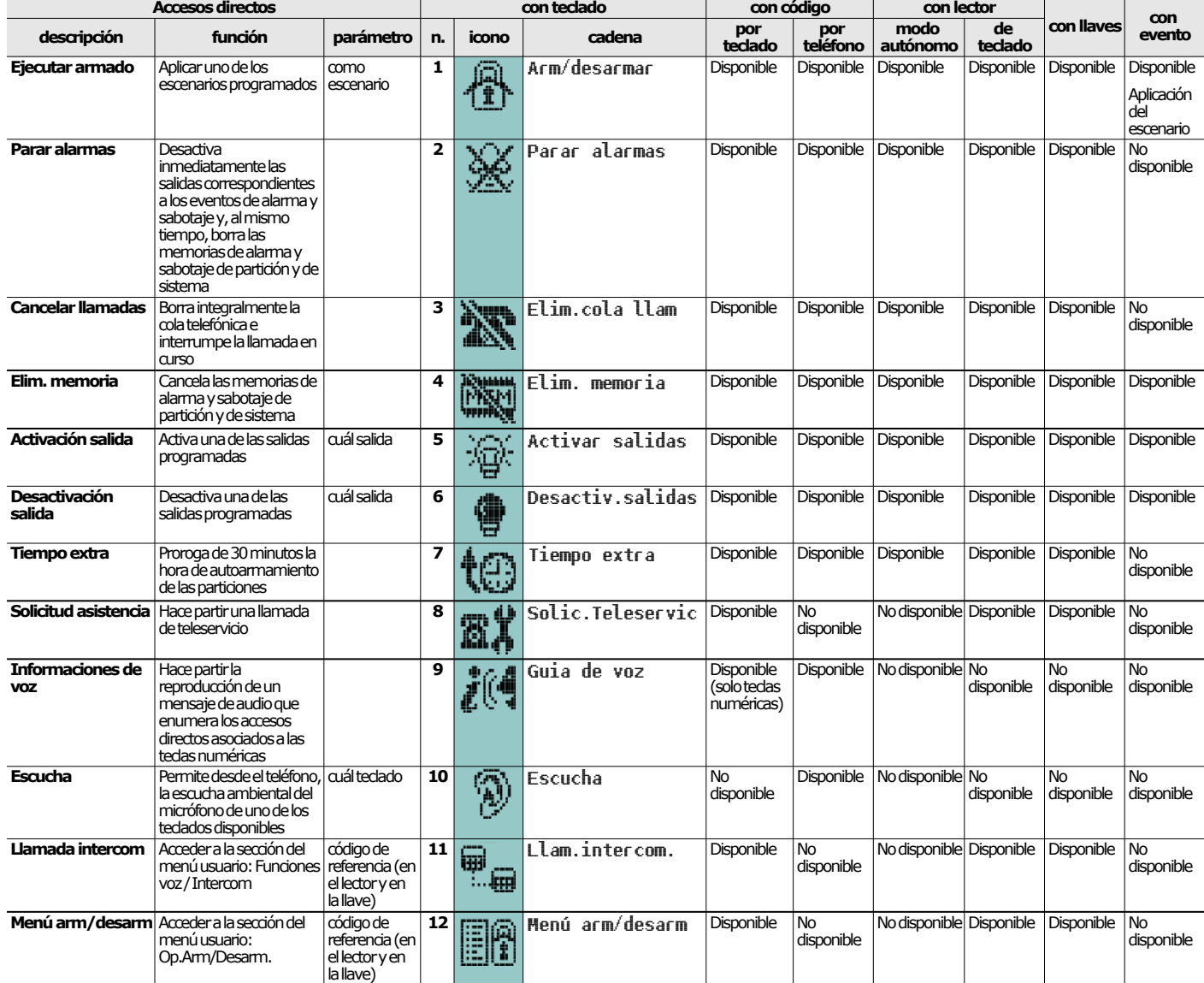

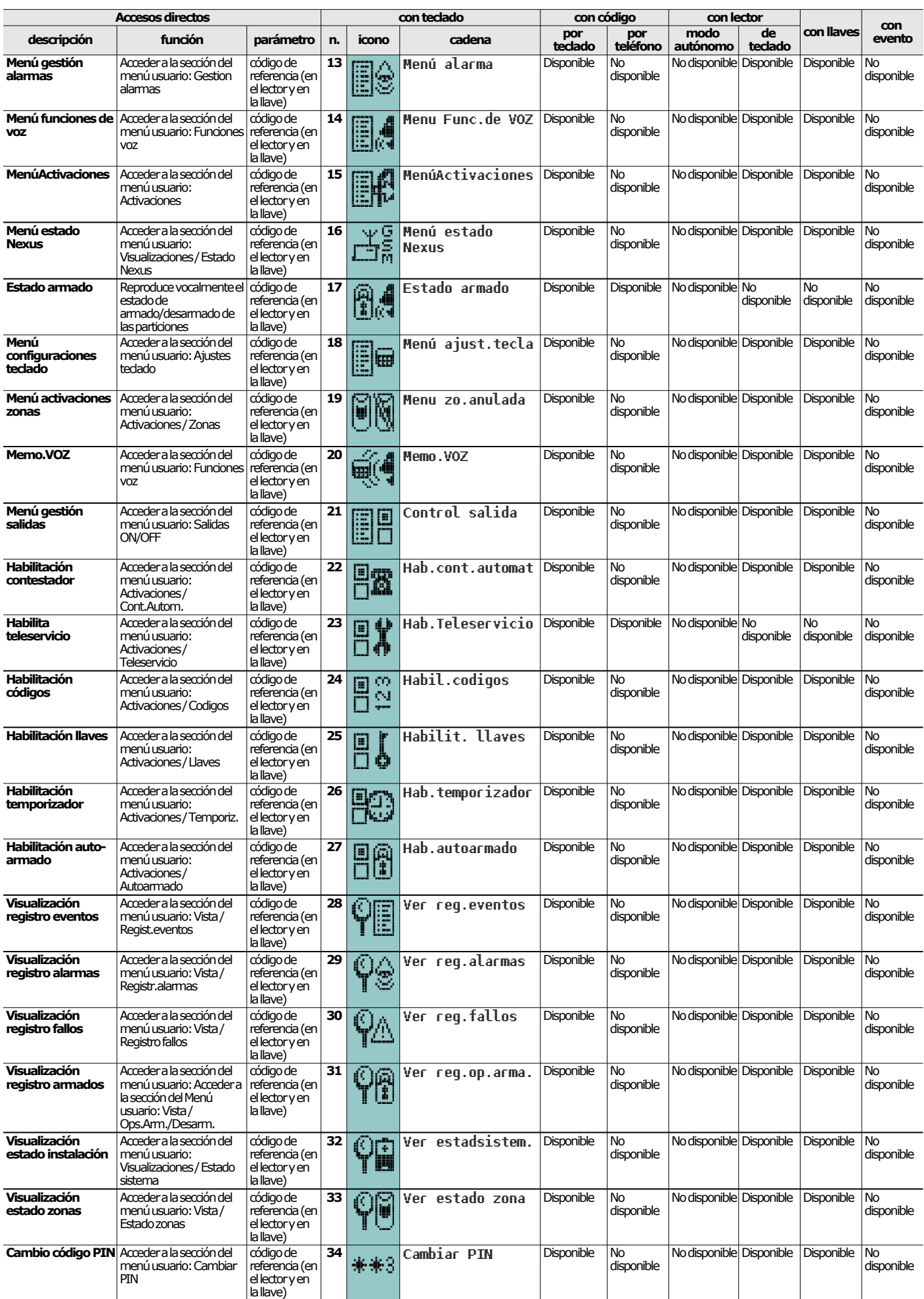

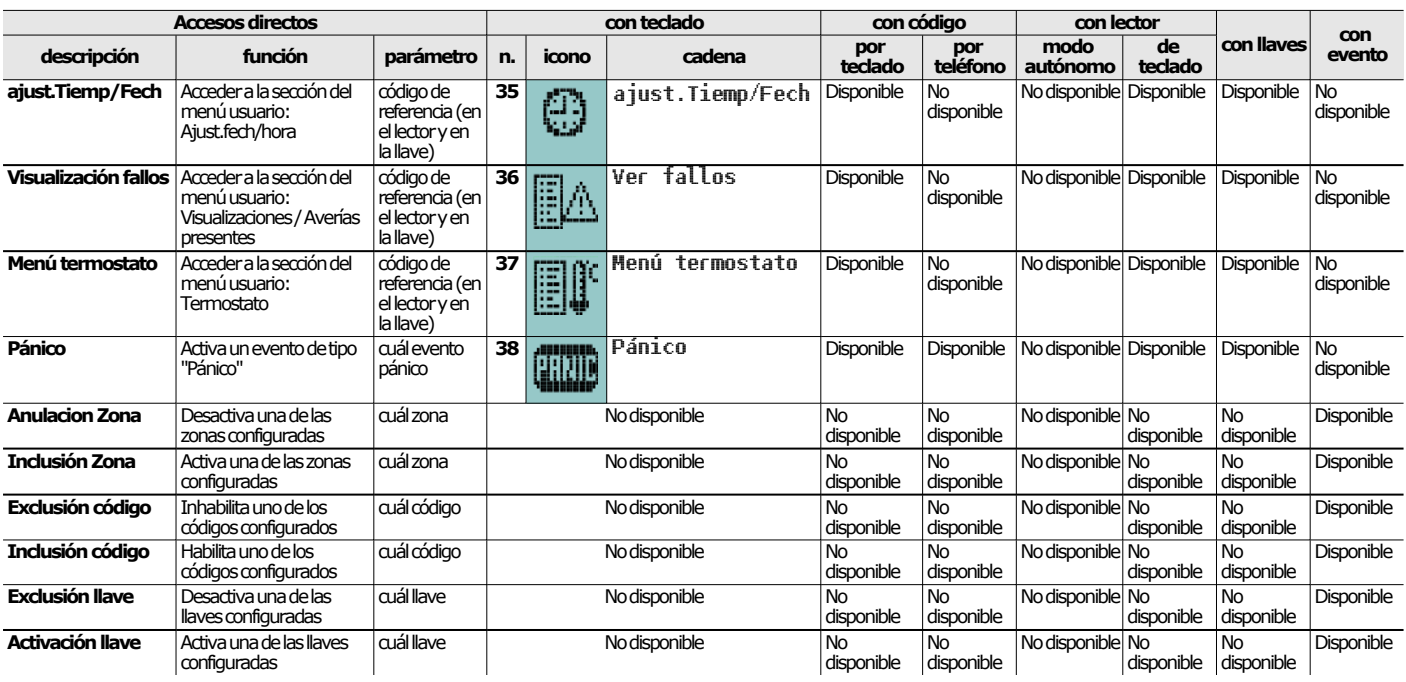

#### **4.1 Accesos directos en teclado**

<span id="page-18-0"></span>Por cada teclado con pantalla LCD, el instalador puede programar hasta 12 accesos directos en las 4 teclas de función **F1**, **F2**, **F3**, **F4**. Los accesos directos están representados por los iconos visibles en la parte de abajo de la pantalla. La presencia de las flechas a la derecha y a la izquierda de los iconos indica que, presionando las teclas  $\Diamond$ ,  $\diamond$ , se puede acceder a las otros accesos directos cuando en el teclado hay más de 4.

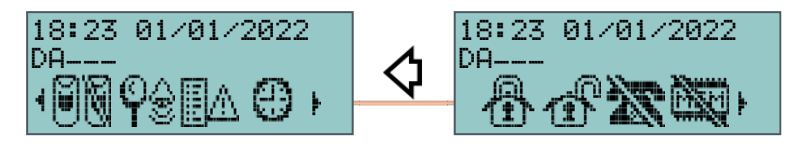

Cada una de las 12 accesos directos en el teclado puede activarse en los siguientes 4 modos:

#### A. **Por parte de cualquiera**.

Presionando las teclas entre **F1**, ..., **F4**, el acceso directo se activa inmediatamente sin introducción de códigos. El acceso directo operará en las particiones del teclado.

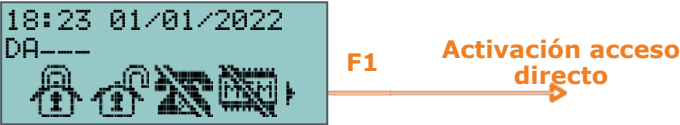

**directo**

B. **Exclusivamente por parte de usuarios dotados de código**.

Presionando la relativa tecla **F1**, ..., **F4** se requiere un código y, sólo después de su validación, se activará el acceso directo. El acceso directo operará en las particiones comunes al teclado y al código.

 C. **Sólo desde los usuarios dotados de código sólo cuando la activación del acceso directo comporta una disminución del nivel de seguridad** («Requiere autorización debido a riesgo de seguridad»).

Si un acceso directo de tipo «Arm/desarmar» aplica un escenario que contiene el desarmado de una partición armada o el armado presente de una partición armada en modalidad ausente, entonces es evidente la disminución del nivel de seguridad, para ser activada, se requiere un código. El acceso directo operará en las particiones comunes al teclado y al código.

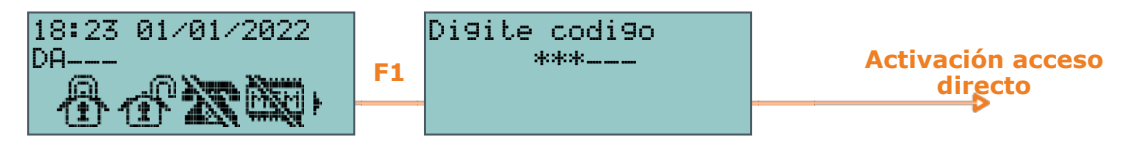

 D. **Por parte de cualquiera, añadiendo una solicitud de confirmación**. Presionando la relativa tecla **F1**, ..., **F4**, se solicita al usuario si quiere continuar o no. Presionando **OK** el acceso directo se activa inmediatamente, presionando **C** o **Esc** el acceso directo no se activa. Sirve a concienciar la activación del acceso directo sin el vínculo de un código. El acceso directo operará en las particiones del teclado.

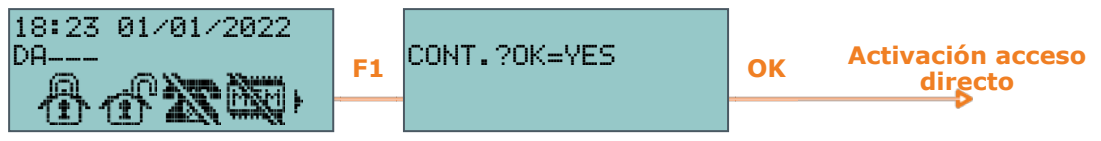

Para activar el acceso directo deseado, presionar una de las teclas **F1**, ..., **F4** relativo al icono que identifica el acceso directo. El acceso directo se activará inmediatamente (caso *A*) o se requerirá una confirmación explícita (caso *D*) o se requerirá un código (casos B y C) y después se activará.

Las teclados con pantalla táctil, en cambio, no disponen de teclas de función **F1**, **F2**, **F3**, **F4**, ni de acceso a determinadas funciones a través de los accesos directos, sino que disponen de pulsadores propios, visualizados en la pantalla, que a través de un toque del usuario activan funciones y aplicaciones. Para mayores detalles remitirse a "*[Teclas de los teclados táctiles](#page-39-1)*".

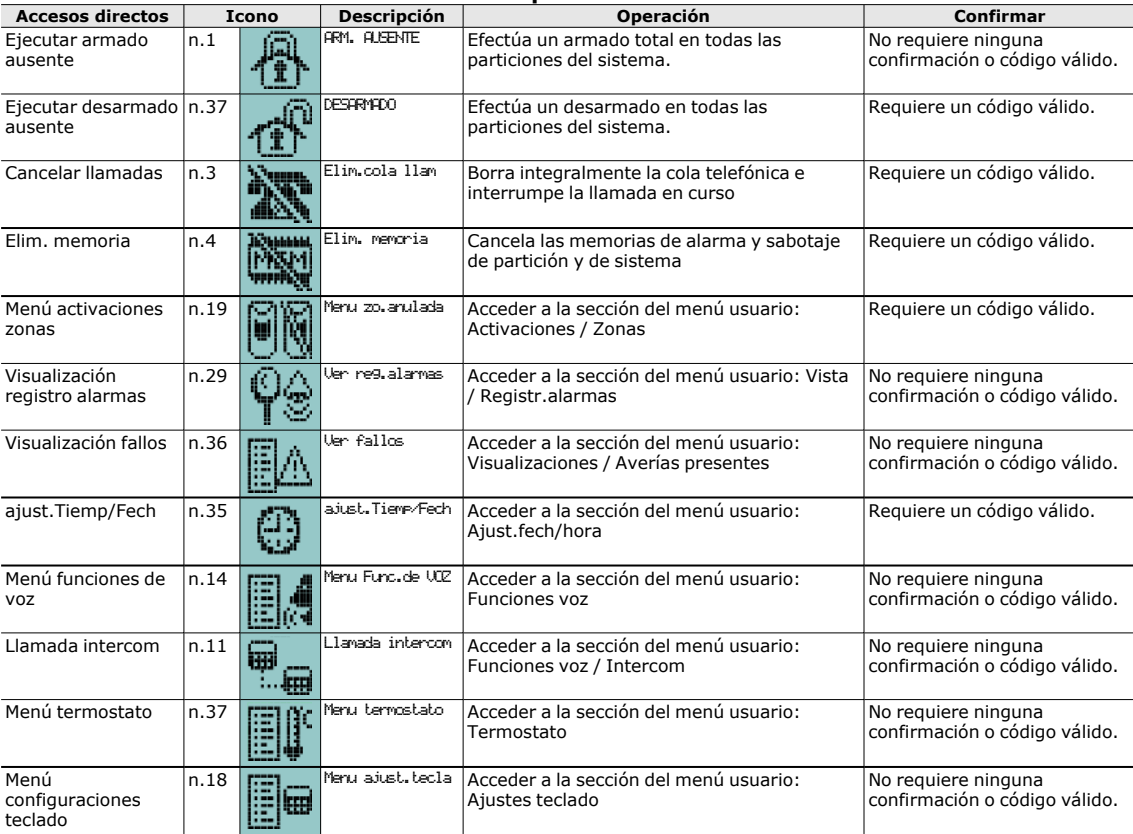

**Tabla 4.1: Accesos directos predeterminados desde el teclado**

# **4.2 Accesos directos con código**

<span id="page-19-0"></span>Además de los accesos directos en teclado visibles para todos en las teclas de función **F1**, **F2**, **F3**, **F4** a cada código de usuario se pueden asignar hasta 22 accesos directos personales. Los accesos directos con código están disponibles sólo al usuario después que éstos han validado su PIN (ver "*[Acceso al menú de usuario](#page-14-0)*"). Para cada código se pueden programar:

- <sup>l</sup> hasta 12 accesos directos activables en las teclas **F1**, ..., **F4** e identificados mediante los respectivos iconos
- <sup>l</sup> hasta 10 accesos directos activables en las teclas **0**, ..., **9**. Si el código está habilitado a los mandos desde el teléfono, estos accesos directos están disponibles en las correspondientes teclas numéricas del teléfono.

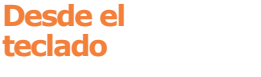

- 1. Validar el PIN.
- 2. Acceder al menú usuario en la modalidad descrita en el apartado "*[Acceso al menú de](#page-14-0)  [usuario](#page-14-0)*", Modalidad «B».
- 3. Presionar una de las teclas **F1**, ..., **F4** relativa al icono que identifica el acceso directo o presionar una de las teclas **0**, ..., **9** relativa al acceso directo.

**Longitud fija** Si el código de usuario ha activado por el instalador la opción «Longitud fija», el acceso directo asociado a la tecla **F12** se activa apenas el usuario introduce el PIN sin pulsar ninguna otra tecla.

#### **Desde teléfono** 1. Entrar en comunicación con la central (mediante una llamada telefónica para o desde la central).

- 2. Marcar el propio PIN y presionar «**#**».
- 3. Escuchar la reproducción vocal de los accesos directos disponibles.
- <span id="page-20-0"></span>4. Presionar la tecla numérica relativa a el acceso directo deseada.

#### **4.3 Accesos directos en llaves y lectores**

#### **4.3.1 Accesos directos en lectores externos**

El usuario debe acercar la llave electrónica al lector que, apenas reconoce la llave, inicia a encender en secuencia los ledes a los cuales está asociado un acceso directo.

Cuando el usuario identifique el acceso directo deseado, debe alejar la llave del lector del lector que activará el acceso directo escogido.

La secuencia de encendido de los LED es la siguiente (ver también "*[Señalizaciones en los LED](#page-60-2)  [de los lectores](#page-60-2)*"):

- 1. **LED rojo encendido durante 3 segundos** acceso directo asociado al LED rojo del lector o primero acceso directo de la llave.
- 2. **LED azul encendido durante 3 segundos** acceso directo asociado al LED azul del lector o segundo acceso directo de la llave.
- 3. **LED verde encendido durante 3 segundos** acceso directo asociado al LED verde del lector o tercero acceso directo de la llave.
- 4. **LED amarillo encendido durante 3 segundos** acceso directo asociado al LED amarillo del lector o cuarto acceso directo de la llave.
- 5. **Todos los LED encendidos durante 3 segundos** primero acceso directo asociado a la llave
- 6. **Todos los LED apagados por 3 segundos** desarmado de todas las particiones
- 7. De cero con el LED rojo y continúa toda la secuencia hasta que el usuario no aleja la llave, seleccionando así el acceso directo asociado al LED encendido en el instante que aleja la llave.

Si hay particiones armadas, la secuencia de los LED inicia con el punto 6.

Si el instalador ha habilitado la opción «LED OFF lector» («50131led lectOFF» en teclados), los LED de los lectores estarán apagados, después para escoger y activar un acceso directo, el usuario debe:

- 1. Aproximar y alejar la llave al lector.
- 2. Cada LED muestra el respectivo estado durante 30 segundos.
- 3. Durante estos 30 segundos, el usuario debe nuevamente acercar la llave al lector y realizar la elección del acceso directo como se indica arriba.

#### **4.3.2 Accesos directos en lectores incorporados**

Para activar cualquier acceso directo, el usuario tiene que acercar la llave electrónica al lector incorporado en el teclado (la posición del lector es indicada por el símbolo , en Alien en cambio corresponde a la esquina inferior derecha del panel frontal).

El lector, no apenas reconoce la llave, inicia a mostrar en la pantalla, en secuencia y cada 3 segundos, los accesos directos disponibles en el lector y en la llave. Cuando el usuario

**LEDes no habilitados** identifique el acceso directo deseado, debe alejar la llave del lector, la cual activará el acceso directo escogido.

La secuencia de vista de los accesos directos es la siguiente:

- 1. Descripcion del primero acceso directo en el lector durante 3 segundos
- 2. Descripcion del segundo acceso directo en el lector durante 3 segundos
- 3. Descripcion del tercero acceso directo en el lector durante 3 segundos
- 4. Descripcion del cuarto acceso directo en el lector durante 3 segundos
- 5. Descripción del acceso directo en la llave durante 3 segundos
- 6. Cadena «Desarmar», para realizar el desarme de todas las particiones
- 7. Desde el inicio al punto 1. y continúa toda la secuencia hasta que el usuario no aleja la llave, seleccionando así el acceso directo asociado al LED encendido en el instante de alejamiento de la llave.

Si hay particiones armadas, la secuencia de los LED inicia con el punto 6.

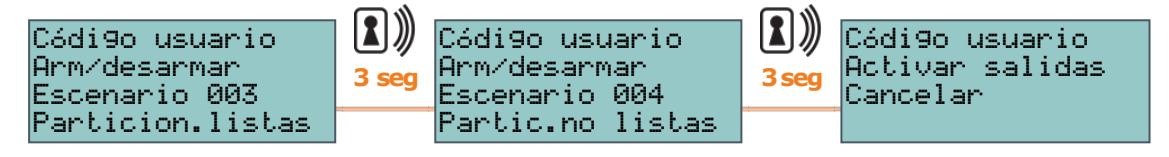

#### **4.3.3 Accesos directos en mandos inalámbricos**

Para activar los accesos directos programados por el instalador en las 4 teclas de los mandos a distancia, el usuario debe simplemente presionar la tecla correspondiente a el acceso directo deseado y verificar la ejecución de la operación mediante las señales luminosas y acústicas predispuestas en el mando inalámbrico (ver "*[Mandos remotos inalámbricos](#page-62-0)*").

#### **4.4 Accesos directos en evento**

<span id="page-21-0"></span>Los accesos directos en evento son funciones de la central que se activan cuando se activa un evento.

La definición de estas funciones y sus activaciones están disponibles solo mediante la programación de la central SmartLiving y no las puede realizar el usuario.

# **Capítulo 5 Uso del sistema SmartLiving**

<span id="page-22-0"></span>Los medios con los cuales el usuario puede acceder a las operaciones en las centrales SmartLiving son:

- **-** desde el **teclado con pantalla LCD** (Joy, Aria/HG, Concept/G y Air2-Aria/W) en dicho caso, el usuario activa la operación con dos modalidades alternativas:
	- o mediante el uso de acceso directo (ver "*[Accesos directos en teclado](#page-18-0)*")
	- o mediante el acceso con un código válido al propio menú de usuario (ver "*[Acceso](#page-14-0)  [al menú de usuario](#page-14-0)*")

Remitirse a "*[Operaciones desde teclado con pantalla LCD](#page-43-0)*".

**·** desde **pantalla táctil** (Alien)

en tal caso el usuario dispone de teclas (iconos) en pantalla que presionando las mismas activan funciones y aplicaciones. Para mayores detalles remitirse a "*[Operaciones](#page-53-0)  [mediante teclado táctil](#page-53-0)*".

- **·** desde **lector de proximidad** (nBy externo o incorporado) en dicho caso, se necesita usar una llave válida y la modalidad es única y es aquella descrita en "*[Operaciones mediante lectores y llaves](#page-62-1)*".
- **·** desde mando inalámbrico

mediante la presión de las teclas, como se describe en "*[Operaciones mediante mandos](#page-63-0)  [remotos inalámbricos](#page-63-0)*".

**• por teléfono** 

mediante una llamada o envío de SMS a la (o desde la) central y la introducción del propio PIN. Remitirse a "*[Operaciones por teléfono](#page-65-0)*".

**·** desde servidor web

mediante el acceso al web-server incorporado en la tarjeta de red SmartLAN/G, si está instalada, usando cualquier browser (ver "*[Uso del servidor web](#page-67-0)*").

- <sup>l</sup> desde **Inim Cloud** mediante un navegador, el usuario accede a una interfaz web personalizada con todas las centrales registradas.
- **· desde aplicación Inim Home** en tal caso, el usuario dispone de funciones y aplicaciones a distancia.
- <span id="page-22-1"></span>**-** desde el asistente de voz Marilyn mediante mandos de voz.

# **5.1 Gestión de las alarmas**

La central señala una alarma cuando ocurre uno de los siguientes eventos:

- · Alarma de zona, cuando un dispositivo detecta la violación de una zona
- <sup>l</sup> Sabotaje de una zona, en caso de señal de sabotaje (apertura, desprendimiento o violación) de un dispositivo de detección conectado a los terminales
- Sabotaje de un periférico, en caso de señal de sabotaje (apertura, desprendimiento o violación) de uno de los dispositivos conectados al BUS (lectores, receptores inalámbricos)
- Desaparición de un periférico, en caso de ausencia imprevista de uno de los dispositivos conectados al BUS
- Desaparición o sabotaje de un dispositivo inalámbrico

<sup>l</sup> Sabotaje de la central, en caso de señal de sabotaje (apertura, desprendimiento o violación) de la central

En cada uno de estos casos, la central envía las señales programadas, como la activación de salidas, sirenas, envío de mensajes (SMS, email, notificaciones Push) o de llamadas.

Tales eventos quedarán memorizados en el registro de eventos.

Las operaciones típicas por parte del usuario en caso de alarmas y sabotajes son:

- Parar las alarmas en acto, desactivando las salidas correspondientes a los eventos de alarma y sabotaje del sistema.
- Borrar la cola telefónica e interrumpir la eventual llamada en acto.
- Borrar las memorias de alarma y sabotaje.

Tales operaciones se realizan mediante:

- [teclado con pantalla LCD](#page-43-1)
- [pantalla táctil](#page-53-1)
- [lector de proximidad](#page-62-2)
- [mando remoto](#page-63-0)
- [teléfono](#page-65-1)
- [servidor web](#page-69-1)
- [Inim Cloud](Gestione allarmi.htm)
- [aplicación Inim Home](Stato centrale.htm)
- <span id="page-23-0"></span>• [asistente de voz Marilyn](https://inim.biz/manuals/Marilyn/Marilyn_italia_html/content/_web/index_it.htm)

### **5.2 Armar y desarmar las particiones**

El estado de armado de una o varias particiones puede ser modificado por el usuario que tiene acceso a las mismas.

Mediante las secciones de acceso a la gestión del sistema, el usuario puede efectuar las siguientes operaciones:

- <sup>l</sup> **Desarmado**, se requiere a la partición de adoptar el estado de «desarmado». En este estado, ninguna zona perteneciente a la partición puede generar alarmas.
- <sup>l</sup> **Modo de armado ausente**, se requiere a la partición de adoptar el estado «armada en modalidad ausente». En este estado, todas las zonas pertenecientes a la partición están habilitadas para generar alarmas.
- <sup>l</sup> **Modo de armado presente**, se requiere a la partición de adoptar el estado «armada en modalidad presente». En este estado, todas las zonas pertenecientes a la partición, con excepción de las zonas internas, están habilitadas para generar alarmas.
- **· Modo de armado instantáneo**, se requiere a la partición de adoptar el estado «armada en modalidad instantánea». En este estado, todas las zonas pertenecientes a la partición, con excepción de las zonas internas, están habilitadas para generar alarmas y se anula el tiempo de entrada.
- **Ninguno**, se requiere a la partición de no variar su estado.

Cuando una partición está armada, generalmente las zonas pertenecientes a ésta están habilitadas para generar una alarma. Cuando una partición está desarmada, generalmente las zonas pertenecientes a ésta no están habilitadas para generar una alarma. Los sabotajes se generan también con las particiones desarmadas.

**Nota** Durante la operación de armado de una partición es necesario que todas las zonas estén en reposo (sin violar) y que no haya fallos en acto.

> En caso de efectuar el armado con zonas violadas o fallos en acto, se generará el evento de «Forzado armado partición» para confirmar el hecho de que las particiones han sido armadas no obstante las condiciones de seguridad reducida (como, por ejemplo, «Baja Batería» o «Fallo de red»).

> De todos modos, una buena programación de la central puede impedir el armado de particiones en condiciones de seguridad reducida.

Tales operaciones se realizan mediante:

- [teclado con pantalla LCD](#page-43-2)
- [pantalla táctil](#page-53-2)
- [lector de proximidad](#page-62-3)
- [mando remoto](#page-63-0)
- [teléfono](#page-65-2)
- [autoarmamiento](#page-24-0)
- [violación de una zona de mando](#page-24-1)
- [servidor web](#page-69-2)
- [Inim Cloud](Inserimenti e scenari.htm)
- [aplicación Inim Home](Sicurezza.htm)

#### <span id="page-24-0"></span>**Desde Autoarmados**

Si una partición tiene asociado un temporizador para autoarmado, la partición se armará cuando dicho temporizador alcance el horario de ON y se desarmará cuando el temporizador alcance el horario de OFF (ver "*[Activaciones](#page-26-0)*").

El usuario habilitado para controlar los autoarmados debe:

- activar el temporizador asociado a la partición para autoarmados
- activar el autoarmado para las particiones de interés

<span id="page-24-1"></span>**Desde zona de «mando»**

Las zonas de una instalación de centrales SmartLiving pueden programarse adecuadamente en función de las necesidades. La programación de las mismas también define el «tipo». Una zona de tipo «mando», si ha sido violada, no genera alarmas, sino que ejecuta el mando atribuido a la misma.

Las centrales SmartLiving gestionan las zonas de mando siguientes:

- Zona «Desarmar»: cuando se la viola, se genera el desarmado de las particiones a las cuales pertenece. Dicha zona se usa, por ejemplo, para desarmar las particiones con una llave
- electromecánica. • Zona «Armar»: cuando se la viola, se genera el armado de las particiones a las cuales pertenece.

Dicha zona se usa, por ejemplo, para armar las particiones con una llave electromecánica.

- <sup>l</sup> Zona «Seguimiento»: cuando se la viola, se genera el armado de las particiones; cuando se detecta su retorno al estado de reposo, se genera el desarmado. Dichas acciones tienen efecto sólo en las particiones a las cuales pertenece la zona. Dicha zona se usa, por ejemplo, para armar y desarmar las particiones con una llave electromecánica.
- <sup>l</sup> Zona «Conmutar»: cuando se la viola, si todas las particiones de pertenencia de la zona están desarmadas, entonces se genera el armado de las particiones, de lo contrario, se genera su desarmado. Dichas acciones tienen efecto sólo en las particiones a las cuales

inim

pertenece la zona.

Dicha zona se usa, por ejemplo, para armar y desarmar las particiones con una llave electromecánica.

<span id="page-25-0"></span>• Zona «Ronda»: es una zona que realiza la función de la ronda en las particiones a las cuales pertenece cada violación.

### **5.3 Escenarios de armado**

Un escenario es una configuración del sistema SmartLiving (programada por el instalador de acuerdo con el usuario) mediante el cual se pueden armar/desarmar las particiones del sistema de seguridad y activar una o varias salidas en el momento del uso.

Después de la activación de un escenario también es posible cambiar el estado de una o varias salidas simultáneamente.

El instalador programa el sistema y escoge, de acuerdo con el usuario, cuáles y cuántos escenarios poner a disposición.

La activación de los escenarios por parte del usuario puede efectuarse mediante:

- [teclado con pantalla LCD](#page-43-2)
- [pantalla táctil](#page-53-2)
- [lector de proximidad](#page-62-3)
- [mando remoto](#page-63-0)
- [teléfono](#page-65-2)
- [servidor web](#page-69-2)
- **Francisco [Inim Cloud](Inserimenti e scenari.htm)**
- [aplicación Inim Home](Sicurezza.htm)
- <span id="page-25-1"></span>• [asistente de voz Marilyn](https://inim.biz/manuals/Marilyn/Marilyn_italia_html/content/_web/index_it.htm)

# **5.4 Casilla vocal**

El usuario puede acceder a las funciones de voz exclusivamente desde las centrales en las que se ha instaldo la tarjeta vocal SmartLogos30M y mediante teclados con altavoz y micrófono. Tales funciones son:

- <sup>l</sup> Grabación del mensaje de la casilla vocal
- <sup>l</sup> Reproducción del mensaje de la casilla vocal
- <sup>l</sup> Eliminación del mensaje de la casilla vocal
- Comunicación vocal con otro teclado

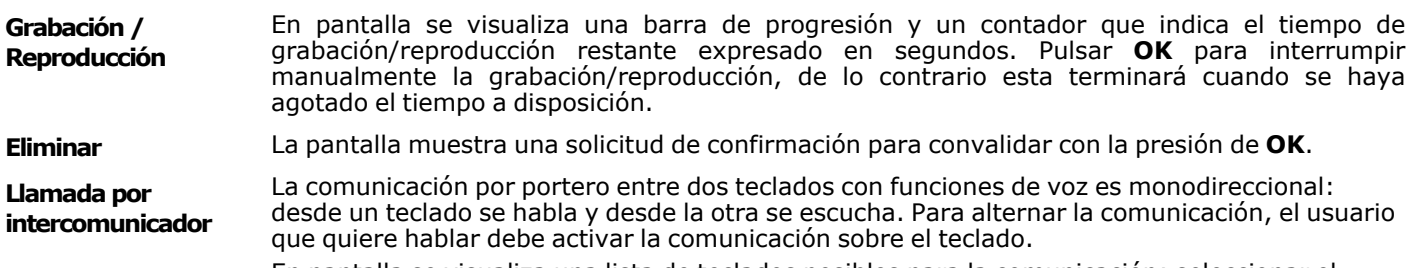

En pantalla se visualiza una lista de teclados posibles para la comunicación; seleccionar el teclado deseado y pulsar **OK** para activar la llamada.

#### **Teclado llamada entrante «001»**

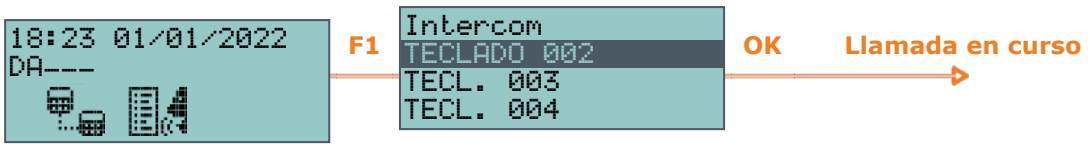

En el teclado seleccionado, un zumbador señalará la llamada entrante. Pulsar entonces **OK** para aceptar o **Salir** para rechazar.

#### **Teclado receptor «002»**

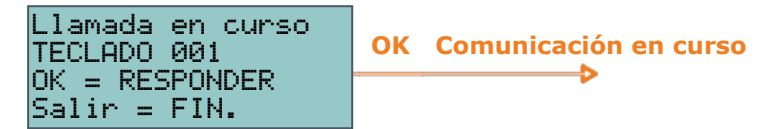

Una vez iniciada la comunicación, es posible terminarla tanto con el teclado que llama como con el teclado receptor, presionando la tecla **Salir**.

Tales operaciones se realizan mediante:

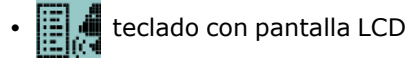

<span id="page-26-0"></span>**000** [pantalla táctil](#page-53-3)

#### **5.5 Activaciones**

La activación (y desactivación) de los elementos del sistema SmartLiving permite el normal funcionamiento de tales elementos según sus programaciones (= activación) o su total inhibición (= desactivación).

El usuario puede activar y desactivar los siguientes elementos:

- <sup>l</sup> **Zonas** una zona inhibida no genera alarmas (zona desactivada).
- <sup>l</sup> **Autoarmados** se pueden activar/desactivar en cada partición. Si está activada un autoarmado en una partición, ésta se armará o desarmará según un horario siguiendo el relativo temporizador.
- **· Codigos** un código desactivado no es aceptado. Solo se pueden activar/desactivar los códigos de nivel jerárquico inferior (ver "*[Código](#page-13-1)  [usuario](#page-13-1)*").
- **Llaves** una llave desactivada no es aceptada.
- **· Teclado** un teclado desactivado no permite la introducción de códigos (y por lo tanto, el acceso a los menúes), y la ejecución de los accesos directos. Se actualizan las señalizaciones de LED y de pantalla.
- **Lectores** un lector desactivado no permite el reconocimiento de las llaves. Se actualizan las señalizaciones de LED.
- <sup>l</sup> **Temporiz.** un temporizador activado sigue su programación y permite la gestión de los elementos asociados al mismo (particiones, códigos, llaves). Cuando se desactiva un temporizador, todos los elementos asociados al mismo se comportan como si el temporizador hubiera estado en OFF.

Nota **A la salida de la programación, se activan** todos los temporizadores. Es tarea del usuario desactivar los temporizadores ya desactivados antes de la programación y que deben permanecer en dicho estado.

- **Marcador** si el comunicador está desactivado, no se realizará ninguna llamada, tanto vocal como digital. Si están habilitadas, se gestionan igualmente las llamadas entrantes.
- <sup>l</sup> **Cont.Autom. PSTN/GSM**  si está activado, la central responderá a las llamadas telefónicas recibidas (línea telefónica PSTN o red GSM) y reproducirá el mensaje vocal grabado para la función «Contestador».
- <sup>l</sup> **Cont.Autom.** si está activado, la central responderá a las llamadas telefónicas recibidas y reproducirá el mensaje vocal grabado para la función «Contestador».
- <sup>l</sup> **Teleass.internet** si está activada y también está habilitado el contestador, la central responderá con el mensaje vocal.
- <sup>l</sup> **Teleservicio** si está activado la central responderá a una llamada procedente del instalador y realizada mediante el módem. Esta llamada permite al instalador intervenir en los parámetros de la central. Es por este motivo que el teleservicio debe estar normalmente desactivado; en caso de activación, ésta debe acordarse con el usuario y el instalador.

**Nota** Si las funciones «Contestador» y «Teleservicio» están las dos activadas, la central contestará a una llamada entrante dando prioridad a la llamada de teleservicio: esperará durante 30 segundos la comunicación con el módem del instalador y si ésta no se instaura, reproducirá el mensaje vocal registrado para la función «Contestador».

- **Acceso Internet** si está activada y si en la central se ha instalado y conectado el modulo SmartLAN/G, el usuario permite el acceso a los datos de la central desde la red LAN/internet. Si está desactivada, el acceso puede producirse mediante teleservicio únicamente (si está habilitada).
- <sup>l</sup> **Habilitar instalador** si está activada, el PIN instalador será aceptado y el instalador podrá acceder al menú; si no está activada, el PIN instalador generará un evento de «Código inválido» y el instalador no podrá acceder al relativo menú.
- **· Inscripción en Inim Cloud** en esta sección es posible hacer acceder la central al servicio nube de Inim Electronics.

La activación de las opciones indicadas se realizan mediante:

- [teclado con pantalla LCD](#page-45-0)
- [pantalla táctil](#page-54-0)
- [servidor web](#page-70-0)
- [Inim Cloud](Attivazioni.htm)
- <span id="page-27-0"></span>• [aplicación Inim Home](Sicurezza.htm)

### **5.6 Gestión de las salidas**

El usuario puede activar o desactivar manualmente las salidas para las cuales tiene el código habilitado.

Las salidas de tipo open collector (OC) o relé de baja potencia pueden activarse o desactivarse y es posible visualizar su estado mediante iconos.

**Escenarios de las**  Un escenario es una configuración del estado de varias salidas (tipo de activación, tensión suministrada, acciones compuestas en las persianas).

> Al activar uno de estos escenarios, el usuario puede cambiar el estado de varias salidas al simultáneamente o colocar las persianas en las posiciones programadas. La activación también puede ser automática, combinada con la activación o el restablecimiento de un evento de la central

La activación de las salidas puede efectuarse mediante:

- [teclado con pantalla LCD](#page-47-0)
- [pantalla táctil](#page-55-0)
	- [lector de proximidad](#page-63-1)
		- [mando remoto](#page-63-0)

**salidas**

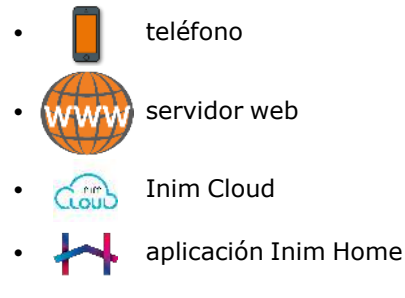

<span id="page-28-0"></span>• [asistente de voz Marilyn](https://inim.biz/manuals/Marilyn/Marilyn_italia_html/content/_web/index_it.htm)

# **5.7 Cambio del código PIN**

El usuario puede modificar el PIN de su código de acceso así como los PIN de todos los códigos de nivel jerárquico inferior (ver "*[Código usuario](#page-13-1)*").

Para mantener la compatibilidad con las normas EN50131, es necesario que todos los PIN de los códigos sean de 6 cifras.

Esta operación puede efectuarse mediante:

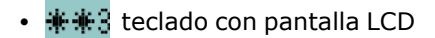

<span id="page-28-1"></span>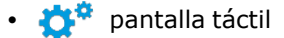

# **5.8 Modificación de los números de teléfono**

Un usuario puede modificar los números de teléfono utilizados por el comunicador telefónico de la central.

Se visualizarán solo los números de teléfono de tipo vocal que tengan por lo menos una partición en común con el código de usuario introducido y con el teclado donde se ha usado dicho código.

Esta operación puede efectuarse mediante:

[teclado con pantalla LCD](#page-49-0)

<span id="page-28-2"></span>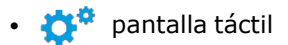

# **5.9 Solicitud de teleservicio**

La solicitud de teleservicio activa inmediatamente una llamada de la central al número de teleservicio del instalador.

Para que la operación se realice correctamente, el instalador debe haber habilitado la opción de central «Num15paraTeleser».

**mediante Nexus** La solicitud de teleservicio puede ser realizada a través de GSM o a través de la opción del menú «Teleass. Nexus».

> Con dicha opción se accede a las funciones necesarias para el instalador para ejecutar las operaciones de programación de la central desde remoto mediante GPRS.

**Teleservicio** 

**Nota** Utilizar dicha opción sólo de acuerdo con el instalador.

Esta operación puede efectuarse mediante:

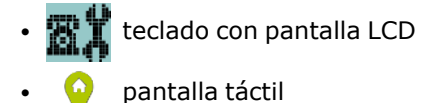

<span id="page-29-0"></span>[lector de proximidad](#page-63-2)

# **5.10 Solicitud extraordinario**

Se trata de una operación realizada en las particiones bajo las siguientes condiciones:

- · la partición debe tener un temporizador asociado para la autoarmado
- <sup>l</sup> el autoarmado de partición debe estar activo (ver "*[Activaciones](#page-26-0)*")

Cuando se realiza una solicitud de extraordinario, la hora de autoarmado se prorroga de 30 minutos.

**Nota** Solo se pueden realizar 3 operaciones de solicitud de tiempo extra consecutivas, por un máximo de 1 hora y 30 minutos de prórroga.

Esta operación puede efectuarse mediante:

- [teclado con pantalla LCD](#page-49-2)
- [pantalla táctil](#page-57-3)
- [lector de proximidad](#page-63-3)
- [mando remoto](#page-63-0)
- <span id="page-29-1"></span>• [teléfono](#page-66-1)

# **5.11 Termostatos**

La función «termostato» de las centrales SmartLiving permite gestionar calderas o acondicionadores mediante los teclados dotados de termómetro o las sondas térmicas conectadas a la instalación.

Hay dos modos de funcionamiento:

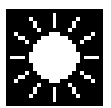

#### <sup>l</sup> **Verano/Climatización**

Cuando la temperatura detectada por el teclado asciende por encima del valor configurado por el usuario, se activa la salida asociada al acondicionador (en la pantalla se ve el icono  $\binom{3}{2}$ 

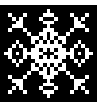

#### $\bullet$ **Invierno/Calefacción**

Cuando la temperatura detectada por el teclado desciende por debajo del valor configurado por el usuario, se activa la salida asociada a la caldera (en la pantalla se ve el icono **()** 

La configuración de la temperatura la realizada el usuario y prevé la elección de 5 funcionalidades del termostato:

- <sup>l</sup> **Apagado** el termostato está apagado; la salida asociada a la caldera o al acondicionador está desactivada.
- **Manual** la temperatura configurada por el usuario es válida para cada hora del día y para todos los días de la semana.
- <sup>l</sup> **Diario** el usuario configura la temperatura para cada hora de la jornada; la configuración es válida para todos los días de la semana.
- <sup>l</sup> **Semanal** el usuario configura la temperatura para cada hora de la jornada y para cada día de la semana.
- <sup>l</sup> **Antihielo** el funcionamiento está forzado en modo invierno; si la temperatura desciende por debajo de los 5 °C, se activa la salida asociada a la caldera.

Esta función puede controlarse mediante:

- [teclado con pantalla LCD](#page-49-3)
- [pantalla táctil](#page-58-0)
- **Francisco [Inim Cloud](Termostati.htm)**
- [aplicación Inim Home](Clima.htm)
- <span id="page-30-0"></span>• [asistente de voz Marilyn](https://inim.biz/manuals/Marilyn/Marilyn_italia_html/content/_web/index_it.htm)

#### **5.12 Escucha**

El usuario, en comunicación telefónica con la central, puede activar la escucha ambiental para oír sonidos y ruidos procedentes del ambiente donde se encuentran las centrales que tengan por lo menos una partición en común con el código usado por el teléfono.

El instalador debe programar el acceso directo n.10 en una de las teclas numéricas relativas al código que debe realizar esta operación (ver "*[Escucha](#page-66-2)*").

<span id="page-30-1"></span>Se trata de una función que se activa sólo desde el teléfono.

### **5.13 Escucha estado particiones**

El usuario, durante una comunicación telefónica con la central o accediendo con su código a una central con funciones de voz, puede escuchar el estado de armado/desarmado de las particiones.

La central reproducirá los mensajes de voz relativos al estado de todas las particiones pertenecientes al código ingresado.

Esta operación puede efectuarse mediante:

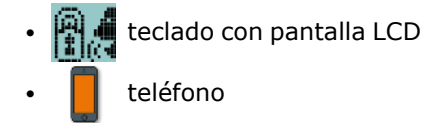

### **5.14 Mapas gráficos**

<span id="page-30-2"></span>SmartLiving suministra funciones de supervisión basadas en mapas gráficos a los cuales un usuario tiene acceso mediante un teclado de pantalla táctil o un web-browser.

Los mapas gráficos están conectados entre ellos mediante una estructura de árbol que permite una visualización completa del estado de la instalación de seguridad, y puede comunicar con esta mediante los iconos reproducidos.

El tipo de icono usado y su función como tecla por defecto se describe en la tabla de abajo. En fase de programación es posible cambiar esta función, así como es posible combinar cada icono a una cadena descriptiva y usar también iconos personalizados.

|                                    |  | Iconos por defecto de los mapas gráficos                             |                                                                                                    |  |
|------------------------------------|--|----------------------------------------------------------------------|----------------------------------------------------------------------------------------------------|--|
| Objeto                             |  | <b>Icono</b>                                                         | <b>Teda</b>                                                                                                    |  |
| <b>Enlace</b>                      |  |                                                                      | Conexión a la página de inicio del teclado de pantalla táctil<br>Enlace a otro mapa                                                                                                    |  |
|                                    |  |                                                                      |                                                                                                    |  |
| Partición                          |  | Partición armada en<br>modalidad ausente                             | Después de la solicitud de un código válido, aparece una ventana<br>para seleccionar el estado de introducción que hay que activar                                                                   |  |
|                                    |  | Partición armada en<br>modalidad parcial                             |                                                                                                    |  |
|                                    |  | Partición armada en<br>modalidad instantánea                         |                                                                                                    |  |
|                                    |  | Partición desarmada                                                  |                                                                                                    |  |
|                                    |  | Memoria de<br>alarma/sabotaje del<br>área                            |                                                                                                    |  |
| Zona                               |  | Zona en corto / sabotaje<br>Memoria de<br>alarma/sabotaje de<br>zona | Después de la solicitud de un código válido, la zona cambia<br>estado de activación                                                                                                    |  |
|                                    |  | Zona en estado de<br>reposo                                          |                                                                                                    |  |
|                                    |  | Zona en estado de<br>alarma                                          |                                                                                                    |  |
|                                    |  | Zona desactivada /<br>excluida                                       |                                                                                                    |  |
| Salida                             |  | Salida activada                                                      | La salida cambia estado de activación                                                                                                    |  |
|                                    |  | Salida desactivada                                                   |                                                                                                    |  |
| Escenario                          |  | Escenario activo                                                     |                                                                                                    |  |
|                                    |  | Escenario desactivado                                                | Después de la solicitud de un código válido, activa el escenario                                                                                                    |  |
| Averías en<br><b>CUITSO</b>        |  | Escenario activo                                                     | Se accede a la sección para la visualización de las averías                                                                                                    |  |
|                                    |  | Escenario desactivado                                                |                                                                                                    |  |
| <b>Termostatos</b>                 |  | Termostato<br>desactivado                                            | Se accede a la sección para la gestión del termostato de un<br>teclado.                                                                                                    |  |
|                                    |  | Termostato<br>configurado en<br>modalidad manual                     |                                                                                                    |  |
|                                    |  | Termostato<br>configurado en<br>modalidad diaria                     |                                                                                                    |  |
|                                    |  | Termostato<br>configurado en<br>modalidad semanal                    |                                                                                                    |  |
|                                    |  | Termostato<br>configurado en<br>modalidad antihielo                  |                                                                                                    |  |
| Reset de<br>áreas                  |  |                                                                      | Después de la solicitud de un código válido, desactiva<br>inmediatamente las salidas correspondientes a los eventos de<br>alarma y sabotaje y cancela la memoria de las alarmas y<br>sabotaje        |  |
| <b>Cancelar</b><br><b>Ilamadas</b> |  |                                                                      | Después de la solicitud de un código válido, cancela toda la cola<br>telefónica e interrumpe la llamada en curso                                                                                     |  |
| Parar<br>alarmas                   |  |                                                                      | Después de la solicitud de un código válido, desactiva<br>inmediatamente las salidas relativas a los eventos de alarmas y<br>sabotaje de zona y partición y a los eventos de sabotaje de<br>sistema. |  |
| Ver registro<br>eventos            |  |                                                                      | Después de la solicitud de un código válido, se accede al registro<br>de eventos                                                                                                    |  |

**Tabla 5.1:** 

El usuario puede acceder a los mapas gráficos desde:

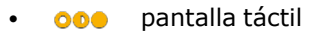

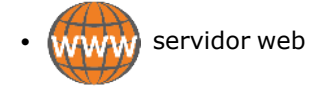

# **Capítulo 6 Uso de los teclados**

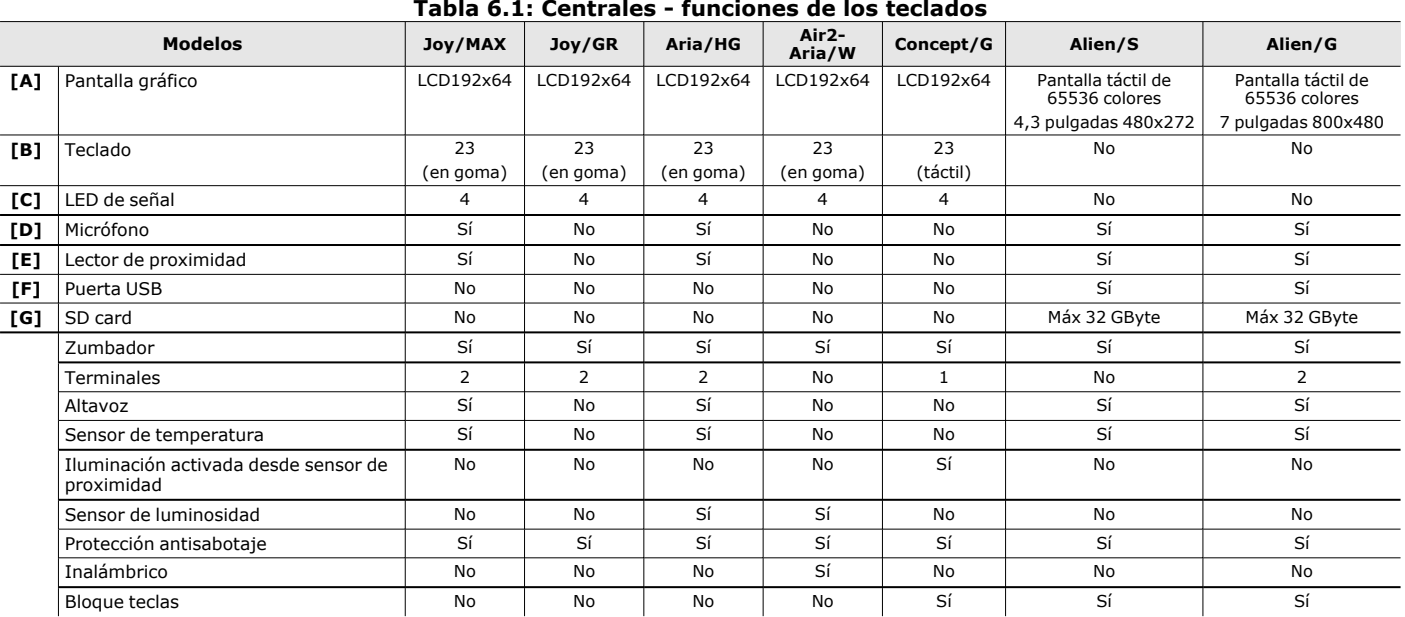

<span id="page-33-0"></span>Los modelos de teclados se distinguen por algunas funciones, por su forma exterior y por la accesibilidad a las teclas. Tales características están indicadas en la siguiente tabla.

> 'n  $0<sub>6</sub>$  $\Omega$ ō  $\Omega$  $\overline{\sigma}$  $O<sub>2</sub>$  $\overleftrightarrow{\text{inim}}\quad \overline{\text{F1}\text{m}}\quad \overline{\text{F2}\text{e}}\quad \overline{\text{F3}\oplus}\quad \overline{\text{F4}\oplus}$  $\begin{array}{|c|c|c|} \hline \textbf{1} & \textbf{1} & \textbf{2} & \textbf{3} & \textbf{3} \\ \hline \textbf{1} & \textbf{2} & \textbf{3} & \textbf{3} & \textbf{3} \\ \hline \textbf{1} & \textbf{3} & \textbf{3} & \textbf{3} & \textbf{5} \\ \hline \textbf{1} & \textbf{3} & \textbf{3} & \textbf{3} & \textbf{5} \\ \hline \textbf{2} & \textbf{3} & \textbf{3} & \textbf{3} & \textbf{5} & \textbf{5} \\ \hline \textbf{3} &$  $\bigotimes \mathfrak{g}$  $\binom{B}{b}$  $(9)$  (OK)  $(5)$  $\boxed{\textbf{7} \text{ was}} \begin{bmatrix} \textbf{8} + \textit{N} \\ \textbf{8} + \textit{N} \end{bmatrix} \begin{bmatrix} \textbf{9} \text{ days} \end{bmatrix}$  $\langle \hat{\nabla} \hat{h} \rangle$  $\boxed{\text{Esc}}$   $\boxed{\text{C}}$

**Joy**

**Concept/G Aria/HG/Air2-Aria/W**

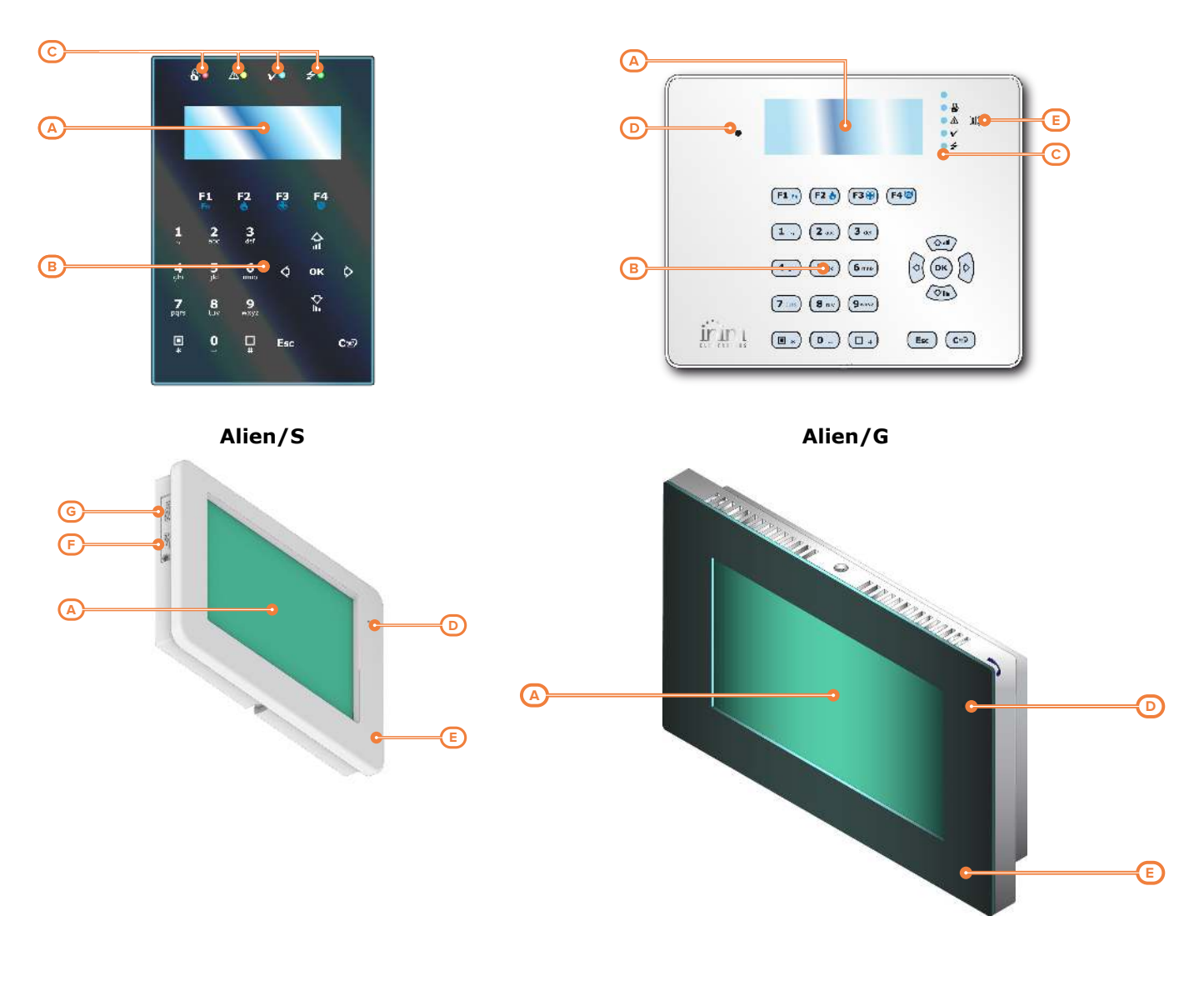

Mediante el teclado, el usuario tiene el acceso más completo y versátil para la gestión de la instalación. A cada teclado el instalador asigna las particiones de pertenencia, porciones/secciones del sistema a las que los usuarios dotados de código pueden acceder a través del mismo teclado.

La pantalla gráfica presenta todos los datos necesarios y ofrece una interfaz de usuario basada en un menú de usuario y en iconos para la identificación de las operaciones por efectuar.

**Acceso al teclado** Cada usuario dotado de código-PIN puede introducirlo mediante el teclado para que la central lo reconozca y lo habilite a operar en el sistema o en parte del mismo.

Para acceder al propio menú, el usuario debe validar el código. Para esto se debe introducir el PIN y pulsar la tecla **OK**.

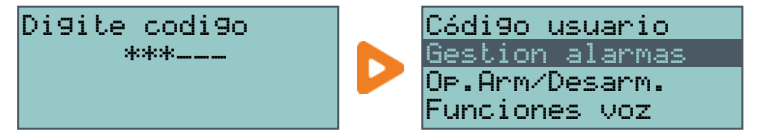

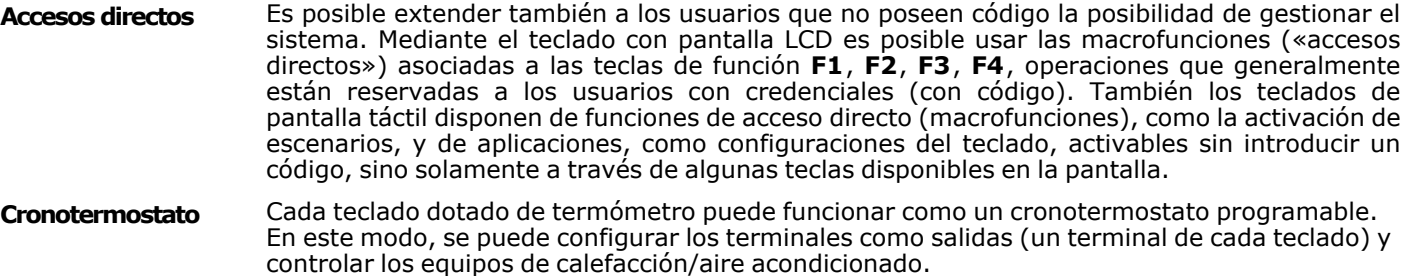

La temperatura de referencia es detectada por el sensor de temperatura presente en el teclado. La variación se fija en 0.4°C.

**Teclados soft-touch** El teclado táctil Concept/G prevé otras dos funciones relativas al acceso directo del usuario.

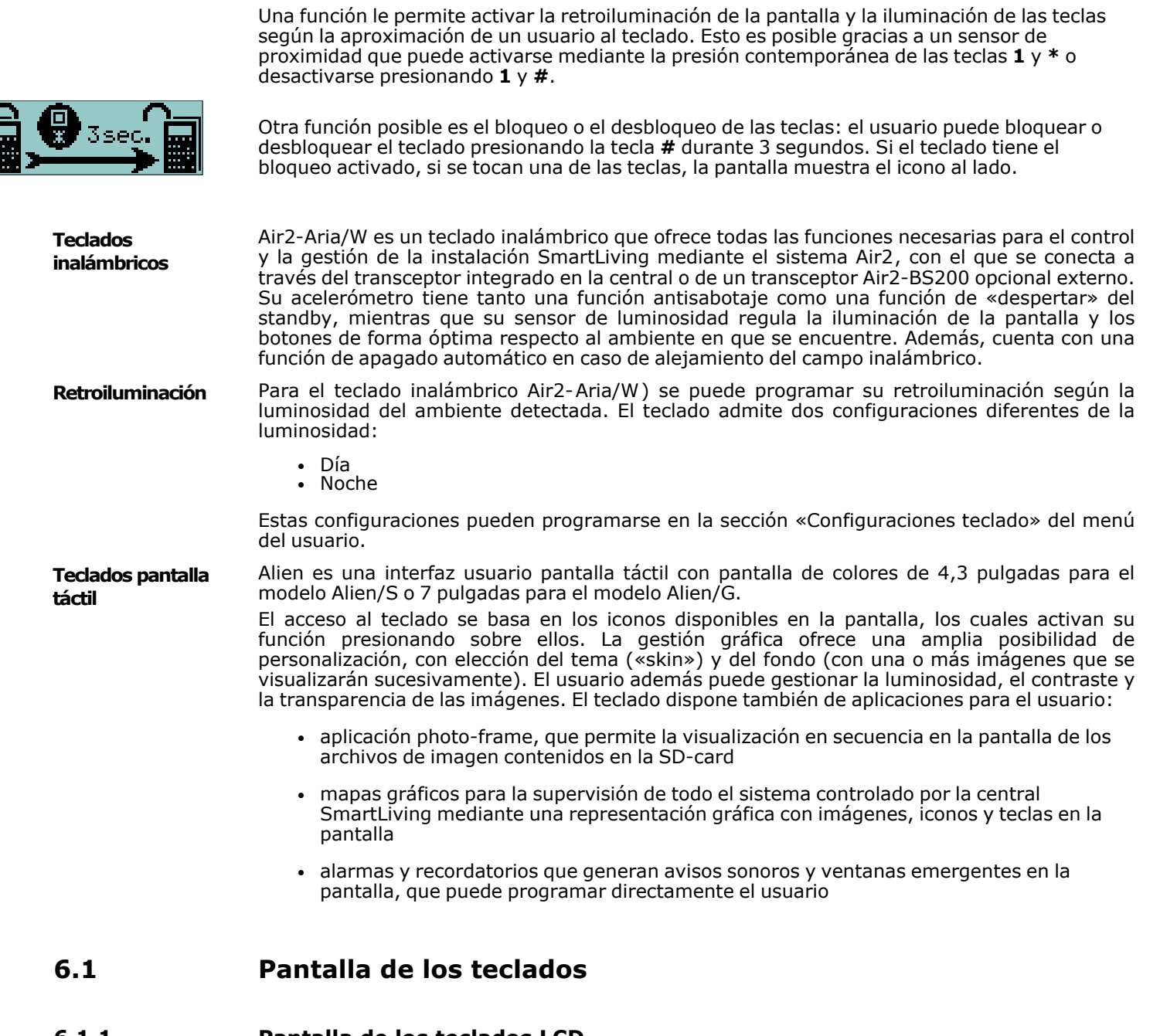

#### **6.1.1 Pantalla de los teclados LCD**

<span id="page-35-0"></span>La pantalla es de tipo LCD gráfico (96 x 32 píxeles) retroiluminado, cuyo brillo y contraste puede regularse mediante una sección del menú usuario (ver «[Configuraciones teclado»](#page-48-1)). Se distingue de la señalización de zonas abiertas por el parpadeo del LED rojo. En la casilla inferior describimos las visualizaciones del teclado, que varían dependiendo de la situación o del estado en que se encuentra la central:

- <sup>l</sup> **Reposo**, es decir, la condición natural de funcionamiento de la central, sin señales de alarmas, sabotaje o fallo en curso
- <sup>l</sup> **Alarma** o **sabotaje de zona**, es decir, cuando la central detecta una violación o señala que se ha violado una zona, sea debido a una intrusión o a la desaparición de un dispositivo
- <sup>l</sup> **Servicio**, estado de funcionamiento en el que el instalador pone la central para realizar operaciones de mantenimiento o programación
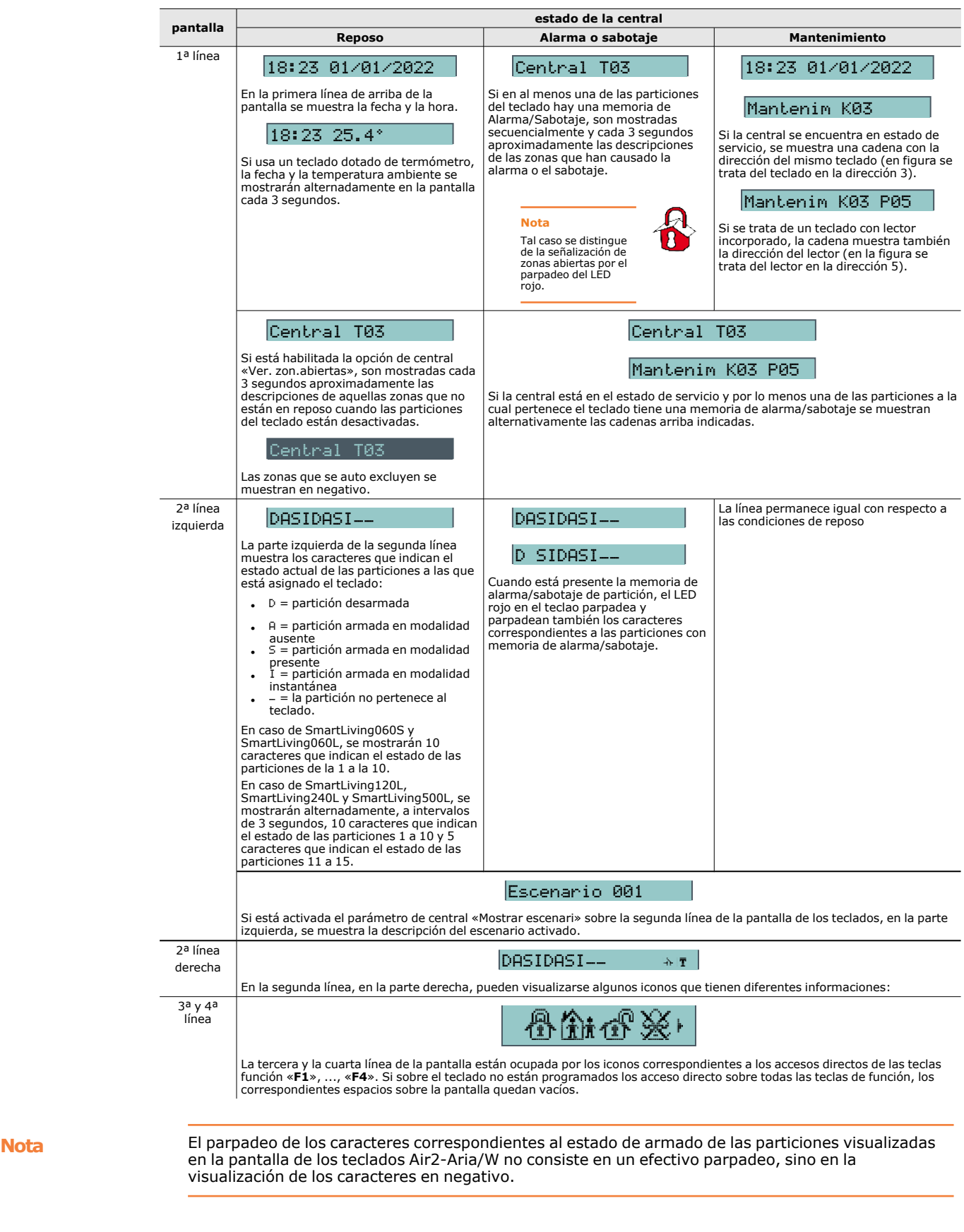

### **6.1.2 Pantalla de los teclados táctiles**

Las pantallas de cada modelo de Alien se diferencian entre ellas, además de por sus dimensiones, también por la disposición de los iconos y de las teclas, a pesar de compartir las mismas funciones.

Debajo la descripción de una vista de la pantalla Alien/S; la presencia de cada uno de los siguientes elementos descritos dependen de la función activada y de la página a la que se está accediendo:

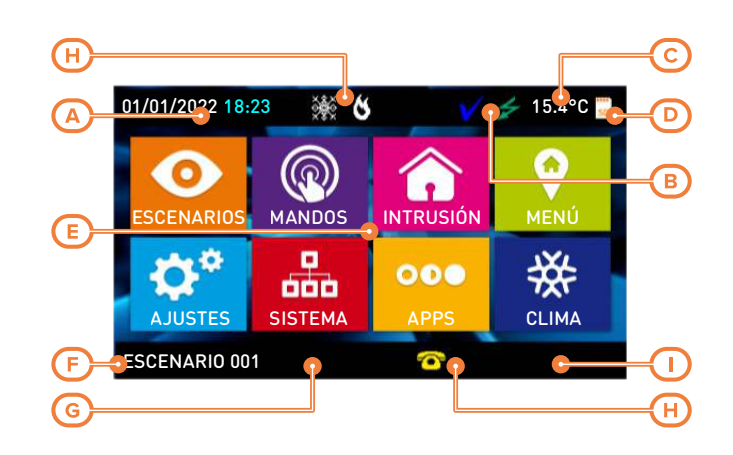

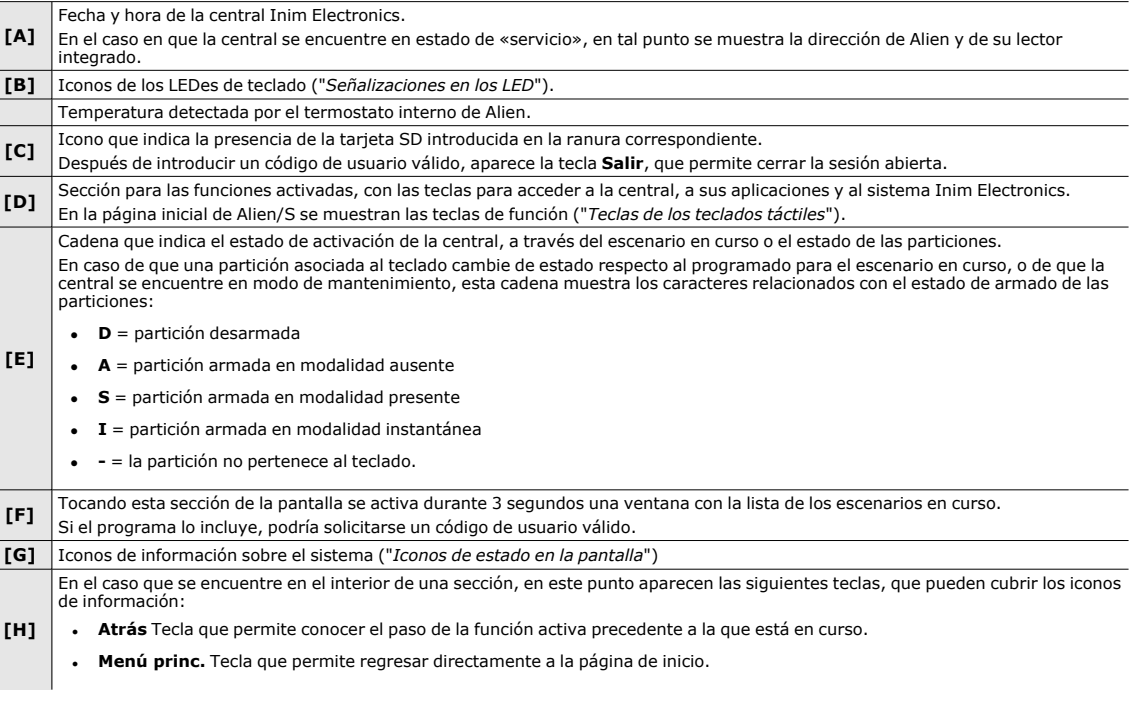

Otras visualizaciones desde la pantalla táctil dependen de la sección/página a la que se está accediendo a través de los pulsadores. La composición de tales páginas depende de las funciones y de los pulsadores puestos a disposición y del uso por parte del usuario.

**Pop-up** Existen también visualizaciones que la central activa automáticamente y aparecen como popup si se produce uno de los siguientes eventos:

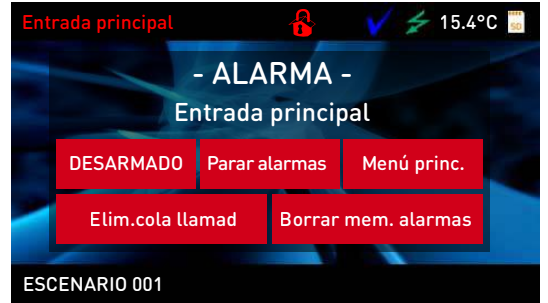

#### <sup>l</sup> **Alarma o sabotaje de zona**

SI al menos una de las particiones a las que el teclado pertenece posee una memoria de alarma o sabotaje, aparece una ventana en pop-up que muestra:

- el mensaje «**ALARMA**» con la descripción de la zona que ha causado la señalización de alarma o sabotaje
- o el pulsador **Desarmado**, para el desarme de todas las particiones introducidas, compatibles con las particiones a las que tienen acceso el código y el teclado
- o el pulsador **Para alarmas**, para la desactivación de las salidas activadas por la señalización de alarmas
- o el pulsador **Cancelar llamadas**, para cancelar toda la lista de llamadas telefónicas
- o el pulsador **Menú princ.**, para acceder de modo directo a la página de inicio

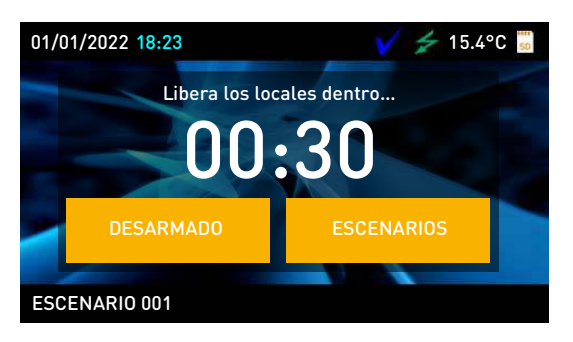

- <sup>l</sup> Activación del **tiempo de entrada**
- <sup>l</sup> Activación del **tiempo de salida**

Si es activado un tiempo de entrada o de salida, aparece una ventana en pop-up que contiene:

- o una cadena que muestra los segundos que quedan para el final del tiempo en curso
- o el pulsador **Desarmado**, para el desarmado de todas las particiones armadas a las que se puede acceder con el código y el teclado
- o el pulsador **Escenario**, para acceder a la sección con escenarios disponibles a activar
- o el pulsador **Menú princ.**, para acceder de modo directo a la página de inicio
- **· Teclado bloqueado**, icono que se visualiza cuando se toca la pantalla y el teclado está bloqueado debido a que se ha introducido un código erróneo 5 veces seguidas.
- **Lector bloqueado**, icono que se visualiza si se acerca una llave y el lector está bloqueado debido a que se ha usado una llave no válida durante 5 veces seguidas.

Al tocar la opción «Ajustes» en la página principal durante al menos 7 segundos, desactiva la sensibilidad de la pantalla durante 20 segundos. Durante este intervalo, se muestra el mensaje «LIM. PANTALLA» para indicar que es posible limpiar la pantalla.

Reinicio Tocando cualquier parte de la pantalla durante 50 segundos se reinicia el teclado.

# **6.2 Iconos de estado en la pantalla**

<span id="page-38-0"></span>Los iconos que aparecen en la segunda línea, en la parte derecha de la pantalla LCD o en las barras arriba y abajo de la pantalla táctil, aportan información sobre el sistema, por lo que su aparición o estado (fijos o parpadeantes) depende de la señal que contienen:

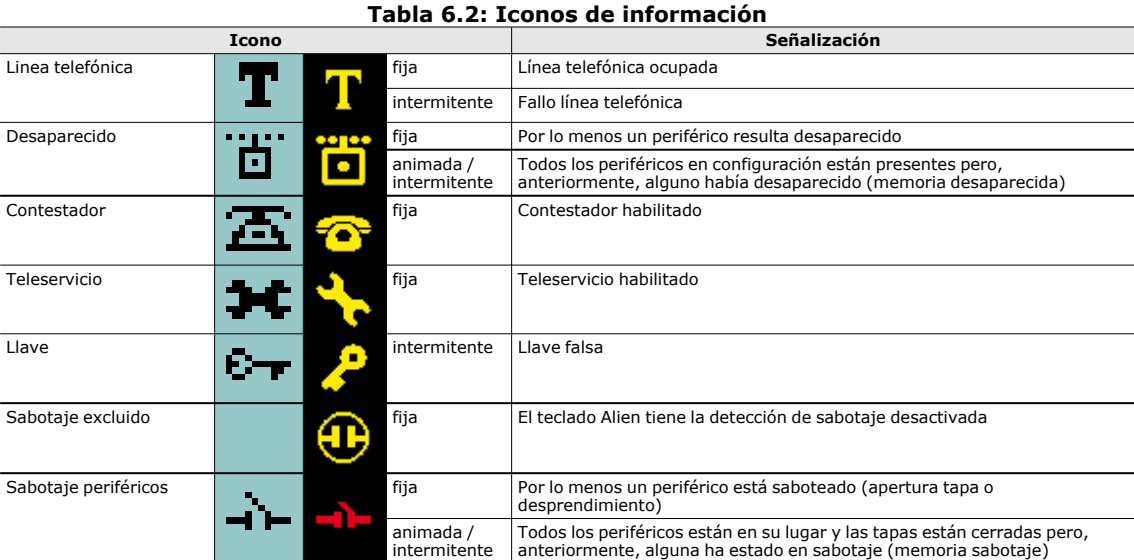

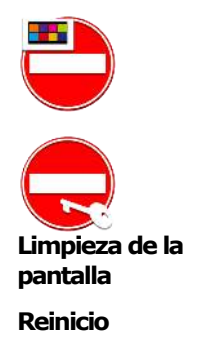

39 Manual para el usuario - 650

inim

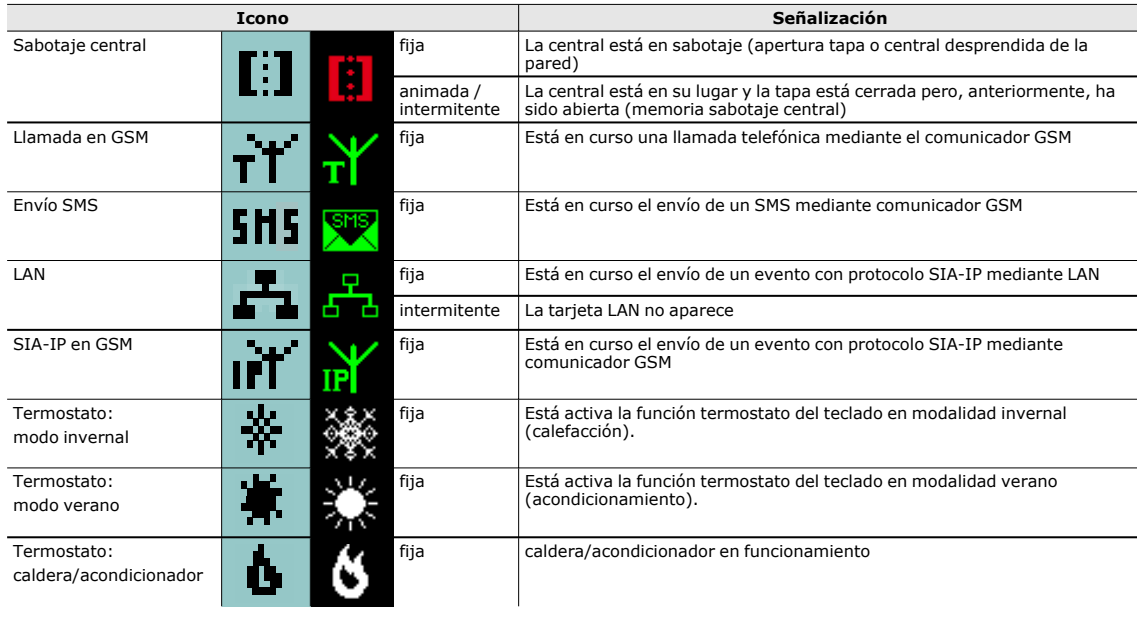

Nota Si lo ha previsto el instalador, no se visualiza el icono **el Teleservicio habilitado.** 

# **6.3 Uso de las teclas**

### **6.3.1 Teclas de los teclados LCD**

<span id="page-39-1"></span>A continuación se menciona el uso típico de las teclas. Algunas teclas pueden tener también funciones particulares, que se indicarán en cada oportunidad:

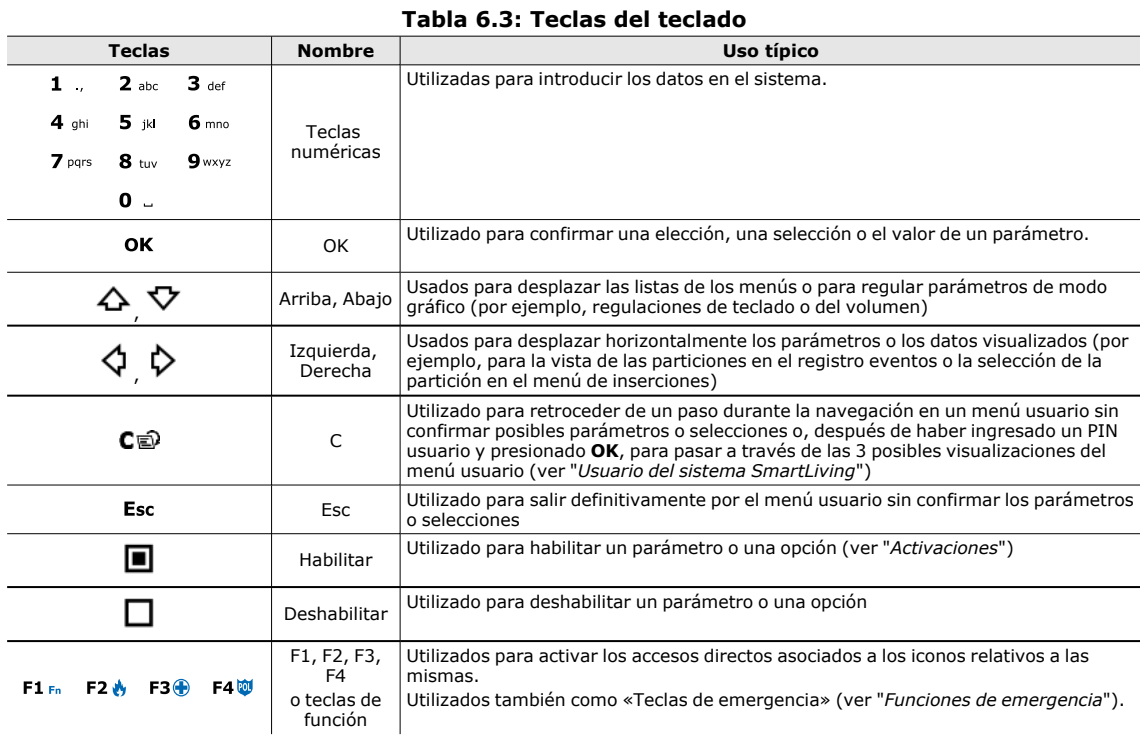

### **6.3.2 Teclas de los teclados táctiles**

<span id="page-39-0"></span>La interfaz de usuario de las pantallas táctiles está configurada como un menú de teclas de función. Las teclas se presentan en forma de iconos, cada uno de los cuales activa la respectiva función cuando el usuario lo toca.

En la tabla inferior aportamos una descripción de las teclas de función del menú presentes en la página de inicio. La página de inicio coincide con la página que se visualiza cuando el usuario no ha activado ninguna función o aplicación, así como cuando simplemente no ha tocado la pantalla al menos por 45 segundos.

Algunas de estas teclas activan su propia función después de haber introducido un código de usuario que abre una sesión que se cierra presionando la tecla «**Salir**» colocada en la parte superior derecha de la página principal o después de 45 segundos sin que se haya usado el teclado.

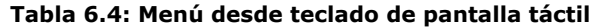

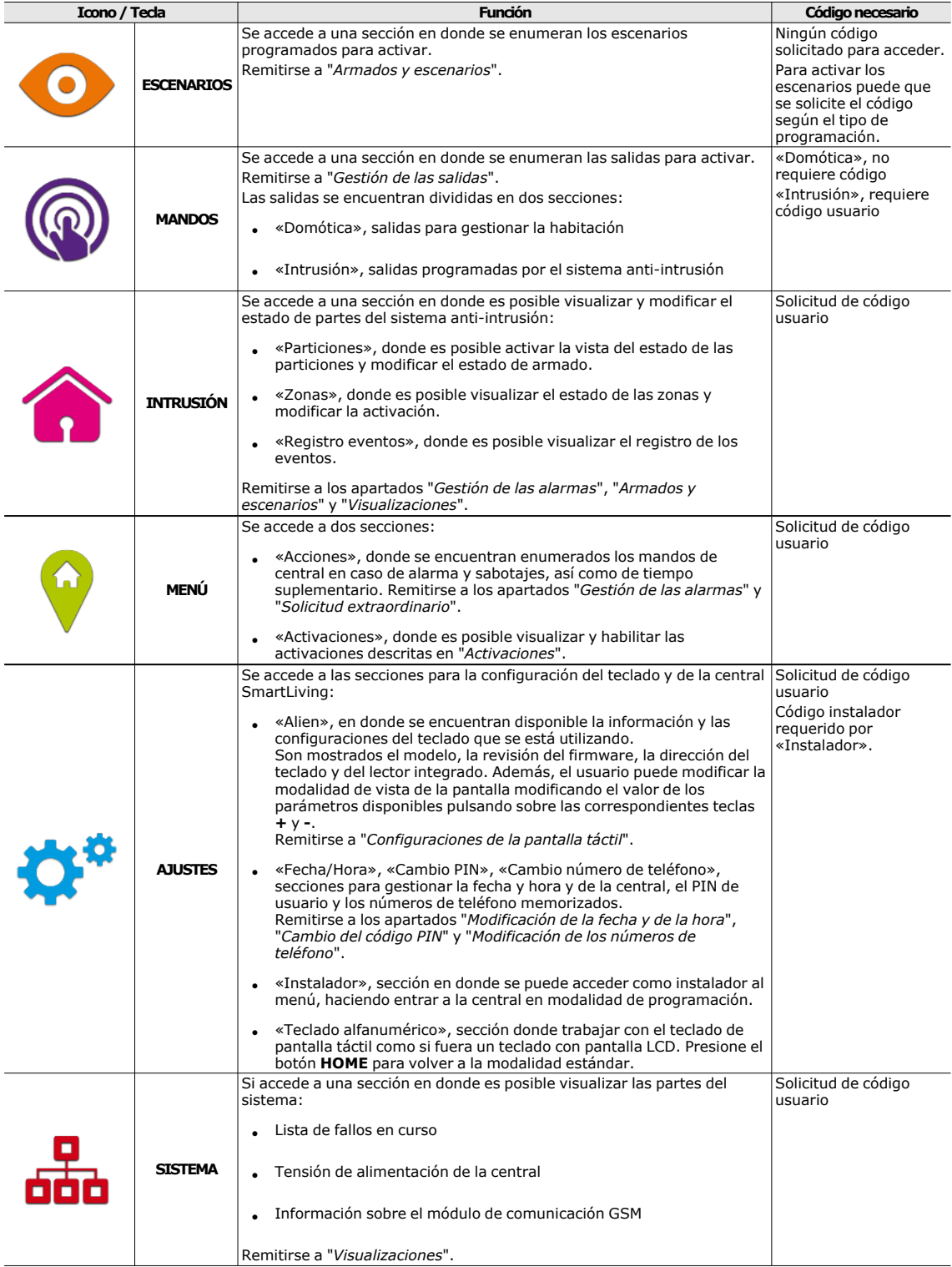

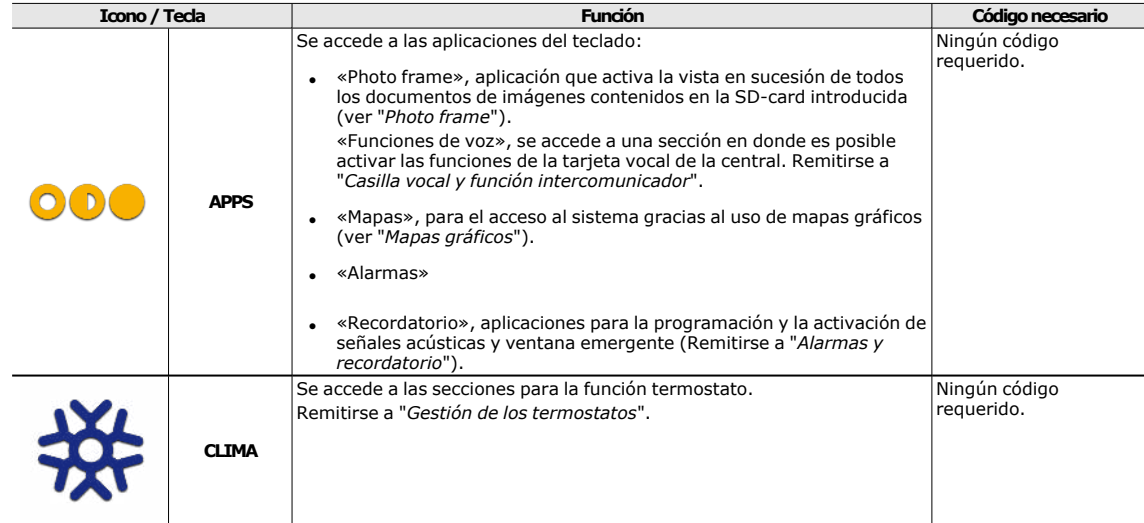

### **6.3.3 Funciones de emergencia**

<span id="page-41-1"></span>La central tiene 3 funciones especiales que se pueden activar desde el teclado:

- Emergencia Incendio
- <sup>l</sup> Emergencia Sanitaria
- Emergencia seguridad pública

La presión de una de estas emergencias comporta la generación de los relativos eventos donde se programan las activaciones de las salidas y de las llamadas.

Para activar una de las emergencias, pulse a la vez y mantenga pulsados durante al menos 3 segundos, las siguientes combinaciones de teclas y espere el beep de confirmación:

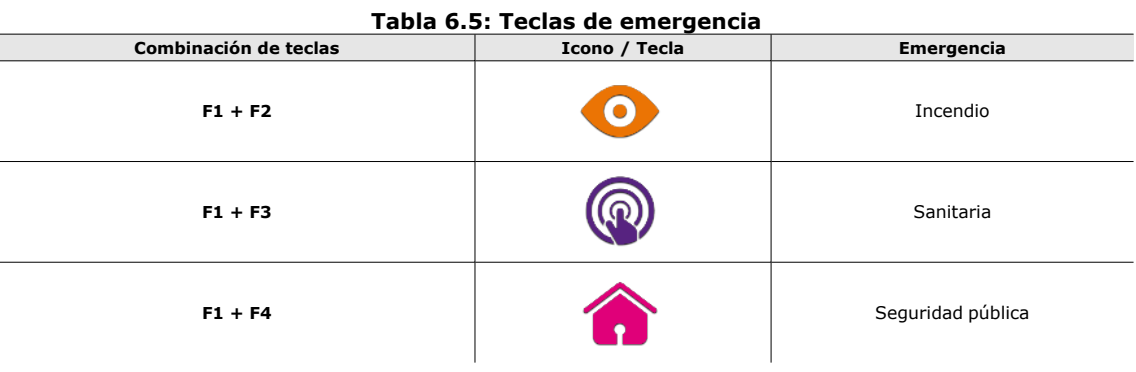

Nota Si se presionan las teclas de función en par, no se activan los accesos directos relativos a los iconos asociados a las teclas de función presionadas.

# **6.4 Señalizaciones en los LED**

<span id="page-41-0"></span>La tabla siguiente contiene las señalización de los 4 LEDes comunes a los paneles frontales de las centrales, a los teclados con pantalla LCD y a los iconos en la pantalla táctil que los reproducen:

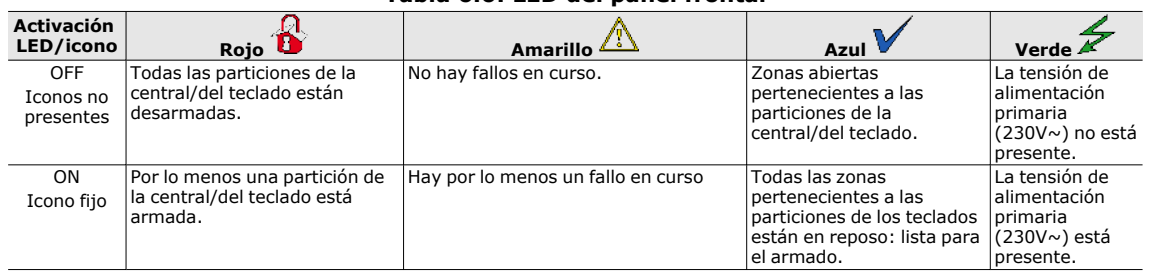

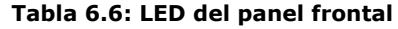

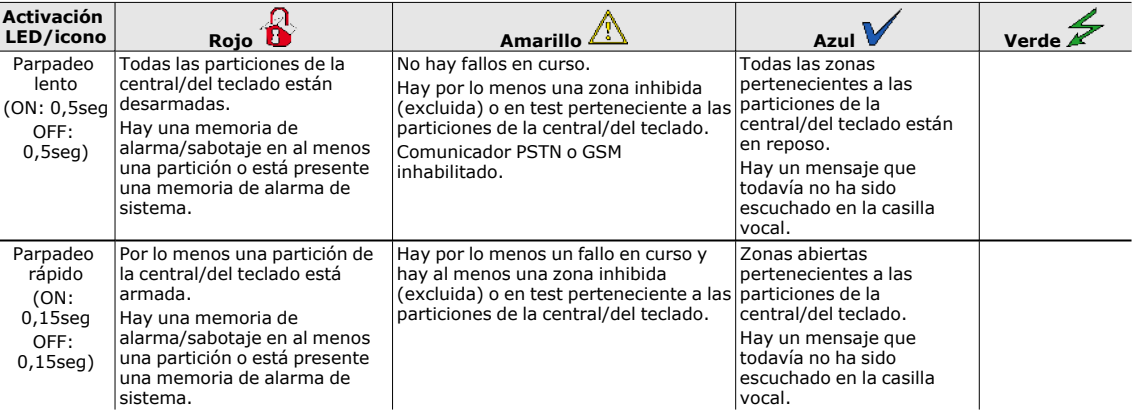

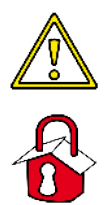

La lista de los fallos que participan en el encendido del LED amarillo de fallo está incluida en "*[Fallos señalados](#page-79-0)*".

A continuación, se reproduce la lista de los eventos que participan al parpadeo del LED rojo por alarmas de sistema:

- Sabotaje apertura tapa central
- Sabotaje desprendimiento central de la pared
- Sabotaje teclado
- Sabotaje lector
- Desaparición teclado
- <sup>l</sup> Desaparición lector
- Sabotaje/desaparición de sirena
- <sup>l</sup> Sabotaje/desaparición de comunicador GSM/2G/3G/4G
- <sup>l</sup> Llave falsa

**Estado del sistema oculto en teclados**

**Llave falsa** Si el evento «Llave falsa» ha sido programado por el instalador como «Silenciar evento», dicho evento no provoca el parpadeo del LED rojo.

> Si el instalador ha habilitado la opción «Estado del sistema oculto en teclados» (o «50131estado ocul» en el teclado), no se verá el estado de las particiones; si se introduce un código válido, se visualizará el estado efectivo de la instalación durante 30 segundos. Además:

- <sup>l</sup> En las particiones ARMADAS, al observador no autorizado se le oculta el estado real del equipo:
	- o LED rojo apagado
	- o LED amarillo apagado
	- $\circ$  Led verde encendido<br> $\circ$  los iconos de estado i
	- los iconos de estado no están presentes
	- o memorias de alarma y sabotaje no visibles
	- cada evento, en las particiones armadas, si se presenta más de cinco veces, ya no viene mas señalado por la central (es decir, cada evento tiene un contador que, durante un período de armado, es incrementado en 1 cada vez que se presenta; sólo cuando todas las particiones estarán desarmadas se pondrán a cero los contadores).
- Con las particiones DESARMADAS se tendrán:
	- o los LED que funcionan regularmente
	- o iconos de estado presentes
	- o memorias de alarma y sabotaje visibles

# **6.5 Señalizaciones en el zumbador**

<span id="page-42-0"></span>El zumbador que disponen los teclados permiten enviar señalizaciones acústicas al usuario, a menos que el usuario haya anulado el volumen.

El zumbador señala los tiempos de entrada, tiempos de salida y tiempos de preaviso de las particiones habilitadas. La activación de tales señales puede ser configurada a través de las opciones de teclado descritas en "*[Configuraciones teclado y pantalla](#page-48-0)*".

Si la programación de la central lo incluye, los teclados pueden reproducir en un zumbador también la señal de alarma.

| Señalización                                                     | Tipo de alimentación                                                                                                    |  |  |  |
|------------------------------------------------------------------|----------------------------------------------------------------------------------------------------|--|--|--|
| Presión de la tecla                                              | impulso individual (bip)                                                                                                    |  |  |  |
| Tiempo de entrada en curso                                       | 8 impulsos + pausa de 5 segundos                                                                                                    |  |  |  |
| Tiempo de salida en curso                                        | 3 impulsos + pausa de 5 segundos<br>4 impulsos breves + pausa de 5 segundos durante los últimos 20<br>segundos del tiempo de salida |  |  |  |
| Tiempo de preaviso en curso                                      | 1 impulso + pausa de 5 segundos                                                                                                    |  |  |  |
| Activación de la salida conectada al terminal<br>«T1» de teclado | continuo, durante toda la duración de la activación de la salida                                                                    |  |  |  |
| Llamada por intercomunicador                                     | impulsos bitonos                                                                                                    |  |  |  |
| Alarma                                                           | impulsos rápidos                                                                                                    |  |  |  |

**Tabla 6.7: Señalizaciones y tipos de señal**

### **6.6 Operaciones desde teclado con pantalla LCD**

### **6.6.1 Gestión de las alarmas**

Las operaciones de teclado posibles en caso de alarmas y sabotajes son:

- Parar alarmas
- <sup>l</sup> Cancelar llamadas
- Elim. memoria

En el teclado, el usuario puede proceder de dos maneras:

- <sup>l</sup> activar los accesos directos asociados a las teclas **F1**, ..., **F4** visualizados en la pantalla, con o sin código
- <sup>l</sup> acceder al menú de usuario en la sección «Gestión de alarmas» introduciendo el PIN de su código.

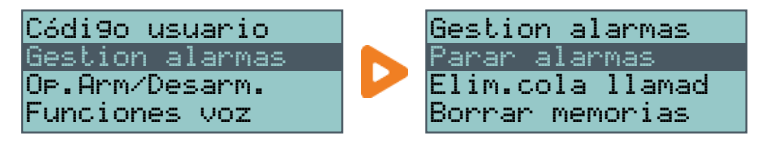

#### **Tabla 6.8: Accesos directos para la gestión de alarmas mediante el teclado**

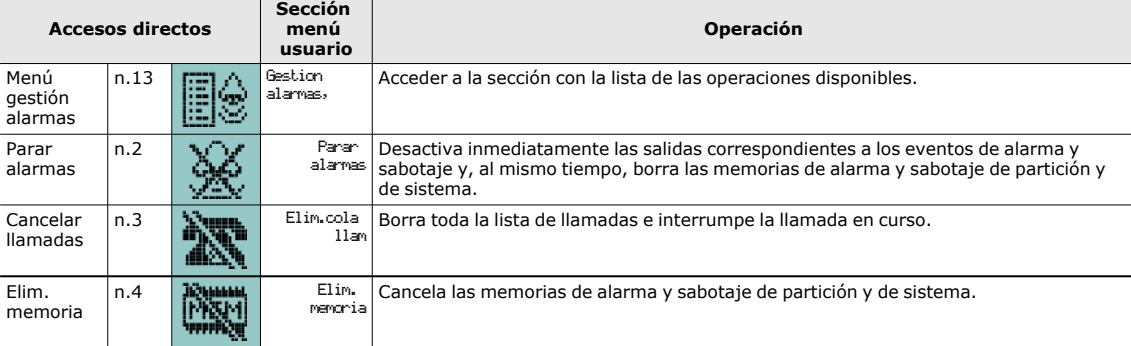

### **6.6.2 Armados y escenarios**

Cuando se requiere el armado desde un teclado de una o varias particiones y están presentes una o varias zonas no a reposo (que causarían una alarma inmediata), el teclado mostrará al usuario la lista no en reposo.

El usuario puede desplazar la lista para ver cuáles zonas están en reposo. Si se quiere realizar la inserción, se tendrá una alarma inmediata de las zonas visualizadas.

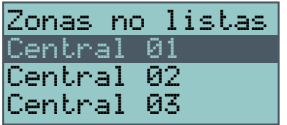

Cuando se requiere un armado desde un teclado de una o varias causas (programadas por el instalador) de seguridad reducida de la instalación, el teclado mostrará al usuario la lista no en reposo como en la figura de aquí al lado.

El usuario puede navegar por la lista para ver las causas de la menor seguridad y decidir luego el forzamiento o no del armado.

Código usuario Batería descargada Lin.telef.caida

En el teclado, el usuario puede proceder de dos maneras:

<sup>l</sup> Activar los accesos directos asociados a las teclas **F1**, ..., **F4** y visualizados en la pantalla, con o sin código, de tipo «Ejecutar armado» (acceso directo n.º 1) que aplicará el escenario programado para el mismo.

Si el acceso directo es activada con la introducción del PIN de un código que ha activado la opción «Longitud fija» y si todas las particiones de pertenencia de la zonas en las que el usuario tiene acceso están desactivadas, entonces se genera la activación de las particiones, de lo contrario, se genera su desactivación.

- <sup>l</sup> Acceder a la sección del menú usuario «Op.Arm/Desarm». En esta sección es posible seleccionar el modo de armado o desarmado para cada partición en particular:
- 1. Seleccionar la partición deseada con las teclas  $\Diamond$  y  $\Diamond$ .
- 2. Escoger para la partición seleccionada el modo de armamiento con las teclas  $\leftarrow \sim \vee$ .
	- o **«D»**, para la solicitud de desarmado.
	- o **«A»**, para la solicitud de armado ausente.
	- o **«S»**, para la solicitud de armado presente.
	- o **«I»**, para la solicitud de armado instantáneo.
	- o **«N»**, para no variar el estado de armado.
- 3. Una vez configurados los armados en todas las particiones deseadas, presionar **OK**.

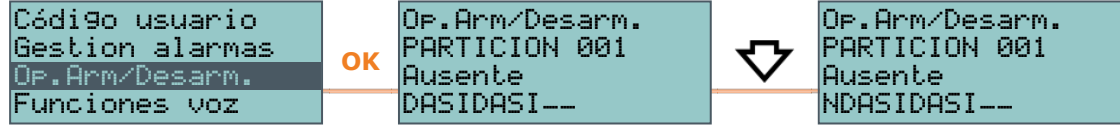

**Tiempo de entrada** Si durante un tiempo de entrada se convalida un código habilitado para acceder a la sección «Arm/Desarm.» del menú usuario, las particiones comunes de código y teclado se desarman inmediatamente.

#### **Tabla 6.9: Acceso directo para el armado de particiones mediante el teclado**

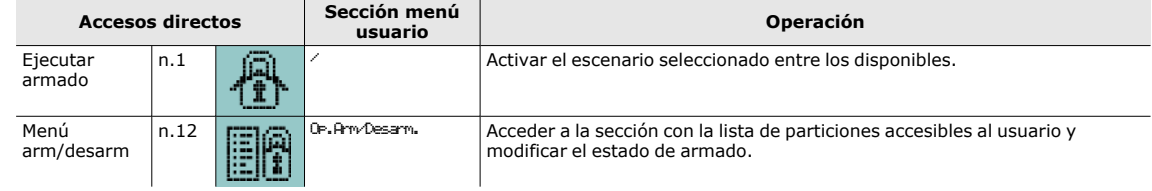

**Ver escenarios** Si está activado el parámetro de la central «Mostrar escenario» (o «Mostrar escenario» en los teclados, activo por defecto) en la segunda línea de la pantalla de los teclados, en la parte izquierda, se muestra la descripción del escenario activado.

#### **6.6.3 Casilla vocal y función intercomunicador**

Las funciones de voz disponibles desde la central Sol- G dotada de tarjeta vocal SmartLogos30M son:

- <sup>l</sup> Grabación del mensaje de la casilla vocal
- <sup>l</sup> Reproducción del mensaje de la casilla vocal
- <sup>l</sup> Eliminación del mensaje de la casilla vocal
- Comunicación vocal con otro teclado.

En el teclado, el usuario puede proceder de dos maneras:

- <sup>l</sup> activar los accesos directos asociados a las teclas **F1**, ..., **F4** visualizados en la pantalla, con o sin código
- <sup>l</sup> acceder al menú de usuario en la sección «Funciones de voz» introduciendo el PIN del

propio código (en caso de tarjeta vocal no instalada, tal sección no está presente en el menú)

Mientras se escucha el mensaje se puede ajustar el volumen con las teclas  $\nabla_{\vee} \Delta$ .

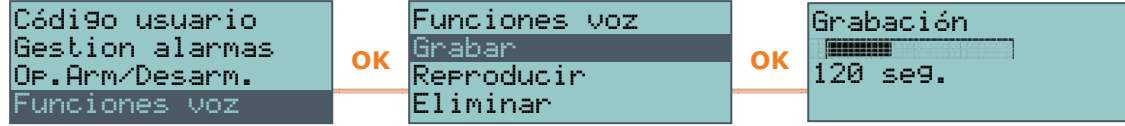

#### **Tabla 6.10: Accesos directos para las funciones de voz mediante el teclado**

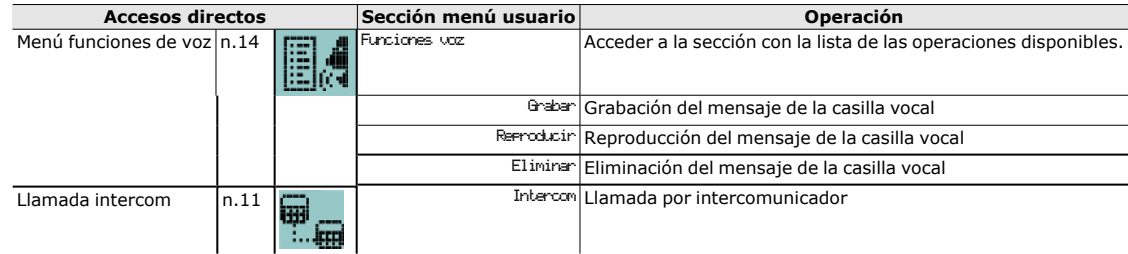

#### **6.6.4 Activaciones**

<span id="page-45-0"></span>Las activaciones puede llevarse a cabo en el teclado de dos maneras:

- <sup>l</sup> activar los accesos directos asociados a las teclas **F1**, ..., **F4** visualizados en la pantalla, con o sin código
- <sup>l</sup> acceder al menú usuario en la sección «Activaciones» introduciendo el PIN del propio código

En tales secciones es posible activar el elemento seleccionado con la tecla  $\blacksquare$ ; para desactivar presionar  $\square$ .

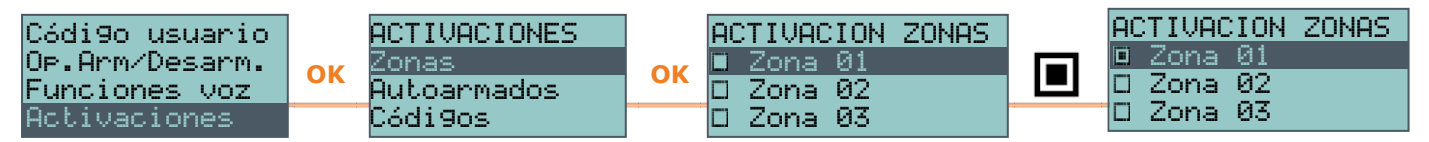

#### **Tabla 6.11: Accesos directos para las activaciones mediante el teclado**

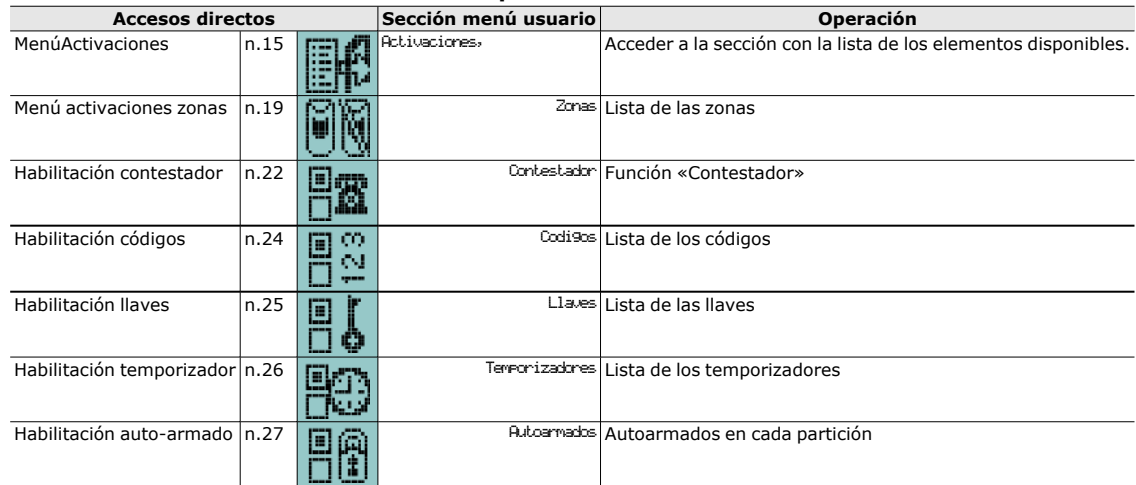

### **6.6.5 Visualizaciones**

Mediante el teclado, el usuario puede visualizar el estado actual de algunos elementos del sistema:

- <sup>l</sup> registro eventos (alarmas, fallos, armados/desarmados, etc.) con la cronología de la ocurrencia y el restablecimiento de los eventos
- estado del comunicador por GSM
- tensión de alimentación de la central, versión de firmware y modelo
- <sup>l</sup> estado eléctrico de las zonas (reposo, alarma, corto, sabotaje) y su estado de inhibición
- estado de activación de las salidas
- estado de activación de los temporizadores
- <sup>l</sup> averías en curso (ver "*[Fallos señalados](#page-79-0)*")

Estos datos pueden obtenerse:

- <sup>l</sup> desde los accesos directos asociados a las teclas **F1**, ..., **F4** y visualizados en la pantalla, con o sin código
- <sup>l</sup> accediendo al menú usuario en la sección «Visualizaciones» introduciendo el PIN del propio código

La vista de las secciones «Registro» es filtrada por el usuario según la partición: por ejemplo se visualizan las alarmas de zona sólo de las zonas que tengan por lo menos una partición en común al código con el cual el usuario ha entrado y a las particiones del teclado donde el usuario está operando.

Presionar las teclas  $\overline{4}$  y  $\overline{9}$  para desplazar la lista de eventos, dispuesto en orden cronológico.

Algunos eventos permiten la visualización de detalles mediante la presión de la tecla  $\bar{\mathcal{V}}$ .

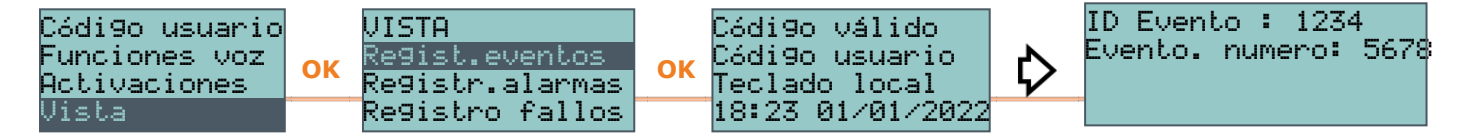

#### **Tabla 6.12: Accesos directos para las visualizaciones mediante el teclado**

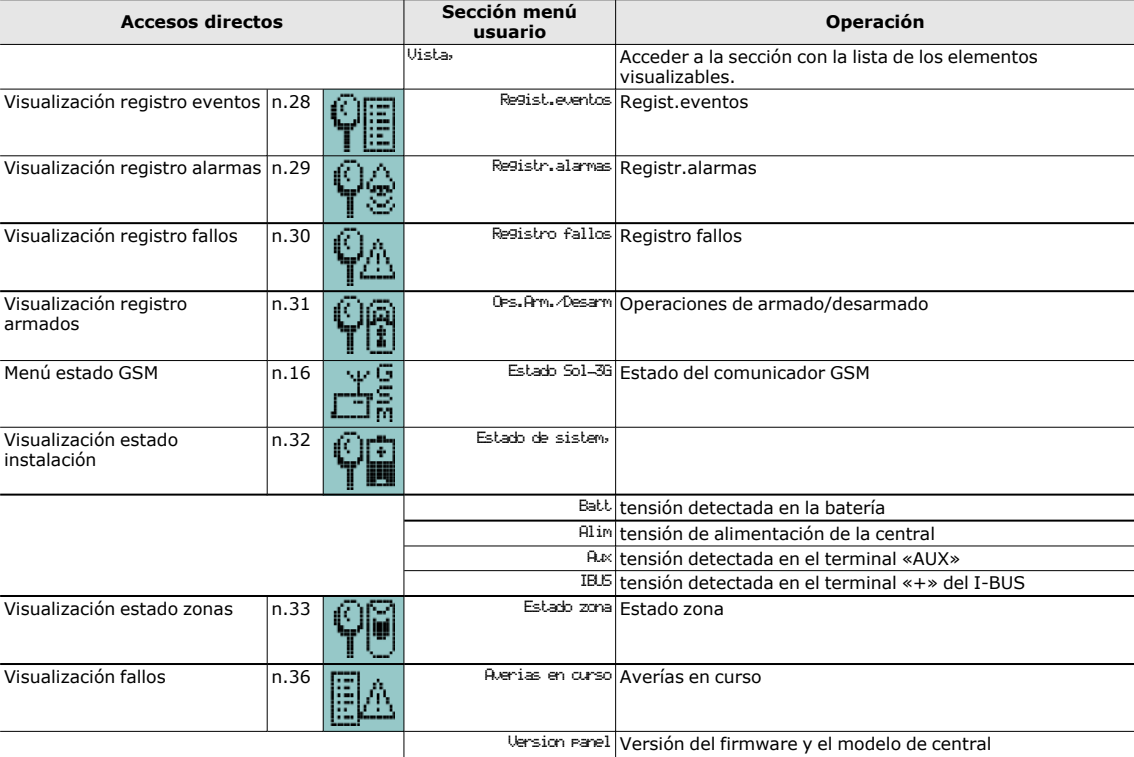

#### **GSM de estado Línea Pantalla Visualización**

#### **Tabla 6.13: Visualización estado GSM mediante el teclado**

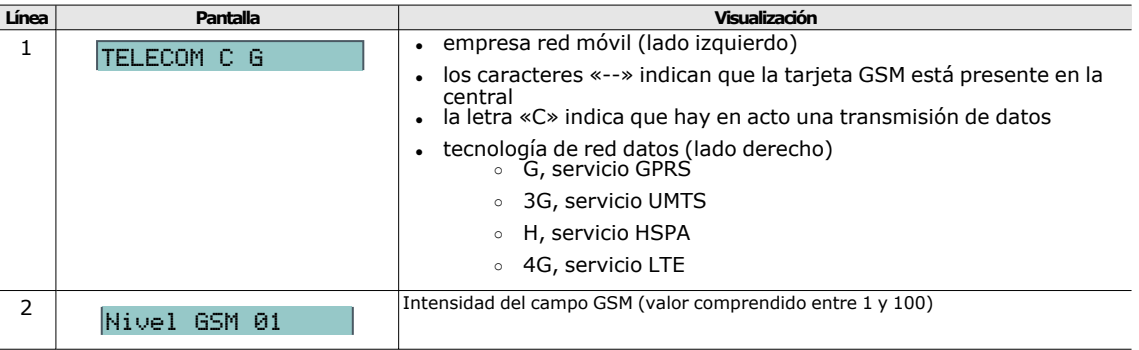

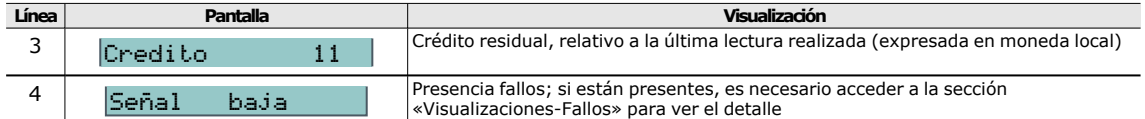

#### **Estado zona**

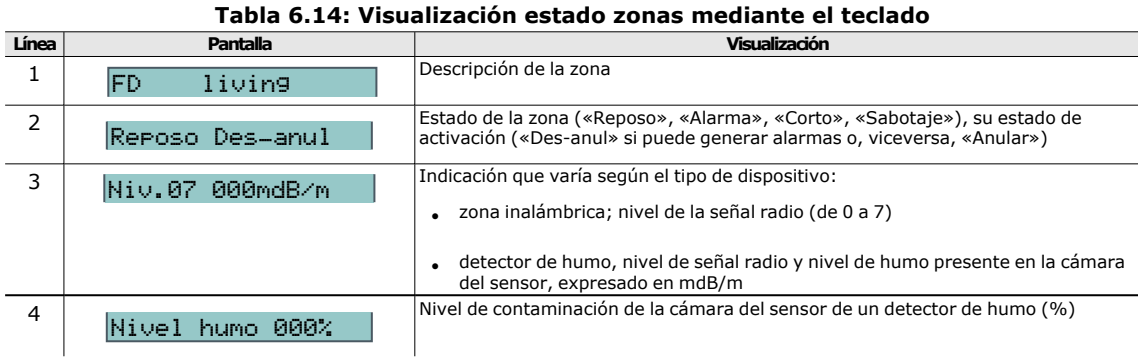

#### **6.6.6 Gestión de las salidas**

En el teclado se pueden activar/desactivar manualmente las salidas para las cuales se tiene habilitado el código.

Las activaciones de las salidas pueden llevarse a cabo en el teclado de dos maneras:

- <sup>l</sup> activar los accesos directos asociados a las teclas **F1**, ..., **F4** visualizados en la pantalla, con o sin código
- <sup>l</sup> acceder al menú usuario en la sección «Salidas ON/OFF» introduciendo el PIN del propio código

Una vez seleccionada la salida, es posible activarla con la tecla  $\blacksquare$ ; para desactivarla presionar 口.

Si se trata de una salida de tipo dimmer es posible aumentar y disminuir la potencia suministrada en la salida mediante las teclas  $\blacksquare$  y  $\Box$ .

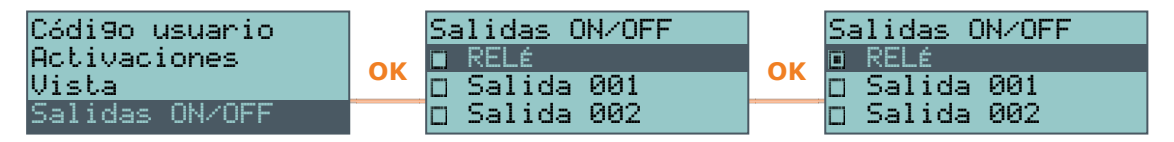

#### **Tabla 6.15: Accesos directos para las activaciones salidas mediante el teclado LCD**

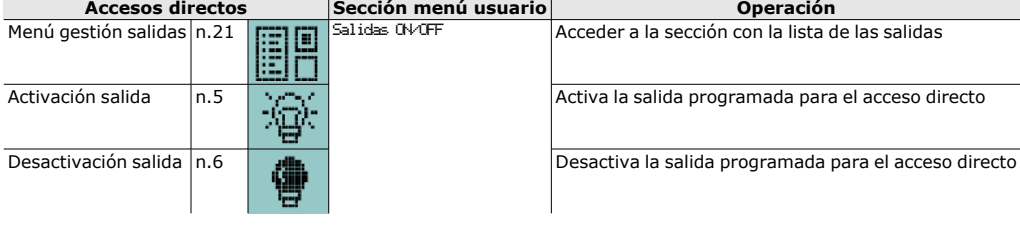

#### **6.6.7 Modificación de la fecha y de la hora**

Los teclados disponen de una sección que permite programar la fecha y la hora de la central y su formato de visualización.

En el teclado, el usuario puede proceder de dos maneras:

- <sup>l</sup> activando el acceso directo de tipo «Hora/fecha» (acceso directo n.º 35), asociado a una de las teclas **F1**, ..., **F4**, visualizado en la pantalla, con o sin código
- <sup>l</sup> accediendo al menú usuario en la sección «Ajust.fech/hora» ingresando el PIN del propio código.
	- 1. Usar las teclas  $\Diamond \lor \Diamond$  para seleccionar el campo a modificar (horas, minutos, etc).
- 2. Usar las teclas  $\triangle$  y  $\triangle$  para modificar el campo seleccionado.
- 3. Pulsar la tecla **OK** para guardar.

### **6.6.8 Configuraciones teclado y pantalla**

<span id="page-48-0"></span>Los teclados disponen de una sección que permite la programación de las características de la pantalla y del zumbador de la central.

Los parámetros a disposición varían dependiendo del modelo de teclado.

- **· Brillo activo/Dia** intensidad de la retroiluminación de la pantalla y de los ledes de las teclas, cuando se presiona una tecla y durante los 20 segundos siguientes, en modalidad «día».
- **· Brillo reposo/Noch** intensidad de la retroiluminación de la pantalla y de los ledes de las teclas, cuando el teclado está en standby y en modalidad «noche».
- **· Contraste** regulación blanco/negro.
- **· Volumen** intensidad del zumbador.
- <sup>l</sup> **Opciones teclado**:
	- o **Temperatura off** si está habilitada, no se visualiza la temperatura detectada por el sensor de temperatura (solo en los teclados con sensor de temperatura)
	- o **Sin sonid t.sali** si está habilitada, el zumbador no suena durante el tiempo de salida de partición
	- o **Sin sonid t.entr** si está habilitada, el zumbador no suena durante el tiempo de entrada de partición.
	- o **Sonido en salida** si está habilitada, el zumbador suena durante la activación del terminal T1, cuando ha sido programado como salida
	- o **Deshab. chime** si está habilitada, el zumbador no suena si se viola una zona timbre
	- o **LED off en reposo** Su habilitación provoca el apagado de los LED correspondientes en caso de inactividad del teclado durante una lapso mínimo de 40 segundos

Estos ajuste son válidos para el teclado donde se está realizando la operación y permanecen memorizados también en caso de apagado de la central.

En el teclado, el usuario puede proceder de dos maneras:

- <sup>l</sup> activando el acceso directo de tipo «Menú configuraciones teclado» (acceso directo n.º 18), asociado a una de las teclas **F1**, ..., **F4** y visualizado en la pantalla, con o sin código
- <sup>l</sup> accediendo al menú usuario en la sección «Ajustes teclado» ingresando el PIN del propio código
	- 1. Seleccionar con las teclas  $\triangle$  y  $\triangledown$  y después **OK** los parámetros a programar.
	- 2. Usar las teclas  $\triangle$  y  $\triangledown$  para aumentar o disminuir el valor del parámetro seleccionado, o activar la opción seleccionada con la tecla  $\blacksquare$ , para desactivar presionar  $\Pi$ .
	- 3. Presionar **OK** para guardar.

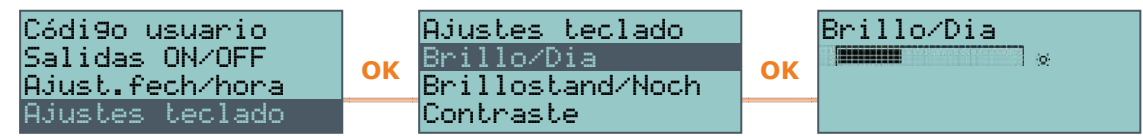

### **6.6.9 Cambio de los códigos PIN**

Para modificar el PIN del código usuario en el teclado, el usuario puede proceder de dos maneras:

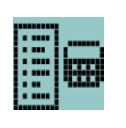

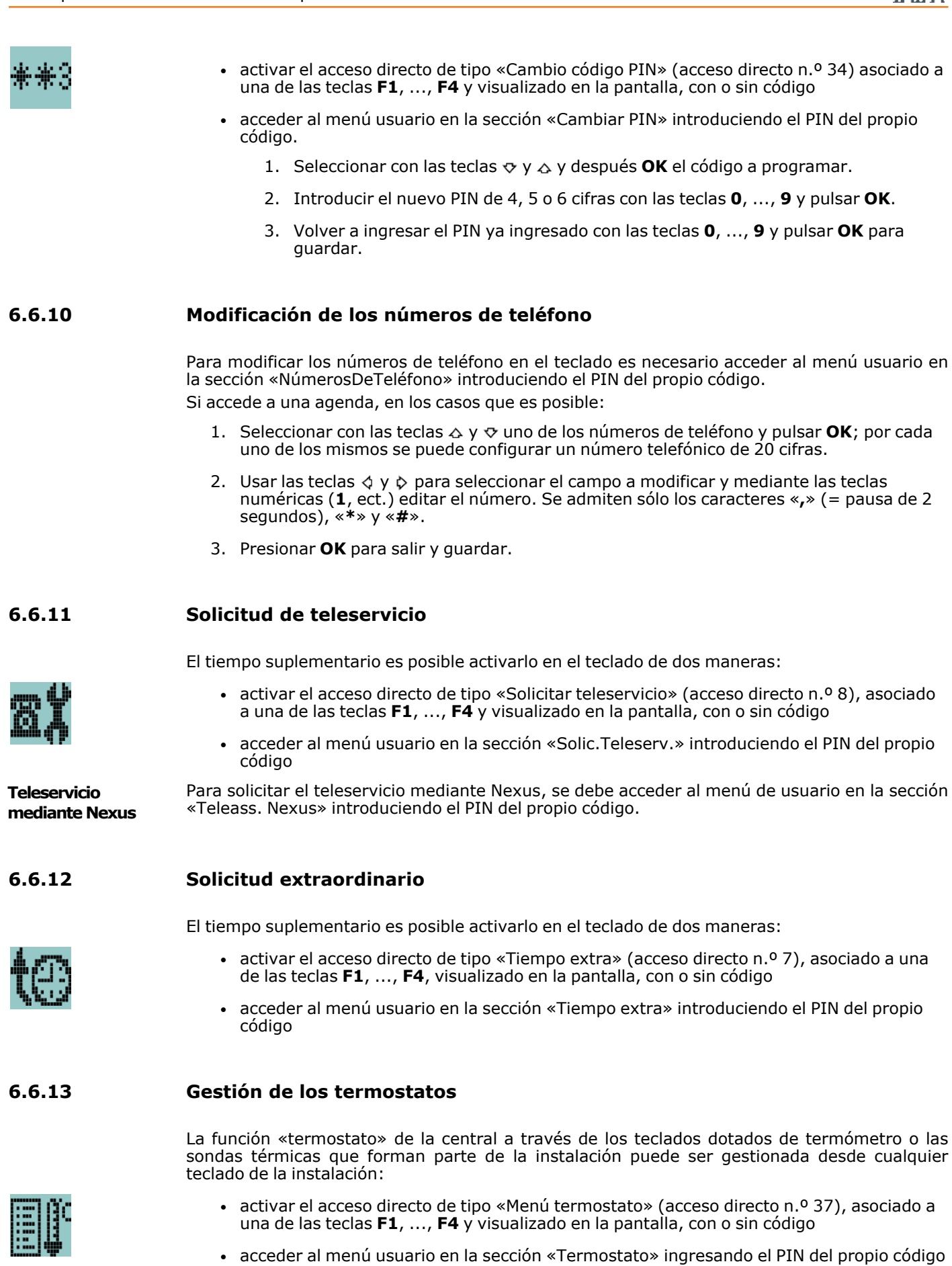

- 1. Seleccione una de las sondas térmicas a las que tiene acceso el teclado que se está utilizando.
- 2. Seleccionar la funcionalidad del termostato con las teclas numéricas:
	- o «**1**» termostato apagado
	- o «**2**» «Manual»

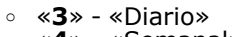

- o «**4**» «Semanal» o «**5**» - «Antihielo»
- **Línea Pantalla Visualización** 1 Sem. Viernes funcionalidad del termostato y día de la semana 2 **barra del nivel de la temperatura configurada e icono de la modalidad**<br> **ENSIMINATION** \*Verano/invierno \* «verano/invierno»  $3 \mid 25,0 \in H18-19$  temperatura configurada y franja horaria  $\begin{array}{|l|l|}\n\hline\n\end{array}\n\left|18,5\ \text{c}\ =\ \text{OFF}\ =\ \begin{array}{|l|}\n\end{array}\right|$  temperatura detectada y estado de la caldera/acondicionador (ON/OFF)
- **Tabla 6.16: Termostatos desde teclado LCD**

- 3. Seleccionar la modalidad («verano/invierno») del termostato con la tecla **6**.
- 4. Seleccionar la temperatura con las teclas  $\triangle$  y  $\triangledown$ .
- 5. Seleccionar la franja horaria con las teclas  $\Diamond$  y  $\Diamond$ .
- 6. Seleccionar el día de la semana con las teclas  $\blacksquare$  y  $\square$ .
- 7. Presionar **OK** para salir y guardar.

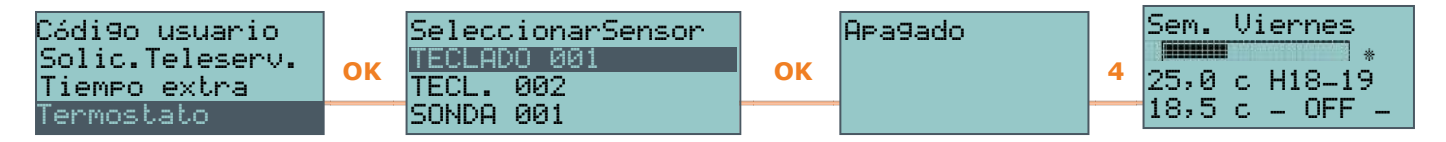

### **6.6.14 Gestión de los códigos**

Dentro del menú de usuario está disponible una sección para programar los parámetros de los códigos de usuario de nivel jerárquico inferior (ver "*[Código usuario](#page-13-1)*").

Los parámetros que se pueden modificar en esta sección están disponibles en otras subsecciones.

Acceder al menú usuario en la sección «Códigos» introduciendo el PIN del propio código.

- 1. Seleccionar con las teclas y y después **OK** el código a programar.
- 2. Seleccionar con las teclas  $\triangle$  y  $\triangledown$  y después **OK** el parámetro a programar.
- 3. Modificar el parámetro y pulsar **OK** para guardar.

**· Descripción** - la cadena descriptiva del código.

- <sup>l</sup> **Particiones** -selección de las particiones a las que el código está asociado. Para habilitar la partición usar la tecla  $\Box$ , para inhabilitarla usar la tecla  $\Box$ .
	- **Opciones** mediante las teclas  $\blacksquare$   $\lor$   $\square$  se pueden habilitar las opciones para cada código:
		- o **Particion filter** si esta opción está habilitada el código puede modificar los parámetros solo de un código de nivel jerárquico inferior cuyas particiones son una subconjunto de las particiones del código que se está programando. Por ejemplo, un código «Master» con «Particion filter» en las particiones 1, 3, 5 puede habilitar/deshabilitar o modificar el PIN de un código «Usuario» perteneciente a las particiones 1 y 5, pero no de un código «Usuario» habilitado en las particiones 1, 2 y 3.
		- o **Menú texto** y **Menú usuario** la combinación de estas opciones determina la visualización en los teclados inmediatamente después de haberse convalidado el código usuario para el acceso. Remitirse a las descripciones siguientes:

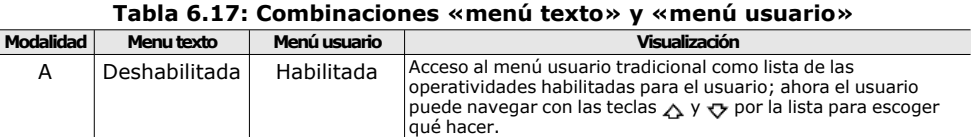

**Parámetros de los códigos**

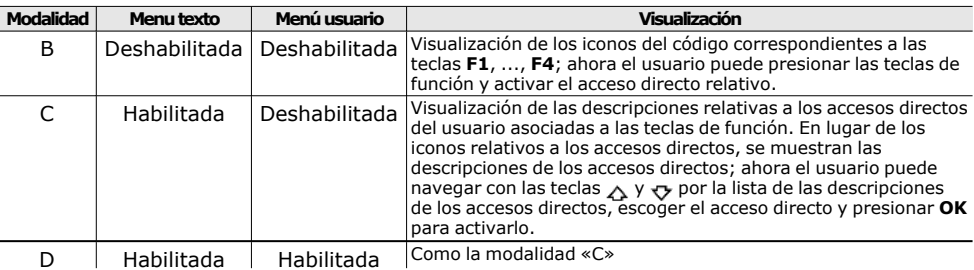

#### **Modalidad «B»**

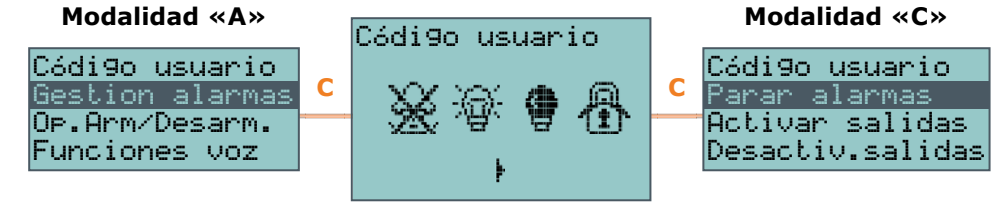

Cualquiera sea el caso de entrada (A, B o C), la presión de la tecla **C** permite acceder/visualizar los casos sucesivos cíclicamente.

- o **EjecutarMenúVocal** si está habilitada y si los teclados donde está operando el usuario posee funciones de voz, después de ingresar el PIN se reproducen vocalmente las descripciones de los acceso directos, relativas al código, configuradas en las teclas numéricas.
- Acceso remoto si está habilitado, el PIN del código puede ingresarse y autorizarse para operar por teléfono. Utilizando un código de teléfono, se ejecutarán sólo los accesos directos asociados a las teclas numéricas de 0 a 9 del teléfono y podrán usarse sólo los accesos directos:
	- Ejecutar armado<br>■ Parar alarmas
	- Parar alarmas<br>■ Cancelar llams
	- Cancelar llamadas
	- Elim. memoria
	- Activación salida<br>■ Desactivación sa
	- Desactivación salida<br>■ Escucha **Escucha**
	- Estado armado
- o **Ronda** si está habilitada, el código es del tipo «Ronda».
- o **Longitud fija** si está habilitada, introduciendo el PIN sin pulsar la tecla **OK**, el usuario puede activar el acceso directo asociado a la tecla **F12**, programado a través de la opción «Ac.dir. TeclF1/4.», descrita a continuación.

Si este acceso directo es el número 1 («Ejecutar armado») y todas las particiones en las que el usuario tiene acceso están desactivadas, al activarse el acceso directo, se genera el armado de las particiones, de lo contrario, se genera su desarmado.

Con esta opción habilitada, el código de usuario tiene acceso al menú solamente si primero se pulsa la tecla **OK** y después se introduce el PIN.

**Ac.dir. TeclF1/4** - en esta sección se pueden programar hasta 12 accesos directos asociados a las teclas **F1**, ..., **F4**.

Tras haber validado el PIN, el teclado mostrará los iconos correspondientes a las teclas **F1**, ..., **F4** a los cuales están asociados dichos accesos directos. Presionando la tecla de función escogida, el usuario activará el acceso directo relativo.

**Ac.dir. Tecl.0/9** - en esta sección se pueden programar hasta 10 accesos directos asociados a las teclas **0**, ..., **9**.

Después de haber validado el PIN, el código puede activar dichos acceso directo presionando la relativa tecla numérica.

La selección de los dichos accesos directos a asociar a las teclas de función y a las teclas numéricas debe realizar del modo siguiente:

- 1. Seleccionar con las teclas  $\Diamond \vee \Diamond$  la tecla a la que asociar el acceso directo y presionar **OK**.
- 2. Pulsar OK y, con las teclas  $\triangle$  y  $\triangledown$ , seleccionar en la lista «Tipo» el acceso directo a asociar a la tecla.
- 3. Presionar **OK** para salir y guardar.
- 4. Si el acceso directo asociado es «Arm/desarmar», se tiene que seleccionar también el escenario. Si el acceso directo asociado es «Activación salida» o «Desactivación salida», se pide seleccionar también la salida.
- <sup>l</sup> **Salidas asignad.** En esta sección se pueden habilitar/deshabilitar las salidas disponibles para ser activadas o desactivadas manualmente con el código dentro de la sección:

Menú usuario, ON/OFF salidas

- 1. Usar las teclas  $\triangle$  y  $\triangledown$  para seleccionar la salida de interés.
- 2. Presionar las teclas  $\blacksquare$  y  $\square$  para habilitar/deshabilitar el control de la salida por parte del código.
- 3. Presionar **OK** para salir y guardar.
- <sup>l</sup> **Temporizadores** configuración del temporizador asociado para filtrar la operatividad del código sobre una base horaria.
- **· Tipo** sección en la cual se puede atribuir el nivel jerárquico al código de usuario seleccionado.
- **· Habilitaciones** en esta sección, se puede habilitar/deshabilitar el acceso a cada una de las secciones del menú usuario. El procedimiento a seguir es el usado para «Salidas asignad.».

### **6.6.15 Programación de los temporizadores**

Sección en la cual es posible programar todos los temporizadores a los que tiene acceso el usuario

Para cada temporizador el usuario puede configurar dos horarios de encendido («ON») y dos de apagado («OFF») para cada día de la semana.

Un temporizador puede asociarse a:

- <sup>l</sup> una **Partición** si está habilitado el temporizador y en la partición el autoarmado (ver "*[Activaciones](#page-26-0)*"), la partición se armará a la hora de activación del temporizador y se desarmará a la hora de restablecimiento.
- **·** un **Código** si el temporizador está habilitado, el código ingresado estará autorizado a operar sólo dentro del período de activación temporizador.
- **·** una Llave si el temporizador está habilitado, la llave estará autorizada a operar sólo dentro del período de activación del temporizador.

Para asociar un temporizador a un área o a un código, es necesario entrar en la respectiva sección del menú usuario. La asociación con una llave se permite solo a un instalador en fase de programación.

- 1. Acceder al menú usuario en la sección «Temporizadores» introduciendo el PIN del propio código.
- 2. Seleccionar el temporizador con las teclas  $\triangle$  y  $\triangledown$  y pulsar OK.
- 3. Con las mismas teclas, escoger el día de la semana.
- 4. Seleccionar una activación o un restablecimiento del temporizador.
- 5. Configurar el horario seleccionado (expresado en horas y minutos) mediante las teclas  $\Diamond$  y  $\Diamond$  para escoger las cifras y  $\Diamond$  y  $\Diamond$  para escoger el número.
- 6. Presionar **OK** para salir y guardar.

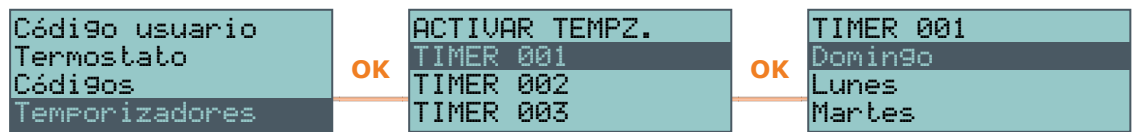

También se puede programar sólo la activación o sólo el restablecimiento del temporizador.

El campo que no se quiere programar debe configurarse «--».

#### **6.6.16 Escucha estado particiones**

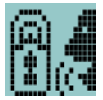

El instalador debe programar el acceso directo «Estado armado» (acceso directo n.º 17) en el código que debe realizar esta operación en una de las teclas **F1**, ..., **F4** o en las numéricas correspondientes al código.

Después de haber marcado el código usuario, presionar la tecla en correspondencia de el acceso directo. Se reproducirán en secuencia la descripción de la partición y el correspondiente estado de armado.

**Nota** Se reproducirá el estado de las particiones pertenecientes solo al código sin considerar las particiones pertenecientes al teclado.

### **6.7 Operaciones mediante teclado táctil**

#### **6.7.1 Gestión de las alarmas**

<span id="page-53-1"></span>Las operaciones típicas por parte del usuario en caso de alarmas y sabotajes son:

- Parar las alarmas en acto, desactivando las salidas correspondientes a los eventos de alarma y sabotaje del sistema.
- Borrar la cola telefónica e interrumpir la eventual llamada en acto.
- Borrar las memorias de alarma y sabotaje.

Para efectuar tales operaciones, es necesario acceder a la sección «Menu», introducir el código de usuario y después acceder a la sección «Acciones».

<span id="page-53-0"></span>Aquí se encuentran enumerados los mandos de central que pueden ser activados pulsando la tecla **ACTIVACIÓN**.

#### **6.7.2 Armados y escenarios**

Desde el teclado con pantalla táctil es posible activar los armados programados en escenarios así como configurar el tipo de armado de las particiones a las que el usuario tiene acceso. Si se solicitan operaciones de armado/desarmado en condiciones de poca seguridad (zonas no listas o avería en curso), en el teclado se visualizará la lista de las causas de menor seguridad.

Acceder a la sección «Escenarios». Aquí se encuentran enumerados los escenarios que pueden ser activados pulsando la tecla **ACTIVACION**.

Tocando la barra inferior de la página inicial se abre durante 3 segundos una ventana donde está la lista de los escenarios en curso. Si está previsto en la programación, podría solicitarse un código de usuario válido («Mostrar escenario con código», "*[Configuraciones de la pantalla](#page-56-0)  [táctil](#page-56-0)*").

Acceder a la sección «Intrusión», introducir el código de usuario y después acceder a la sección «Particiones».

En esta sección, la pantalla visualiza una sola partición a la vez: es posible cambiar de partición utilizando las teclas de desplazamiento derecha/izquierda y cambiar el tipo de armado con las teclas de desplazamiento hacia arriba/abajo:

- <sup>l</sup> **«D»**, para la solicitud de desarmado.
- <sup>l</sup> **«A»**, para la solicitud de armado ausente.
- <sup>l</sup> **«S»**, para la solicitud de armado presente.
- <sup>l</sup> **«I»**, para la solicitud de armado instantáneo.
- <sup>l</sup> **«N»**, para no variar el estado de armado.

<span id="page-53-2"></span>Para confirmar el tipo de armado seleccionado, pulsar la tecla **OK**.

#### **6.7.3 Casilla vocal y función intercomunicador**

000

**Escenarios**

**Particiones**

En el teclado táctil es posible activar las funciones de voz accediendo a la sección «Apps» y después a la sección «Funciones de voz».

Aquí se encuentran enumeradas las secciones correspondientes a cada función a la que se puede acceder pulsando la correspondiente tecla **ON**:

- <sup>l</sup> Grabación del mensaje de la casilla vocal
- <sup>l</sup> Reproducción del mensaje de la casilla vocal
- <sup>l</sup> Eliminación del mensaje de la casilla vocal
- Comunicación vocal con otro teclado.

# **6.7.4 Activaciones**

<span id="page-54-1"></span>Para la activación y desactivación de los elementos del sistema SmartLiving en el teclado táctil es necesario acceder a la sección «Menú», introducir el código de usuario y después acceder a la sección «Activaciones».

Aquí se encuentran enumeradas las secciones correspondientes a los elementos a los que se puede acceder pulsando la tecla **ACTIVACION**.

Cada sección presenta los elementos dispuestos en una lista y a cada elemento se encuentran asociados dos pulsadores, **ON** para realizar la activación y **OFF** para la inhibición, y un icono que cambia dependiendo de la activación:

- ■ activado/habilitado
- $\bullet$ - desactivado/inhibido

# **6.7.5 Visualizaciones**

<span id="page-54-0"></span>El teclado táctil dispone de secciones para la visualización del efectivo estado de todos los elementos del sistema.

Las secciones «Activaciones» ("*[Activaciones](#page-54-1)*") y «Mandos» ("*[Gestión de las salidas](#page-55-0)*") permiten visualizar el estado de los elementos activables y de las salidas. A estos es posible añadir otros elementos accesibles en otras secciones:

- <sup>l</sup> registro eventos (alarmas, fallos, armados/desarmados, etc.) con la cronología de la ocurrencia y el restablecimiento de los eventos
- estado del comunicador por GSM
- tensión de alimentación de la central, versión de firmware y modelo
- <sup>l</sup> estado eléctrico de las zonas (reposo, alarma, corto, sabotaje) y su estado de inhibición
- <sup>l</sup> averías en curso (ver "*[Fallos señalados](#page-79-0)*")

Acceder a la sección «Intrusión» e introducir el código de usuario. Se tienen a disposición las siguientes secciones:

En la sección «Particiones» se enumeran las particiones con su estado de armado, posible de modificar, como se describe en "*[Armados y escenarios](#page-53-0)*".

Se dispone del parámetro de teclado «Ver Estado Particion» (ver "*[Configuraciones de la](#page-56-0)  [pantalla táctil](#page-56-0)*") que permite escoger la modalidad de visualización del estado de armado en la barra inferior de la pantalla:

- «Particiones individuales», se visualizan los caracteres relativos al estado de armado de las particiones, como se describe en "*[Pantalla de los teclados](#page-35-0)*"
- «Escenario individual», se visualiza la descripción del escenario activo

**Particiones**

**Zonas** En la sección «Zonas» se enumeran las zonas y sus respectivos estados con un icono a la izquierda de la descripción de cada una:

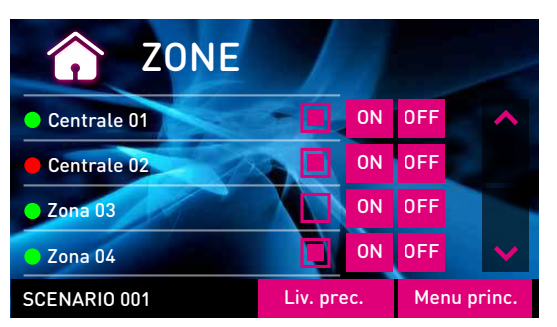

- $\bullet$ , punto verde - estado de reposo
- $\bullet$ , punto rojo - estado de alarma
- $\bullet$ triángulo amarillo - avería/sabotaje

Cada sección tiene asociados dos teclas, **ON** para realizar la activación y **OFF** para la inhibición, así como un icono que cambia según la activación:

- $\bullet$ **E**, activado/habilitado
- $\bullet$  $\Box$ , desactivado/inhibido

**Regist.eventos** En la sección «Reg. Eventos» se visualizan los eventos memorizados en el registro que la pantalla de a uno: es posible desplazarse por la lista utilizando las teclas de desplazamiento hacia arriba/abajo. Por cada evento se muestran los correspondientes detalles; cuando está disponible la función, es posible visualizar las particiones implicadas pulsando la tecla **PARTICIONES**.

> Acceder a la sección «Sistema», introducir el código de usuario. Se tienen a disposición las siguientes secciones:

**Averías en curso** En la sección «Averías» se enumeran los fallos en acto y, por cada uno y donde es posible, se dispone de la tecla **DETALLES** para visualizar más información al respecto.

**Tensión** La sección «Voltaje» visualiza en pantalla la tensión de alimentación de la central.

**GSM** La sección «Info GSM» visualiza los parámetros del comunicador vía GSM:

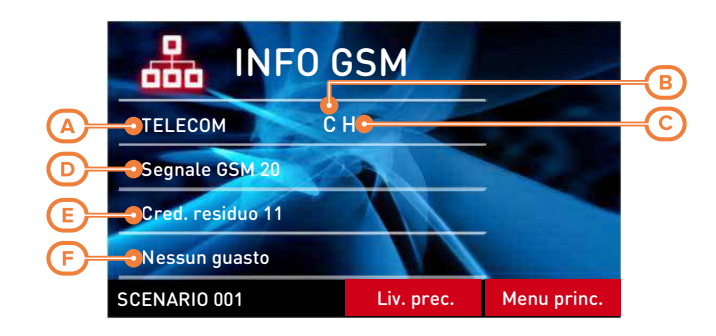

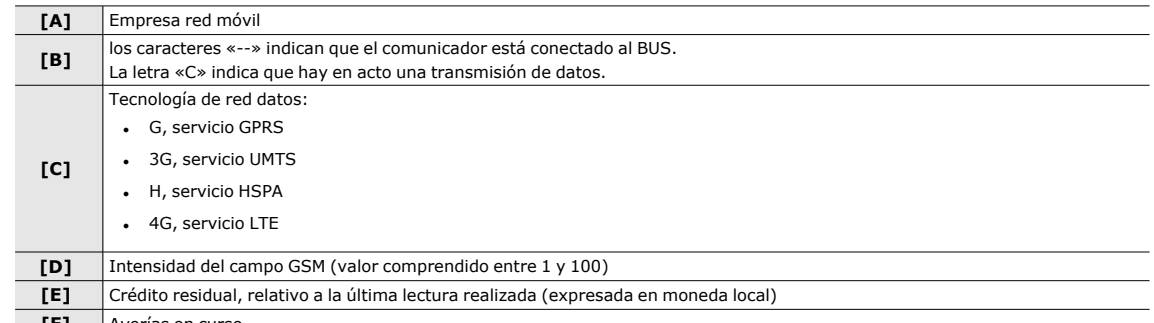

**[F]** Averías en curso

**Mediante Mapas gráficos** La visualización del estado y la supervisión de los elementos del sistema es posible también mediante los mapas gráficos, función accesible mediante la sección «Mapas» incluida en la sección «Apps».

Se remite a "*[Mapas gráficos](#page-30-0)*". 000

### **6.7.6 Gestión de las salidas**

<span id="page-55-0"></span>En el teclado táctil se pueden activar/desactivar manualmente las salidas para las cuales se tiene habilitado el código.

Acceder a la sección «Comandos» donde se encuentran disponibles las siguientes secciones:

- <sup>l</sup> «Domótica», para acceder a las salidas del sistema domótico, sin requerir el código usuario.
- «Intrusión», para acceder a las salidas del sistema anti-intrusión, después de introducir el código usuario.

En las dos secciones aparecen las salidas disponibles.

A las salidas que se pueden activar se encuentran asociados dos pulsadores o un interruptor, **ON** para realizar la activación y **OFF** para la desactivación, y un icono que cambia dependiendo de la activación:

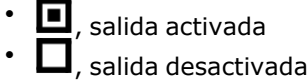

Algunas salidas de tipo relé de alta potencia y de tipo regulador de intensidad disponen de una barra para la visualización de la potencia/tensión suministrada, junto con el valor numérico y el factor de potencia (cosφ). Este valor se puede cambiar con las teclas **+** y **-**.

### **6.7.7 Modificación de la fecha y de la hora**

<span id="page-56-1"></span>El teclado de pantalla táctil dispone de una sección que permite programar la fecha y la hora de la central y su formato de visualización.

Acceder a la sección «Ajustes», introducir el código de usuario y después acceder a la sección «Fecha/Hora - Cambiar PIN - Camb. num. Tel.».

La modificación se realiza mediante las teclas de desplazamiento derecha/izquierda y arriba/abajo y confirmando con la tecla **OK**.

### **6.7.8 Configuraciones de la pantalla táctil**

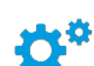

<span id="page-56-0"></span>Acceda a la sección «Ajustes», introduzca el código de usuario y después acceda a la sección «Alien».

En esta sección se puede visualizar la versión del firmware de la central y cambiar las configuraciones de los parámetros propios del teclado que se están empleando.

Estas configuraciones quedan memorizadas incluso en caso de que se apague la central.

- **· Transparencia** intensidad del efecto de transparencia
- <sup>l</sup> **Brillo** intensidad de la iluminación de la pantalla cuando se presiona una tecla durante los 45 segundos siguientes.
- <sup>l</sup> **Brillo en reposo** intensidad de la iluminación de la pantalla cuando el teclado está en standby.
- <sup>l</sup> **Volumen zumbador** intensidad del zumbador
- <sup>l</sup> **Volumen de voz** intensidad del volumen del altavoz
- <sup>l</sup> **Tema** selección de uno de los temas disponibles para la gráfica de la pantalla
- <sup>l</sup> **Retardo foto** tiempo de espera primero de la activación automática de la aplicación photoframe cuando el teclado se encuentra en stand-by
- **· Intervalo foto** intervalo de tiempo entre la vista de dos imágenes sucesivas en la aplicación photoframe
- **· Idioma** selección del idioma de la central
- <sup>l</sup> **Ver estado partición** modalidad de visualización del estado de introducción en la barra inferior de la pantalla
- <sup>l</sup> **Tiempo salida** habilita/deshabilita el zumbador durante el tiempo de salida
- <sup>l</sup> **Tiempo entrada** habilita/deshabilita el zumbador durante el tiempo de entrada
- **· Chime** habilita/deshabilita el zumbador para la función timbre
- <sup>l</sup> **Temperatura** habilita/deshabilita la visualización de la temperatura en la pantalla
- <sup>l</sup> **Tamper** habilita/deshabilita el sabotaje del dispositivo (solo para Alien/G)

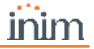

- **· Mapas** habilita/deshabilita el inicio automático de la aplicación de los mapas gráficos cuando el teclado está en stand-by
- <sup>l</sup> **Mostrar escenario con código** habilita/deshabilita la solicitud del código de usuario si se toca la barra inferior de la página principal para la visualización de los escenarios activos
- **Luz de emergencia** si está habilitada, el teclado en caso de falta de alimentación de la red primaria activa la luminosidad al valor máximo hasta el restablecimiento de la alimentación
- <sup>l</sup> **Dirección teclado Dirección lector** - direcciones de la Alien que se está usando y de su lector integrado
- <sup>l</sup> **Tamper** habilita/deshabilita la detección de sabotaje del dispositivo (para Alien/G esta opción aparece también cuando la central no está en servicio).

Si el sabotaje está deshabilitado, en la barra superior de la página principal aparece el icono de aquí al lado.

Seleccionar el parámetro utilizando las teclas de desplazamiento arriba/abajo y modificando con las teclas **+** y **-**. Para confirmar los cambios realizados salir de la sección pulsando la tecla **GUARDAR**.

**Nota** Inglés es el idioma predeterminado del teclado Alien.

### **6.7.9 Cambio del código PIN**

<span id="page-57-1"></span>Para modificar los PIN de los códigos usuario desde el teclado táctil, es necesario acceder a la sección «Ajustes», introducir el código de usuario y después acceder a la sección «Fecha/Hora - Cambiar PIN - Camb. num. Tel.», y luego a la sección «Cambiar PIN».

En esta sección es necesario primero seleccionar el código entre aquellos que se encuentran disponibles en la lista. Luego es posible cambiar el código utilizando la unidad de conmutadores visualizada y confirmar el cambio con la tecla **OK**.

### **6.7.10 Modificación de los números de teléfono**

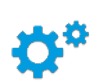

<span id="page-57-2"></span>Para modificar los números de teléfono desde el teclado táctil, es necesario acceder a la sección «Ajustes», introducir el código de usuario y después acceder a la sección «Fecha/Hora - Cambiar PIN - Camb. num. Tel.», y luego a la sección «Camb. num. Tel.».

En esta sección es necesario primero seleccionar el número de teléfono entre aquellos que se encuentran disponibles en la lista. Luego es posible cambiar el número utilizando la unidad de conmutadores visualizada y confirmar el cambio con la tecla **OK**.

### **6.7.11 Solicitud de teleservicio**

La solicitud de teleservicio mediante el teclado de pantalla táctil se activa accediendo a la sección «Menú», introduciendo el código de usuario y accediendo después a la sección «Acciones».

Aquí están enumerados los mandos de la central que pueden activarse pulsando la tecla **ON**, entre los cuales se encuentran «Teleservicio» y «Solicitar Teleass. Nexus».

### **6.7.12 Solicitud extraordinario**

<span id="page-57-0"></span>El tiempo suplementario es posible activarlo en el teclado táctil accediendo a la sección «Menú», introduciendo el código de usuario y accediendo después a la sección «Acciones».

Aquí se encuentran enumerados los mandos de central que pueden ser activados pulsando la tecla **ACTIVACION**, entre ellos «Solic.tiemp.extr».

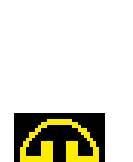

# **6.7.13 Gestión de los termostatos**

<span id="page-58-2"></span>La función «termostato» de la central SmartLiving se encuentra en la sección «Clima».

Se accede a la sección donde se puede seleccionar una de las sondas térmicas (tanto de teclados como aisladas) a las que el teclado tiene acceso. A continuación, se pasa a la sección correspondiente a la modalidad de funcionamiento del termostato en curso:

- <sup>l</sup> Manual
- Diariamente
- Semanalmente Antihielo
- <sup>l</sup> OFF

Pulsado uno de estos pulsadores, se accede a la sección de configuración de los parámetros de la modalidad seleccionada. Es posible modificar la temperatura con las teclas **+** y **-** y la franja horaria y el día (en donde es disponible) con las teclas flecha.

Se dispone también de la tecla **Verano/Invierno** para la selección de la modalidad de verano o de invierno.

Los iconos correspondientes al funcionamiento del termostato pueden visualizarse sobre la barra superior de la página de inicio.

# **6.7.14 Photo frame**

<span id="page-58-0"></span>«Photo frame» es una aplicación del teclado Alien que reproduce las imágenes en forma de presentación.

Los archivos de imagen deben ser almacenados en la carpeta «images» en la raíz de la tarjeta micro SD que se inserta en la ranura correspondiente en el teclado Alien . Los formatos de visualización de imágenes son: JPG, GIF y BMP.

Para la visualización óptima, es aconsejable mantener el tamaño de cada archivo por debajo de 500 kbytes.

Hay dos formas de iniciar el photo frame:

- <sup>l</sup> Desde el teclado, acceder a la sección «Apps», luego pulsar la tecla «Photo frame».
- 

000

<sup>l</sup> Automáticamente, si el valor establecido para el parámetro «Retardo foto» es diferente de «No activo». Para cambiar este parámetro, así como otros del teclado y de la aplicación, acceder a la sección «Ajustes», introducir el código de usuario y luego acceder a la sección «Alien» (ver "*[Configuraciones de la pantalla táctil](#page-56-0)*").

Una vez iniciada, la visualización se puede detener al tocar la pantalla y volver a la página principal.

### **6.7.15 Alarmas y recordatorio**

<span id="page-58-1"></span>Los teclados táctiles disponen de aplicaciones que permiten al usuario la gestión de eventos que activan una señal tanto acústica como visual, en forma de ventana emergente en la pantalla.

**Nota** Los eventos de alarma y recordatorio, su programación o activación, no implican ninguna consecuencia en la programación o en el funcionamiento regular de la central y de sus dispositivos periféricos.

000

Las secciones «Alarmas» y «Recordatorio» de la sección «Apps» permiten el acceso a listas donde están accesibles todos los eventos y para cada uno hay teclas para la activación (**ON**, **OFF**) y la programación (**SET**).

Para cada evento se puede configurar:

- descripción
- <sup>l</sup> día de la semana, tocando el respectivo botón en la parte superior de la sección «Cuándo»
- <sup>l</sup> horario, cambiando el campo seleccionado con las flechas

Solo para los eventos de tipo «recordatorio» es posible programar también:

- texto adicional
- <sup>l</sup> día de la semana o una fecha específica, en la parte inferior de la sección «Cuándo»
- <sup>l</sup> otro horario, en la sección «Cuándo», tocando la tecla **Horario 1**
- $\bullet~$  si se programa una fecha específica, es posible configurar una periodicidad en la parte inferior de la sección «Cuándo» y el ritmo tocando la tecla **OFF** hasta obtener el valor deseado
- sonido e imagen que se combinan con el recordatorio

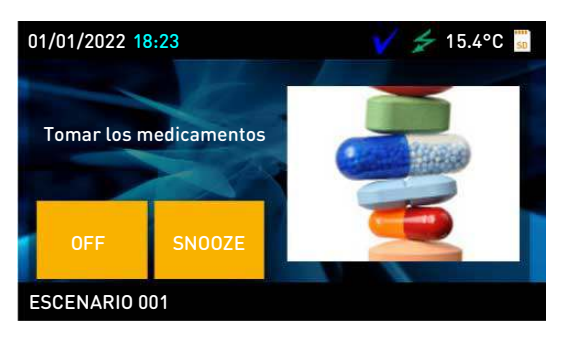

Tocando la tecla «Alarmas» o «Recordatorio» durante al menos 5 segundos, se cancelan todas las programaciones de la respectiva sección.

Con el evento programado y activado aparece una ventana similar a la representada aquí. La tecla **OFF** desactiva la señal, mientras que la tecla **SNOOZE** la retarda 5 minutos.

### **6.7.16 Mapas gráficos desde teclado de pantalla táctil**

Acceder a la sección «Apps» y luego a la sección «Mapas». Aquí se accede a los mapas programados para el teclado en uso. 000

> El teclado de pantalla táctil puede gestionar hasta 10 mapas y la interfaz web hasta 20 mapas. En cada mapa es posible introducir un máximo de 20 objetos / teclas representados por iconos.

**Nota** El funcionamiento de los mapas gráficos está condicionado por la introducción de la tarjeta micro-SD. Si no está presente, la tecla **MAPAS** muestra también el mensaje «no Sd-card» y la aplicación no inicia.

# **Capítulo 7 Uso de los lectores de proximidad y de las llaves**

### **7.1 Lectores de proximidad**

Las centrales SmartLiving pueden gestionar lectores nBy, y lectores integrados en los teclados Joy/MAX, Aria/HG y Alien.

El lector (denominado también proxi) consta de 4 LED:

- **F1**: Rojo
- <sup>l</sup> **F2**: Azul
- <sup>l</sup> **F3**: Verde
- F4: Amarillo

El lector está habilitado para operar en determinadas particiones, mientras que cada llave electrónica está habilitada para operar en las particiones cuya llave ha sido asignada al usuario. De este modo, acercando una llave a un lector, las particiones donde será posible operar sólo aquellas comunes al lector y a la llave.

En cada lector se pueden programar hasta 4 accesos directos diferentes, una para cada LED.

Si se dispone del zumbador, este señala los tiempos de entrada, de salida y de preaviso de las particiones habilitadas en el lector (ver "*[Señalizaciones en el zumbador](#page-42-0)*").

### **7.1.1 Señalizaciones en los LED de los lectores**

Los LED tienen 2 modos de funcionamiento:

- <sup>l</sup> Cuando no está presente una llave, los LED muestran el estado actual del acceso directo asociado a los mismos.
- Cuando hay una llave, los LEDes muestran al usuario, en secuencia, los accesos directos disponibles para permitir la elección del que se desee.

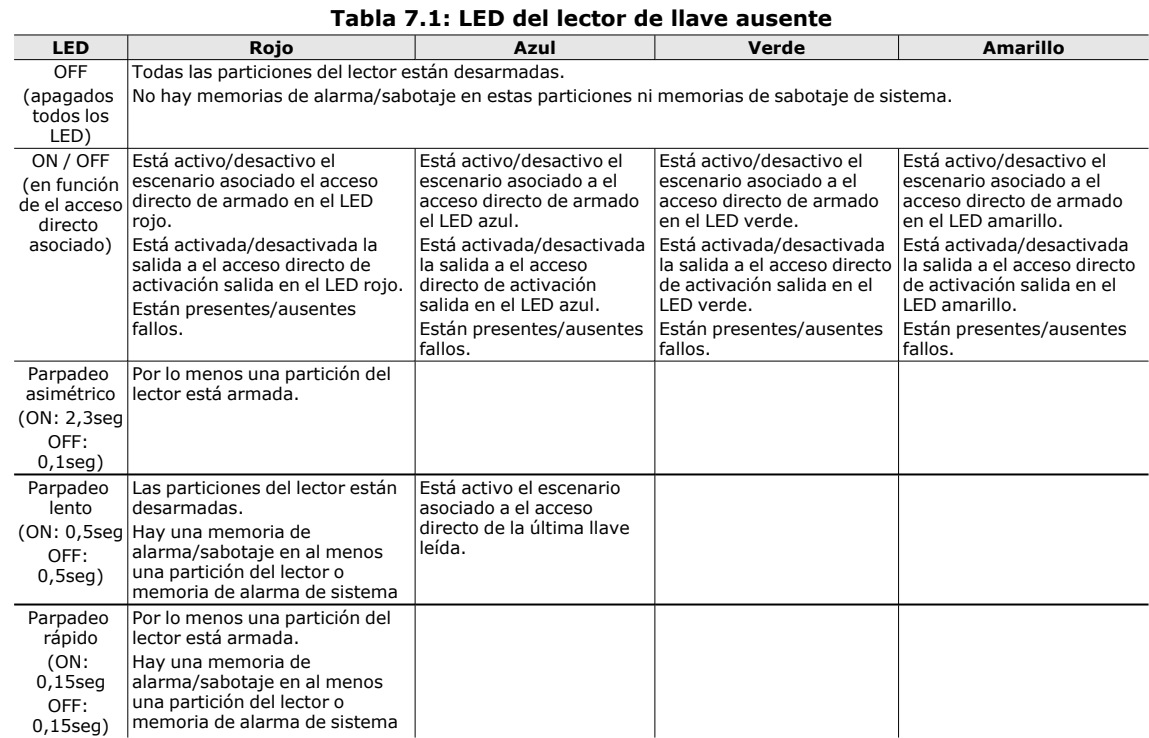

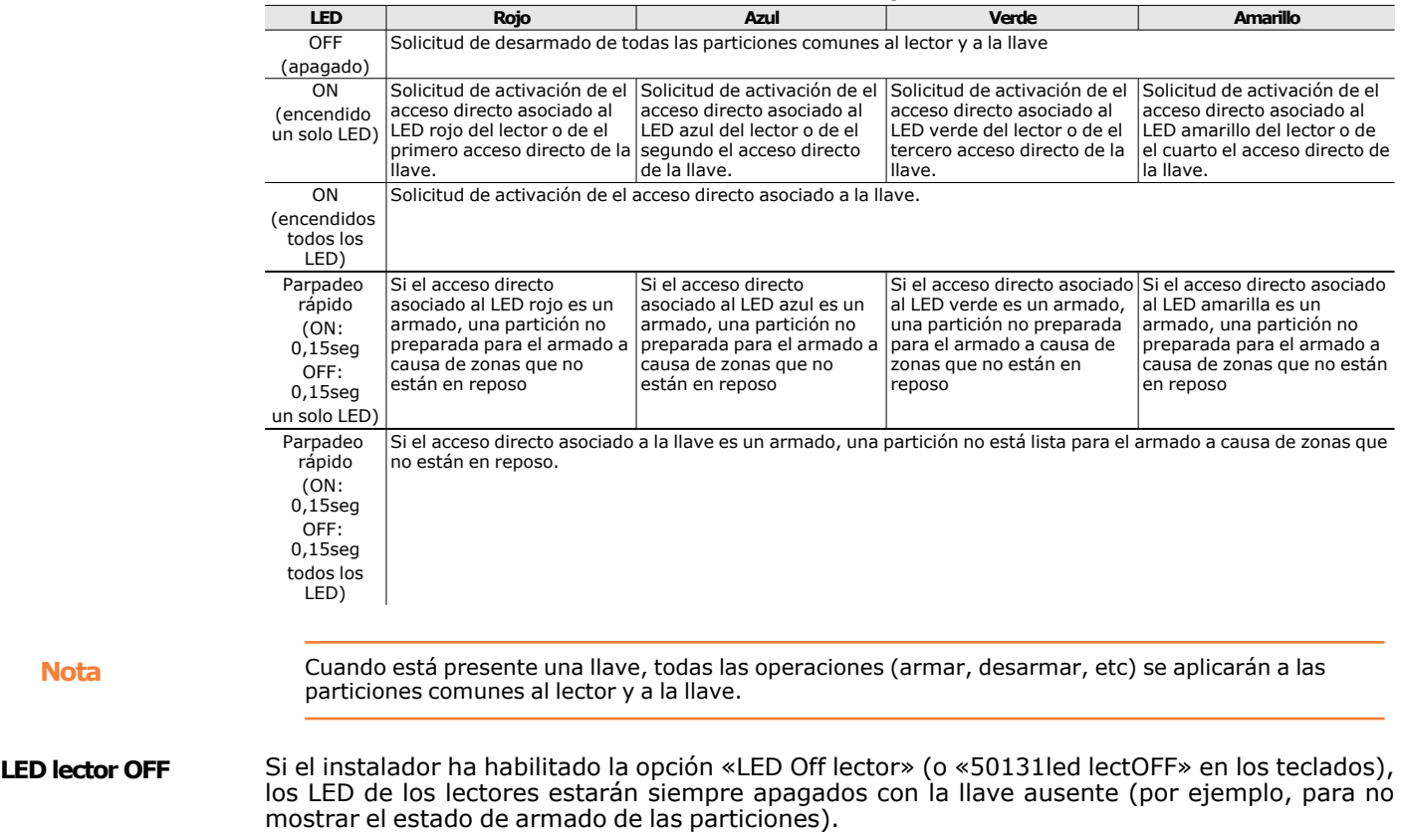

**Tabla 7.2: LED del lector en presencia de llave**

### **7.2 Llaves**

El sistema SmartLiving está diseñado para el uso de llaves electrónicas, sin contactos, que Inim Electronics proporciona en diferentes tipos:

- tag para lectores de proximidad
- tarjeta para lectores de proximidad
- mando remoto

Cada clave electrónica es única y está caracterizadas por un número casual que puede adoptar más de 4 billones de valores diferentes. El instalador, en fase de programación del sistema, memoriza este número en central para reconocer las llaves cuando serán utilizadas.

Cada llave se caracteriza por tener los siguientes parámetros que son programados sólo por el instalador, según las exigencias del usuario:

- **·** Las **particiones** en las que está habilitada para operar. Cuando una llave se aproxima a un lector, el conjunto de las particiones sobre las cuales el usuario podrá operar estará dada por las particiones comunes a la llave y al lector al cual ha sido aproximado. Cuando se presiona una tecla en el mando inalámbrico, el usuario podrá operar en las particiones asociadas al mando inalámbrico.
- **·** Hasta 4 **accesos directos**.
- **· Un temporizador**, para limitar la operatividad de la llave según el horario; una llave a la cual está asociado un temporizador no será aceptada fuera de los lapsos programados en el temporizador.
- La opción «**ronda**»; una llave con la opción ronda está destinada al personal de institutos de vigilancia para el servicio de ronda. Este tipo de llave no permite escoger algún «Tipo de armado». Cuando una llave con este atributo es reconocida, la central realiza las siguientes operaciones:
	- o Desarma las particiones comunes a lector y llave.
	- o Activa, para aquellas particiones, los relativos tiempos de ronda.
	- o Cuando en las particiones vence el tiempo de ronda, rearma las particiones en las modalidades en las que se encontraban al momento de la desactivación desde la

ronda.

Si durante el tiempo de ronda, la llave ronda se aproxima al lector (porque puede suceder que el turno de ronda termine anticipadamente), los tiempos de ronda vencerán inmediatamente y las particiones se rearmarán de consecuencia.

**·** la opción **Mantenimiento**; una llave con la opción Mantenimiento reconocida por la central, desactiva inmediatamente las salidas asociadas a eventos de alarma y sabotaje de zona y partición (en las particiones comunes a lector y llave). Esta llave puede seleccionar los accesos directos disponibles en el lector y en la llave.

### **7.3 Mandos remotos inalámbricos**

<span id="page-62-0"></span>Los mandos remotos inalámbricos gestionan 4 teclas cuyas funciones se pueden programar en la central.

Cada tecla puede asociarse a un acceso directo de la central, que se puede activar pulsando la tecla y con un bip del zumbador del mando remoto.

**Señalizaciones** El mando inalámbrico dispone de 5 LED, 4 de ellos asociados a las teclas y un LED de confirmación. Mediante estos LED y un zumbador, el mando inalámbrico puede notificar al usuario el éxito o no de la operación requerida, gracias a la comunicación bidireccional con el transceptor:

| Teda           | LED <sub>1</sub> | LED <sub>2</sub> | LED <sub>3</sub> | LED <sub>4</sub> | Señalización desde el<br>zumbador | Operación                                      |
|----------------|------------------|------------------|------------------|------------------|-----------------------------------|------------------------------------------------|
| F <sub>1</sub> | destello         |                  |                  |                  | bip                               | Activación acceso directo 1                    |
| F <sub>2</sub> |                  | destello         |                  |                  | bip                               | Activación acceso directo 2                    |
| F3             |                  |                  | 1 destello       |                  | bip                               | Activación acceso directo 3                    |
| F4             |                  |                  |                  | 1 destello       | bip                               | Activación acceso directo 4                    |
| $F2 + F3$      |                  | destello         | 1 destello       |                  | bip                               | Bloqueo/Desbloqueo mando remoto<br>inalámbrico |
| $F3 + F4$      |                  |                  | 1 destello       | 1 destello       | bip                               | Aprendizaje                                    |
| Cualquiera     |                  |                  | ٦<br>destellos   | 3<br>destellos   |                                   | Mando inalámbrico bloqueado                    |

**Tabla 7.3: Señalizaciones desde el mando inalámbrico**

**Nota** La falta de encendida del LED corresponde a la tecla presionada, con una realización regular de la operación requerida, indica una señal por parte del mando remoto inalámbrico de batería en fase de agotamiento.

Se aconseja sustituir la batería antes que se agote totalmente.

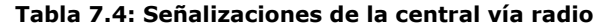

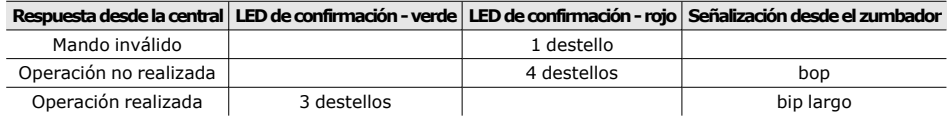

# **7.4 Operaciones mediante lectores y llaves**

### **7.4.1 Gestión de las alarmas**

Las operaciones que el usuario puede efectuar con los lectores de proximidad en caso de alarmas y sabotajes dependen de la programación de los accesos directos asociados a las mismas.

Aproximar una llave válida al lector y seleccionar el LED o la descripción relativas a un acceso directo de tipo:

- <sup>l</sup> «Parar alarmas» (acceso directo n.º 2)
- <sup>l</sup> «Elim.cola llam» (acceso directo n.º 3)
- «Elim. memoria» (acceso directo n.º 4).

### **7.4.2 Armados y escenarios**

Mediante el lector es posible activar los escenarios programados para los accesos directos asociados:

Acerque una llave válida al lector y seleccione el LED o la descripción correspondiente a un acceso directo de tipo «Ejecutar armado» (acceso directo n.º 1) que aplicará el escenario programado para el mismo.

# **7.4.3 Gestión de las salidas**

Las activaciones o desactivaciones de las salidas mediante los lectores de proximidad dependen de la programación de los accesos directos asociados a las mismas. Aproximar una llave válida al lector y seleccionar el LED o la descripción relativas a un acceso directo de tipo:

- <sup>l</sup> «Activación salida» (acceso directo n.º 5)
- «Desactivación salida» (acceso directo n.º 6).

# **7.4.4 Solicitud de teleservicio**

La solicitud de teleservicio mediante los lectores de proximidad se puede realizar a través uno de los accesos directos asociados adecuadamente programado.

Aproximar una llave válida al lector y seleccionar el LED o la descripción relativas a un acceso directo de tipo «Solic.Teleservic» (acceso directo n.º 8).

### **7.4.5 Solicitud extraordinario**

La solicitud de tiempo extra mediante los lectores de proximidad se puede realizar a través uno de los accesos directos asociados adecuadamente programado. Aproximar una llave válida al lector y seleccionar el LED o la descripción relativas a un acceso directo de tipo «Tiempo extra» (acceso directo n.º 7).

### **7.4.6 Operaciones mediante mandos remotos inalámbricos**

Presione en el mando remoto inalámbrico la tecla asociada al acceso directo correspondiente a la operación solicitada y verifique el resultado de la operación, como se describe en "*[Mandos](#page-62-0)  [remotos inalámbricos](#page-62-0)*".

# **Capítulo 8 Uso del teléfono**

### **8.1 Uso de las llamadas**

### **8.1.1 Llamadas desde la central al usuario**

El instalador acuerda con los usuarios los eventos en correspondencia de los cuales debe realizar las llamadas de voz. Cuando uno de estos eventos se presenta o se restablece, la central realiza las llamadas de voz a los números programados, mediante los cuales los usuarios escuchan la secuencia de los mensajes programados.

Durante la escucha el usuario puede:

- <sup>l</sup> mediante la presión de la tecla «**\***» del teclado del teléfono, puede pasar al mensaje siguiente eventualmente puesto en cola o, si no hay otros mensajes, terminar la llamada con resultado positivo.
- · mediante la introducción en el teclado del teléfono del propio PIN seguido de la tecla «**#**», acceder a los accesos directos programados para el código; la central reproduce una guía vocal que asocia las teclas telefónicas a los accesos directos disponibles. Se activa el acceso directo deseado presionando la tecla indicada por la guía vocal.

### **8.1.2 Llamadas desde el usuario a la central**

Si en la central se activa la función «Contestador» (ver "*[Activaciones](#page-26-0)*") el usuario puede llamar la central usando cualquier teléfono para impartir mandos y realizar la escucha ambiental.

- 1. Llamar a la central.
- 2. La central responde después de haber reconocido el número de timbres preprogramado y reproduce el mensaje «Teclee el código seguido de #».
- 3. Marcar el propio PIN y presionar «**#**».
- 4. La central reproduce una guía vocal que asocia las teclas telefónicas a los accesos directos disponibles.
- 5. Activar el acceso directo deseado presionando la tecla indicada por la guía vocal.

Si la central dispone del comunicador GSM es posible impartir mandos a la central también con simples llamadas al número telefónico de la tarjeta SIM colocada en el dispositivo. Si se ha previsto la programación, el usuario recibe un SMS o un timbre del comunicador GSM como confirmación de la ejecución del mando.

### **8.2 Uso de los mensajes SMS**

### **8.2.1 SMS desde la central al usuario**

Si la central SmartLiving dispone del comunicador GSM el usuario puede recibir SMS con el cual se indica el evento.

En caso de verificación o restablecimiento de un evento para el cual el instalador ha configurado una programación, la central envía un SMS de notificación a los números programados.

**SMS** 

**predeterminado**

### **8.2.2 SMS desde el usuario a la central**

Si la central SmartLiving dispone del comunicador GSM el usuario puede impartir mandos a la central mediante un SMS enviado al número telefónico de la tarjeta SIM colocada en el dispositivo.

El SMS de mando debe tener el siguiente formato:

<xxxxxx> <Texto SMS>

donde:

- o <xxxxxx> es el PIN de un código usuario de la central
- o Después del PIN añadir un espacio en blanco
- o <Texto SMS> es la identificación del mando; este parámetro debe ser suministrado por el instalador al usuario.

Si se ha previsto la programación, el usuario recibe un SMS o un timbre del comunicador GSM como confirmación de la ejecución del mando.

Se predefinen por defecto algunos mandos modificables por el instalador:

- **· «CREDIT**» para la solicitud del crédito en la tarjeta SIM colocada en el GSM; el usuario recibirá un SMS de respuesta con el crédito residual indicado.
	- <sup>l</sup> «**STATUS**» para la solicitud del estado del GSM; el usuario recibirá un SMS de respuesta con:
		- el nombre del dispositivo con la revisión del firmware
		- $\circ$  el nombre del gestor de red GSM<br> $\circ$  el nivel de la señal GSM
		- el nivel de la señal GSM
		- o el estado de sabotaje del dispositivo
		- ∘ el estado del BUS<br>∘ el crédito residual
		- el crédito residual
		- o escenario activo (si está presente)
- <sup>l</sup> «**EXC**» (o «**ESC**»), para la inhibición de zonas de central
- **·** «INC», para la activación de zonas de central

Para los últimos dos mandos, el texto del mensaje debe ser:

<xxxxxx> EXC <descripción de la zona>

donde:

- o <xxxxxx> es el PIN de un código usuario de la central, seguido por un espacio en blanco
- o «EXC» (o «ESC» o «INC») es el mando a realizar en la zona, seguido de un espacio
- $\circ$  <descripción de la zona > es el nombre de la zona que se quiere inhibir o activar

# **8.3 Operaciones por teléfono**

### **8.3.1 Gestión de las alarmas**

Las operaciones por telefono posibles en caso de alarmas y sabotajes son:

- <sup>l</sup> Parar alarmas
- Cancelar llamadas
- Elim. memoria

Introducir el PIN de un código habilitado en el teléfono seguido de «**#**» y presionar la tecla (de «**0**» a «**9**») que el instalador ha programado para activar el acceso directo de tipo «Parar alarmas» (acceso directo n.º 2), «Elim. cola llam» (acceso directo n.º 3), «Elim.memo.alarm» (acceso directo n.º 4).

### **8.3.2 Armados y escenarios**

Introducir el PIN de un código habilitado en el teléfono y presionar la tecla «**#**». Presionar la tecla numérica (de «**0**» a «**9**») programada para activar un acceso directo de tipo «Ejecutar armado» (acceso directo n.º 1) que aplicará el escenario programado para el mismo.

### **8.3.3 Activación de las salidas**

Introducir el PIN de un código habilitado en el teléfono seguido de «**#**» y presionar la tecla (de «**0**» a «**9**») que el instalador ha programado para activar el acceso directo tipo:

- <sup>l</sup> «Activación salida» (acceso directo n.º 5)
- <sup>l</sup> «Desactivación salida» (acceso directo n.º 6)
- «Activa escenario de las salidas» (acceso directo n.º 23)

### **8.3.4 Solicitud extraordinario**

Introducir el PIN de un código habilitado en el teléfono seguido de «**#**» y presionar la tecla (de «**0**» a «**9**») que el instalador ha programado para activar el acceso directo tipo «Tiempo extra» (acceso directo n.º 7).

#### **8.3.5 Escucha**

Introducir el PIN de un código habilitado en el teléfono seguido de «**#**» y presionar la tecla (de «**0**» a «**9**») que el instalador ha programado para activar el acceso directo de tipo «Escucha» (acceso directo n.º 10).

La central abrirá el canal de escucha ambiental entre el usuario al teléfono y la misma central.

Presionando en cambio la tecla « **\*** », la escucha ambiental se interrumpe y la central reproducirá de nuevo la guía vocal de los accesos directos programados en las teclas numéricas.

#### **8.3.6 Escucha estado particiones**

Introducir el PIN de un código habilitado en el teléfono seguido de «**#**» y presionar la tecla (de «**0**» a «**9**») que el instalador ha programado para activar el acceso directo de tipo «Estado armado» (acceso directo n.º 17).

La central reproducirá en secuencia la descripción de la partición y el relativo estado de armado; esto es así para cada una de las particiones a las cuales pertenece el código.

Presionando la tecla « **\*** », se vuelve al menú principal donde se reproducirán todos los mensajes relativos a los accesos directos disponibles para el código autentificado.

# **Capítulo 9 Uso del servidor web**

El módulo de red SmartLAN/G , si se utiliza, pone a disposición del usuario de la central SmartLiving los siguientes servicios:

- <sup>l</sup> [comunicación con la central, usando cualquier navegador, gracias a un servidor web](#page-67-0)  [integrado](#page-67-0)
- <span id="page-67-0"></span>**·** [envío de e-mail con adjuntos coincidiendo con los eventos de central](#page-72-0)

### **9.1 Secciones de la interfaz web**

La interfaz usuario del servidor web de la tarjeta de red SmartLAN/G está configurada como un menú de teclas de función representadas por iconos.

En la tabla inferior aportamos una descripción de las teclas de función del menú presentes en la página de inicio, cada una perteneciente a una sección diferente.

Ninguna de estas secciones, así com ninguna operación activable mediante el servidor web, requiere la introducción de un código válido, además del ya ingresado durante el login.

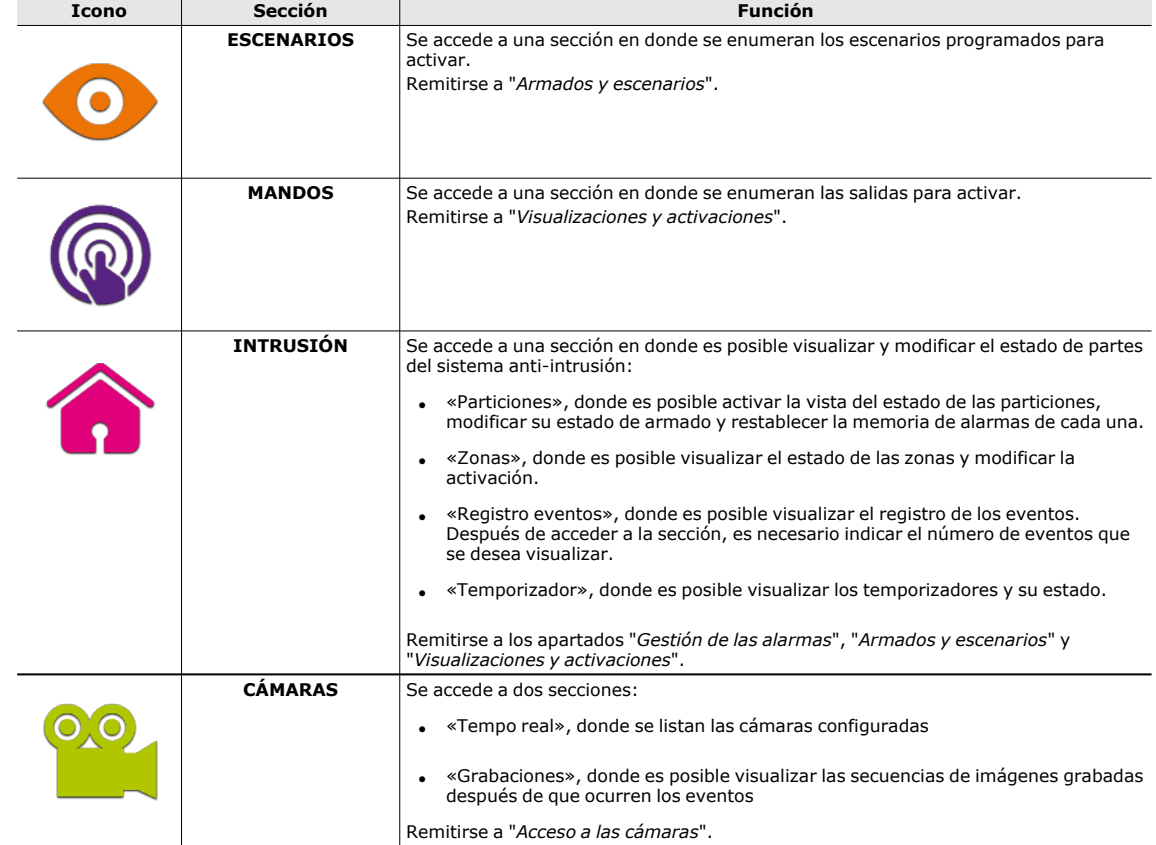

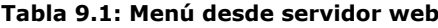

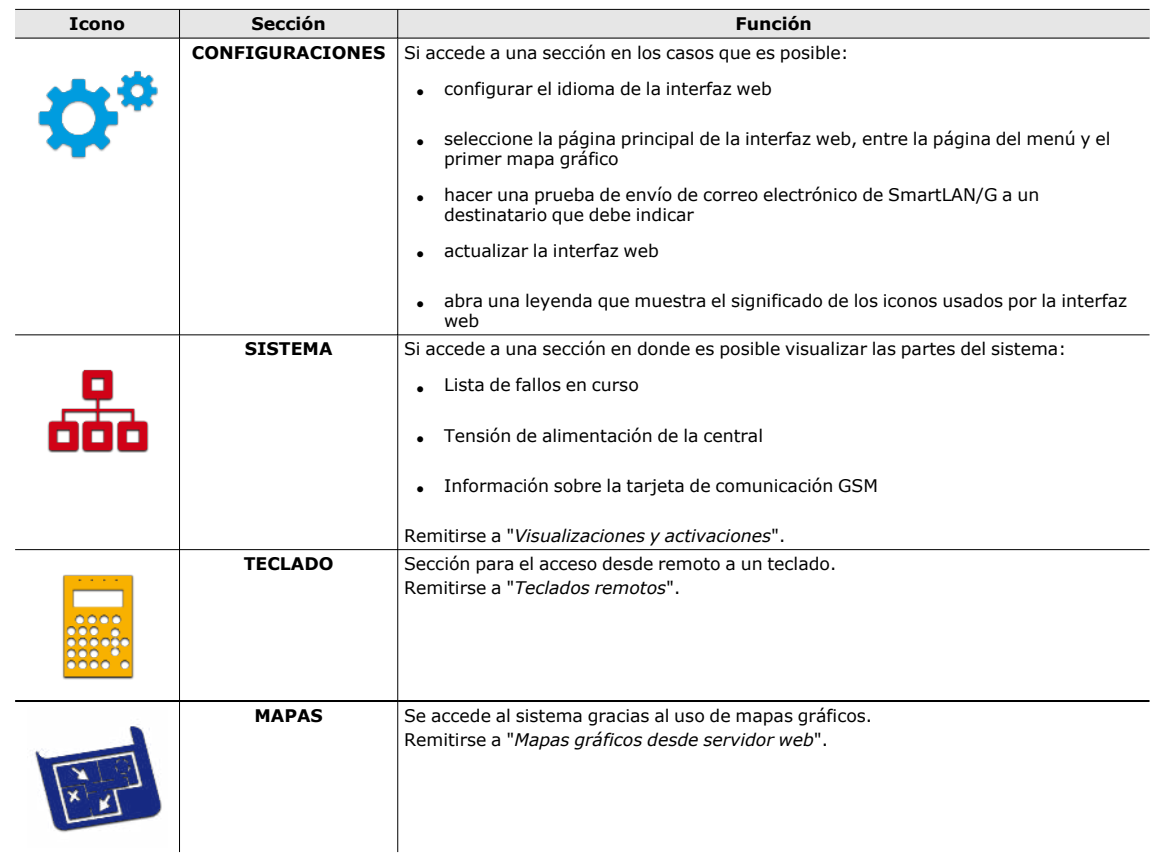

# **9.2 Acceso y uso de la interfaz web**

La seguridad de la conexión desde el ordenador está garantizada por criptografía incorporada. Para dispositivos moviles, la conexión segura está garantizada por el protocolo SSL utilizado para conexiones HTTPS.

**Login** A continuación se describe el procedimiento de acceso a la interfaz para la administración desde remoto de la central.

- 1. Escribir la dirección IP de lla central en la barra de navegación del browser. Si se quiere usar el protocolo HTTPS es suficiente añadir la letra «s» al prefijo «http» (por ejemplo «http://192.168.1.98» se convierte en «https://192.168.1.98»).
- 2. A este punto la central muestra la página de acceso en donde introducir los siguientes parámetros (suministrados por el instalador):
	- Contraseña
	- o Code (código usuario válido para la central)
- 3. Presionar el pulsador «**Login**» para realizar la conexión.

No se autoriza el acceso en los siguientes casos:

- el PIN ingreso no es reconocido
- · el código marcado no pertenece a ninguna partición
- el código marcado no está activo, es decir, ha sido deshabilitado por el usuario
- <sup>l</sup> el código está sometido a un temporizador y el temporizador está en estado de OFF

**Menú** Si se ha producido la conexión, el browser muestra la pagina inicial de la interfaz web en donde se encuentra disponible el menú principal. Tal menú presenta las teclas de función enumeradas en "*[Secciones de la interfaz web](#page-67-0)*".

#### **Navegación** Para la navegación entre las diferentes secciones indicadas anteriormente, además de las teclas de la página inicial, se dispone de las siguientes teclas:

**· HOME**, tecla, presente en la barra inferior a la derecha, que hace visualizar la página inicial

- **· MENÚ**, tecla, presente en la barra inferior a la derecha, que hace aparecer en la esquina superior derecha del monitor una lista de teclas/conexiones a las secciones de la interfaz web y la tecla de logout
- **LOGOUT**, tecla, presente en la lista «MENÚ», que efectúa el logout de usuario y lleva a la página con los campos necesarios para el login

**Atención Al terminar de consultar la interfaz web se recomienda cerrar la sesión abierta con el login realizando la operación de «logout» para evitar posibles accesos al sistema no autorizados por el navegador.**

**Informaciones** Dentro de cada sección siempre se puede ver en la barra inferior la revisión del firmware y el tipo di central junto al escenario de armado en curso.

### **9.3 Operaciones desde servidor web**

### **9.3.1 Gestión de las alarmas**

<span id="page-69-1"></span>En caso de alarmas y sabotajes, el usuario puede intervenir borrando las memorias de alarma y sabotaje.

Para ello es necesario acceder primero a la sección «Intrusión» y después a la de «Particiones».

En esta sección se enumeran las particiones a disposición para el usuario y pulsando la tecla **CONFIGURAR** aparece una ventana con los mandos enumerados para la partición.

<span id="page-69-0"></span>El pulsador **RESET**  $\otimes$  cancela las memorias de alarma y, si está permitido, de los sabotajes.

#### **9.3.2 Armados y escenarios**

Mediante el servidor web es posible activar los armados programados en escenarios así como configurar el tipo de armado de las particiones a las que el usuario tiene acceso:

- <sup>l</sup> Acceder a la sección «Escenarios». Aquí se encuentran enumerados los escenarios que pueden ser activados pulsando la tecla **ACTIVACION**. La descripción del escenario corriente puede visualizarse en la barra de abajo a la derecha.
- <sup>l</sup> Acceder primero a la sección «Intrusión», y después a la sección «Particiones». En esta sección se enumeran las particiones a disposición para el usuario y pulsando la tecla **CONFIGURAR** aparece una ventana con los mandos enumerados para la partición:

**Tabla 9.2: Activaciones por web**

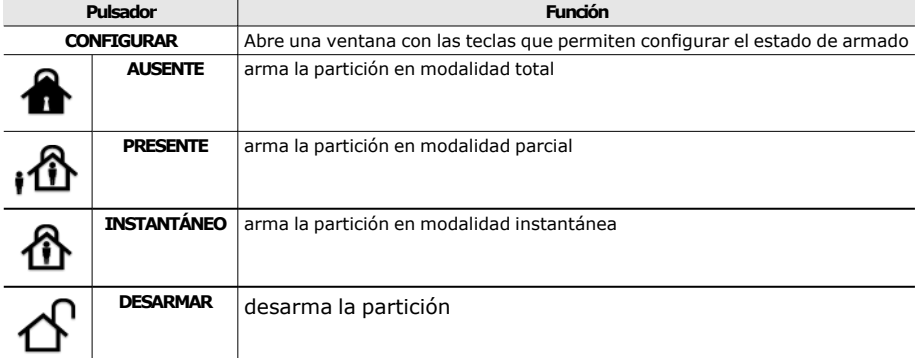

El pulsador con el estado de activación activado muestra una interfaz de color diferente con respecto a otros pulsadores.

### **9.3.3 Visualizaciones y activaciones**

<span id="page-70-0"></span>Mediante el navegador web es posible visualizar el estado de los diferentes elementos del sistema y cambiar sus activaciones mediante los botones disponibles.

| Sección               | <b>Icono/Pulsador</b> | <b>Estado</b>                             |
|-----------------------|-----------------------|-------------------------------------------|
|                       |                       | Desarmada                                 |
| - Particiones / Zonas |                       | Armada en modalidad total                 |
|                       |                       | Armada en modalidad parcial               |
|                       | ⋒                     | Armada en modalidad instantánea           |
|                       | $\bigcirc$            | Reposo                                    |
|                       | $\mathbf{C}$          | Alarma                                    |
|                       | <u>/X</u>             | Sabotaje o fallo                          |
|                       | M                     | Se ha registrado una alarma o un sabotaje |
|                       |                       | Zona en corto                             |
| - Zonas               | ❤                     | Zona activa                               |
|                       |                       | Zona desactivada                          |
|                       | ᠑                     | Activado                                  |
| - Temporizador        | Ď                     | Desactivado                               |
|                       |                       | Estado de la salida                       |
|                       |                       |                                           |

**Tabla 9.3: Visualizaciones por web**

**Tabla 9.4: Activaciones por web**

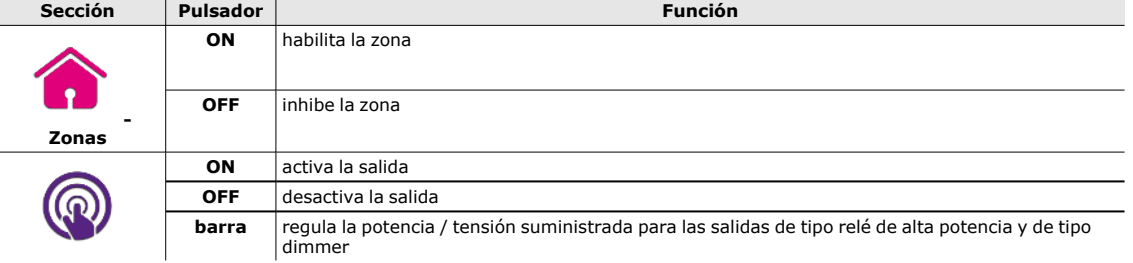

**Registro de eventos**

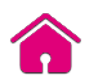

Acceder primero a la sección «Intrusión» y luego a la sección «Registro eventos». Aparece una ventana en donde se encuentran disponibles pulsadores para indicar el número de eventos que se desean visualizar, a partir del último. Una vez entrados, en tal sección se enumeran los eventos con la correspondiente información y pulsador **PARTICIONES** que, si es pulsado, abre una ventana con las particiones enumeradas implicadas en el evento.

<span id="page-71-0"></span>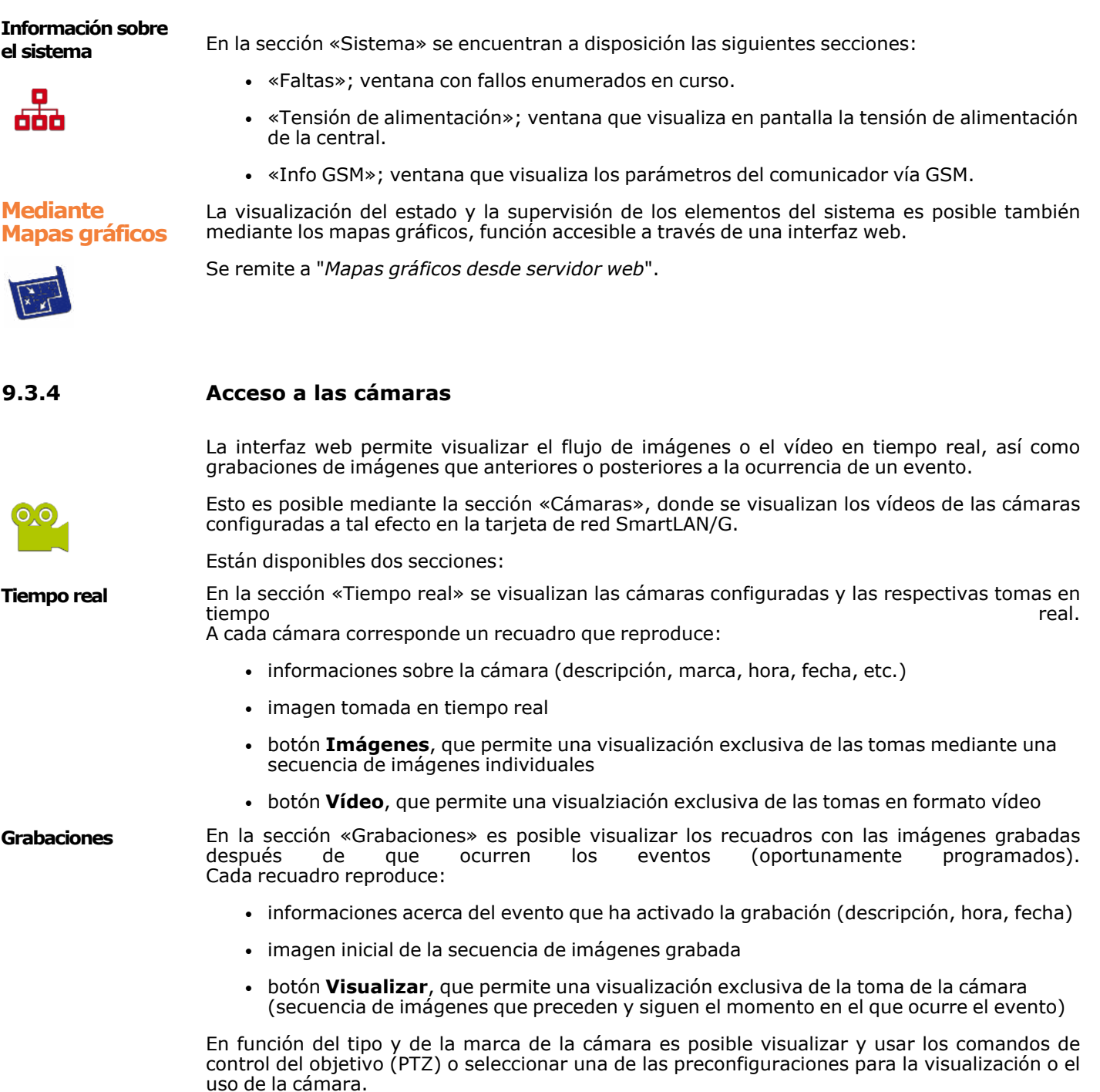

#### **9.3.5 Teclados remotos**

 $\bullet$ 

<span id="page-71-1"></span>La sección «Teclados» de la interfaz web de una central da acceso a la reproducción de uno de los teclados conectados a la central.

Mediante esta sección es posible usar este teclado desde remoto con la reproducción de los botones, de la pantalla y de los ledes, teniendo acceso de esta forma al sistema.

A las teclas del teclado (descritas en "*[Teclas de los teclados LCD](#page-39-1)*") se añaden:

**id**  $\bigcup_{n=1}^{\infty}$ , para acceder a la página inicial de la interfaz web

, para abrir una ventana que permite seleccionar el teclado por reproducir
### **9.3.6 Mapas gráficos desde servidor web**

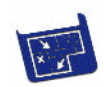

**Acceso a las cámaras**

Los mapas gráficos, adecuadamente programados, pueden ser consultados por cualquier usuario con un dispositivo con web-browser.

Es posible acceder a estos mapas mediante la sección «Mapas gráficos» del menú del webserver.

El acceso a los mapas gráficos permite la visualización directamente en la pantalla o en la pantalla del objeto «cámara».

Una vez iniciada la aplicación de los mapas, navegar por la estructura de árbol hasta alcanzar el mapa en el que se reproduce la cámara.

En correspondencia de este objeto aparece una ventana (con el tamaño previsto por el programador) que reproduce las tomas de la cámara en tiempo real.

El tipo de tomas reproducidas (imágenes en secuencia o vídeo) depende del tipo y de la marca de la cámara.

**Nota** El acceso a las cámaras está permitido solo desde un navegador web y no desde mapas en teclados con pantalla táctil.

### **9.4 e-mail**

El mail que un usuario recibe de SmartLAN/G ante la presencia de un evento es totalmente programable, en cada una de sus partes, por el instalador.

Aquí abajo está representado un ejemplo de un mail asociado al evento «Código válido».

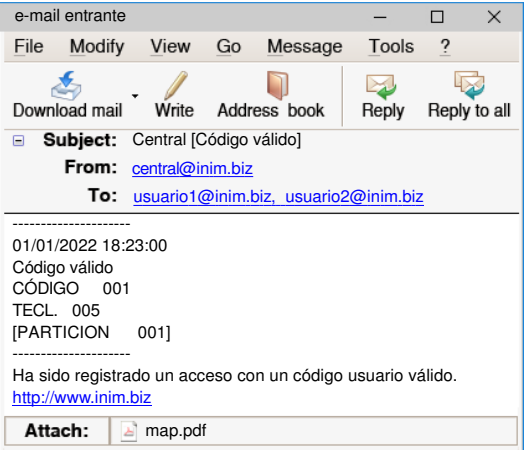

**Tabla 9.5: Parámetros e-mail**

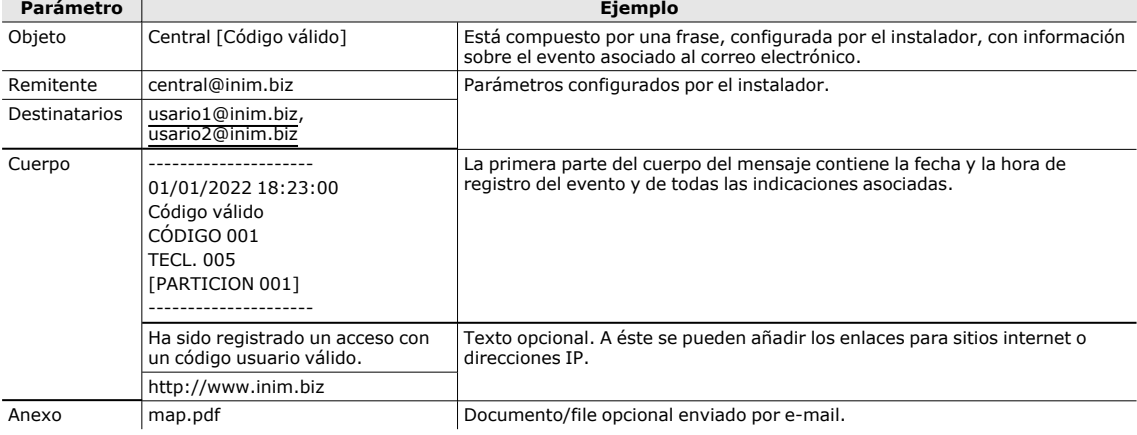

# **Apéndice A Glosario**

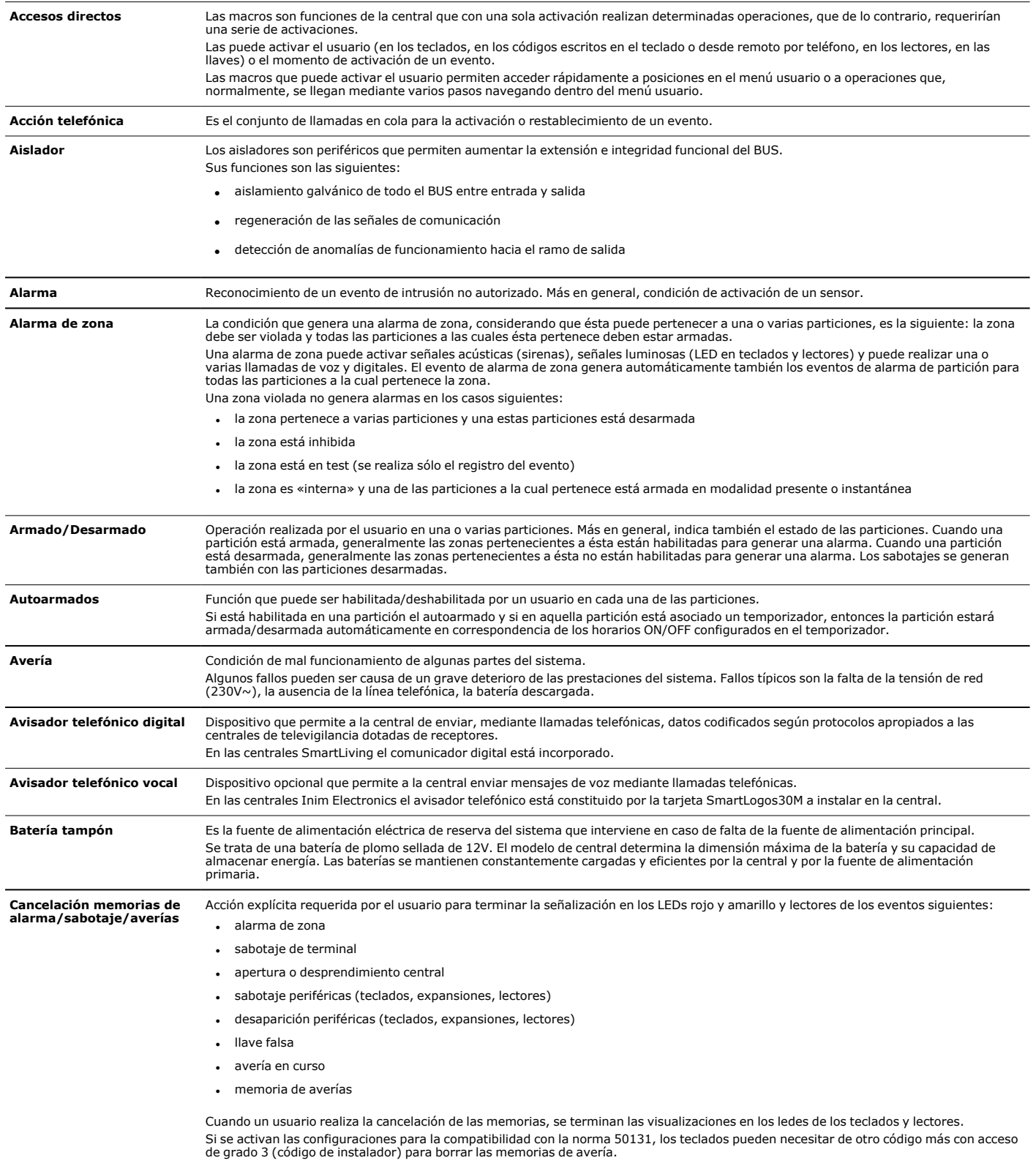

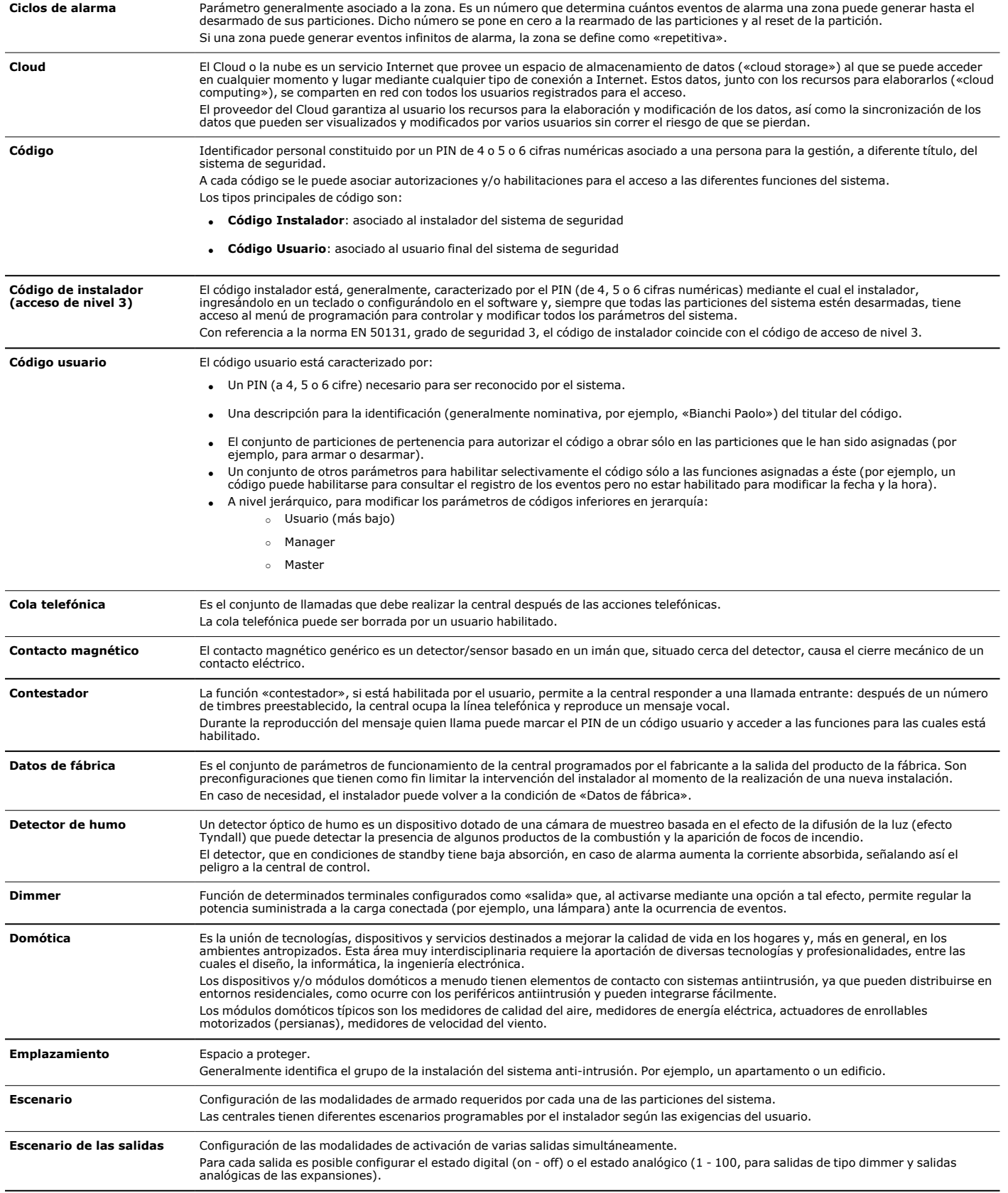

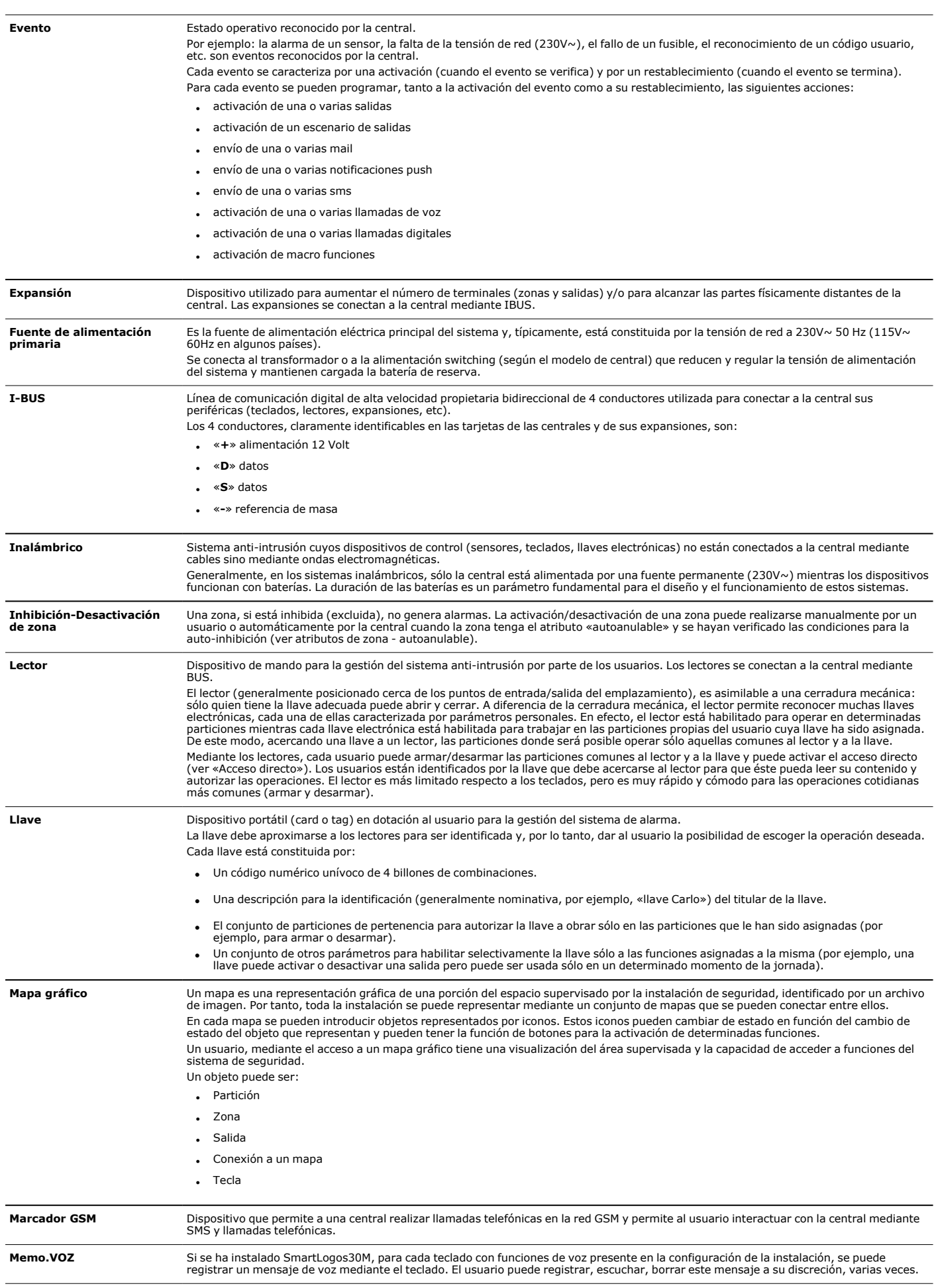

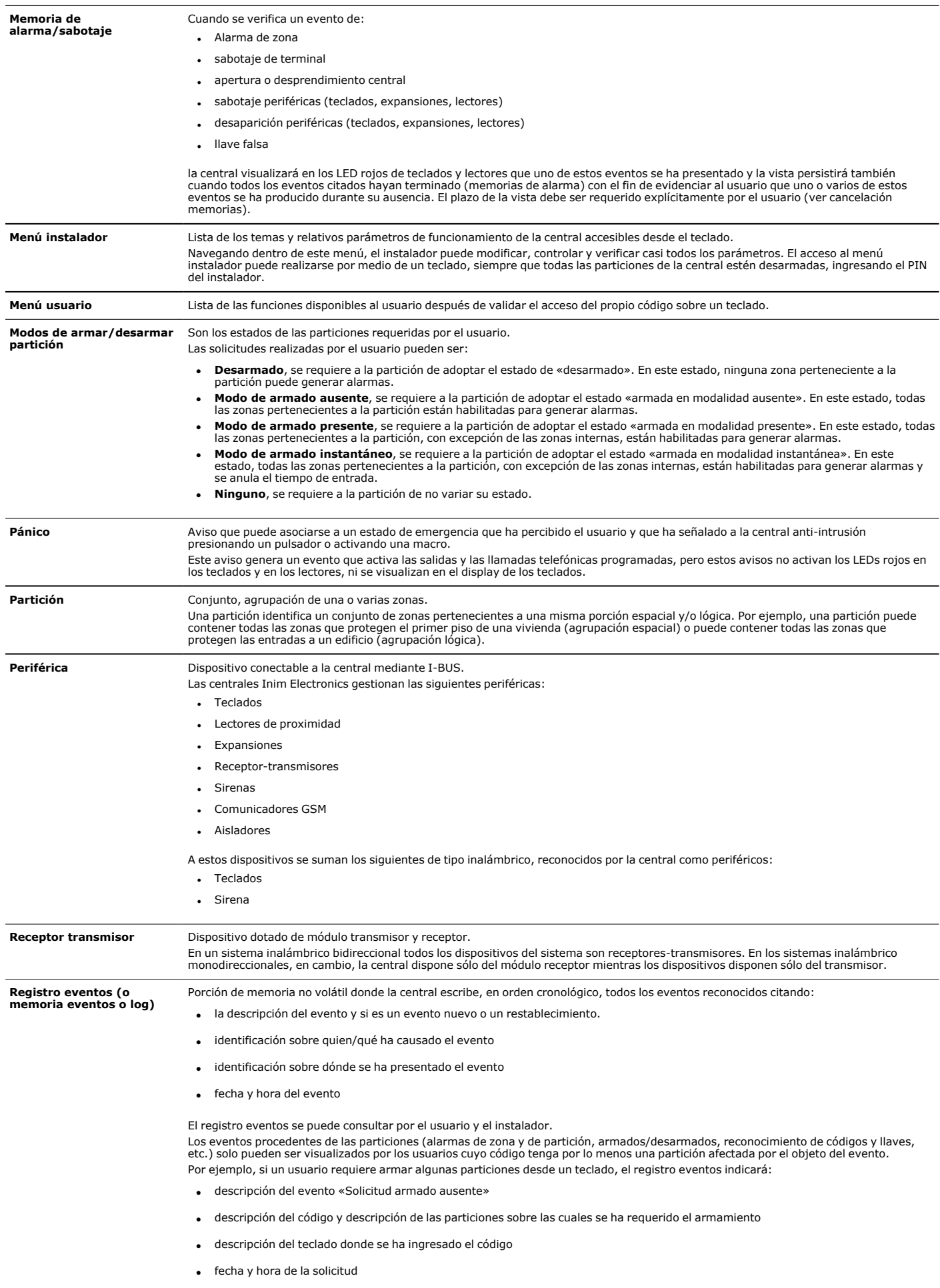

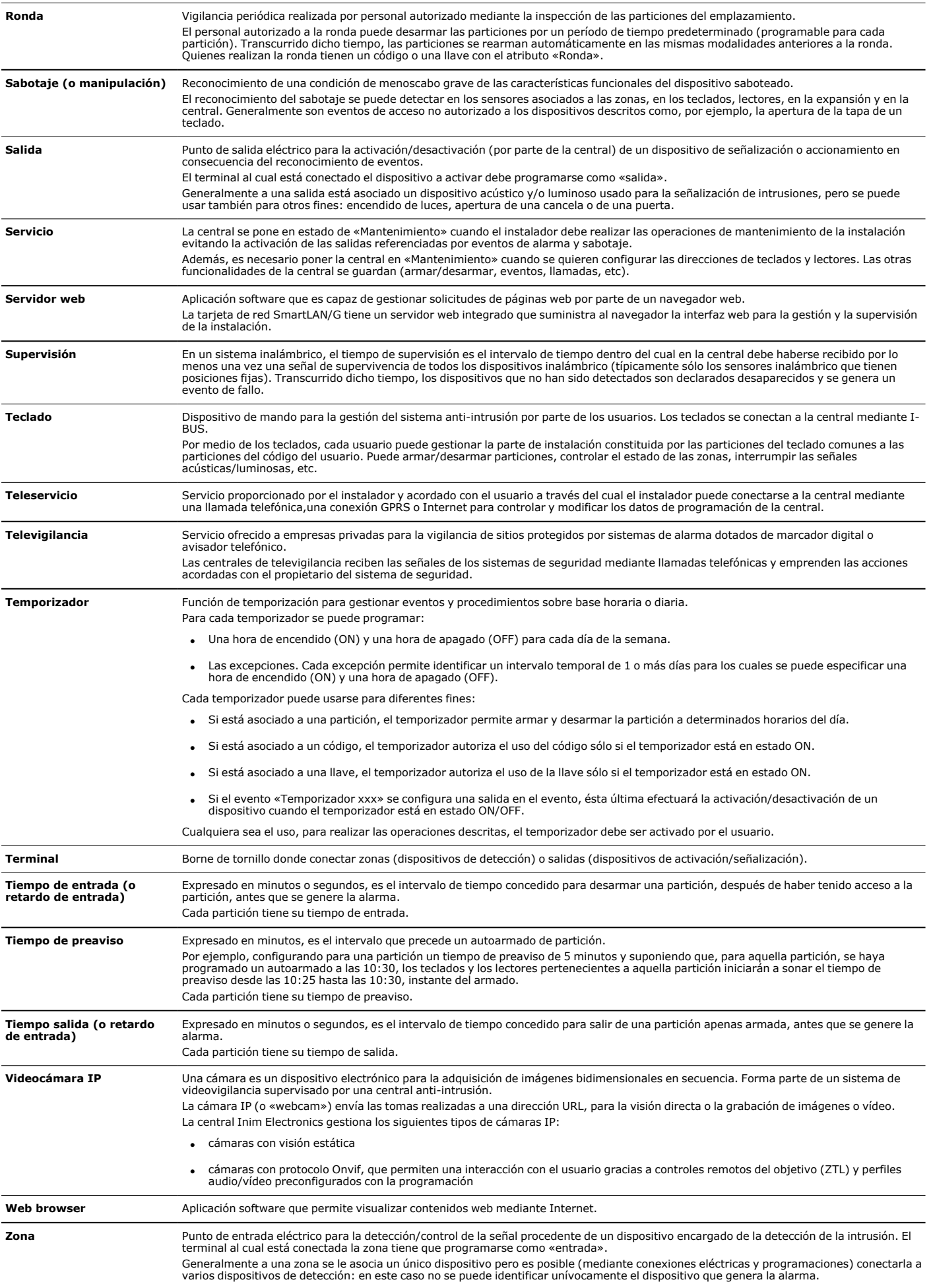

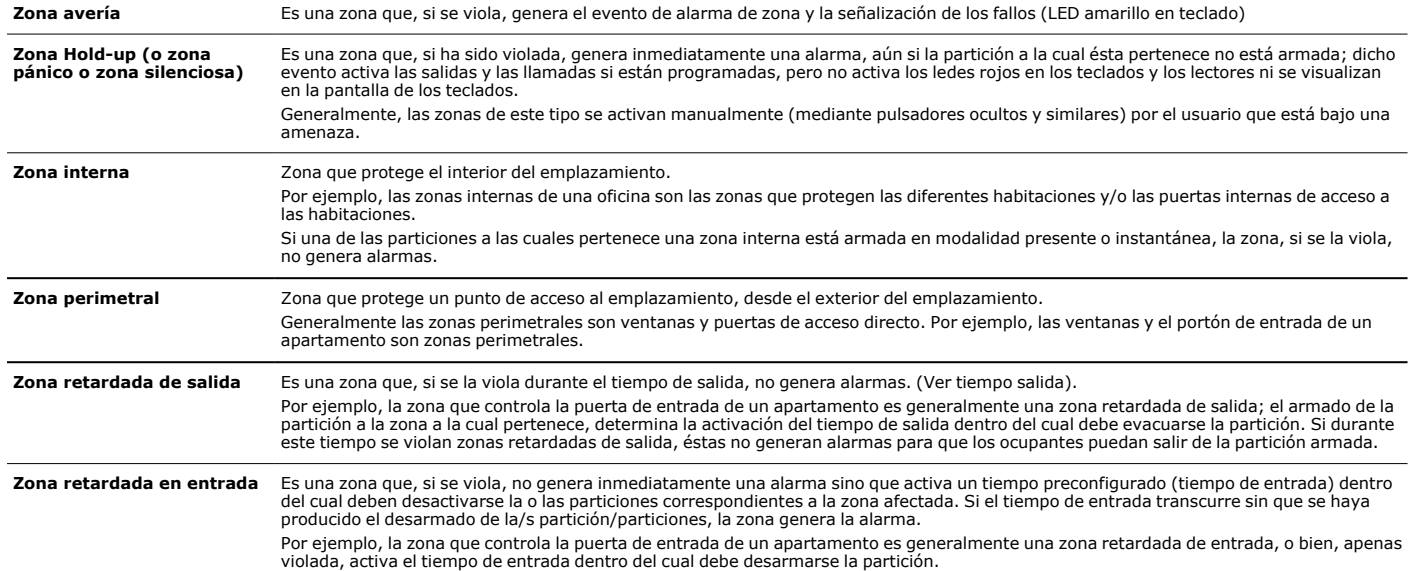

## **Apéndice B Fallos señalados**

La siguiente lista de fallos incluye aquellos que pueden visualizarse cuando se accede al menú usuario:

Visualizaciones, Averías en curso, Registro fallos

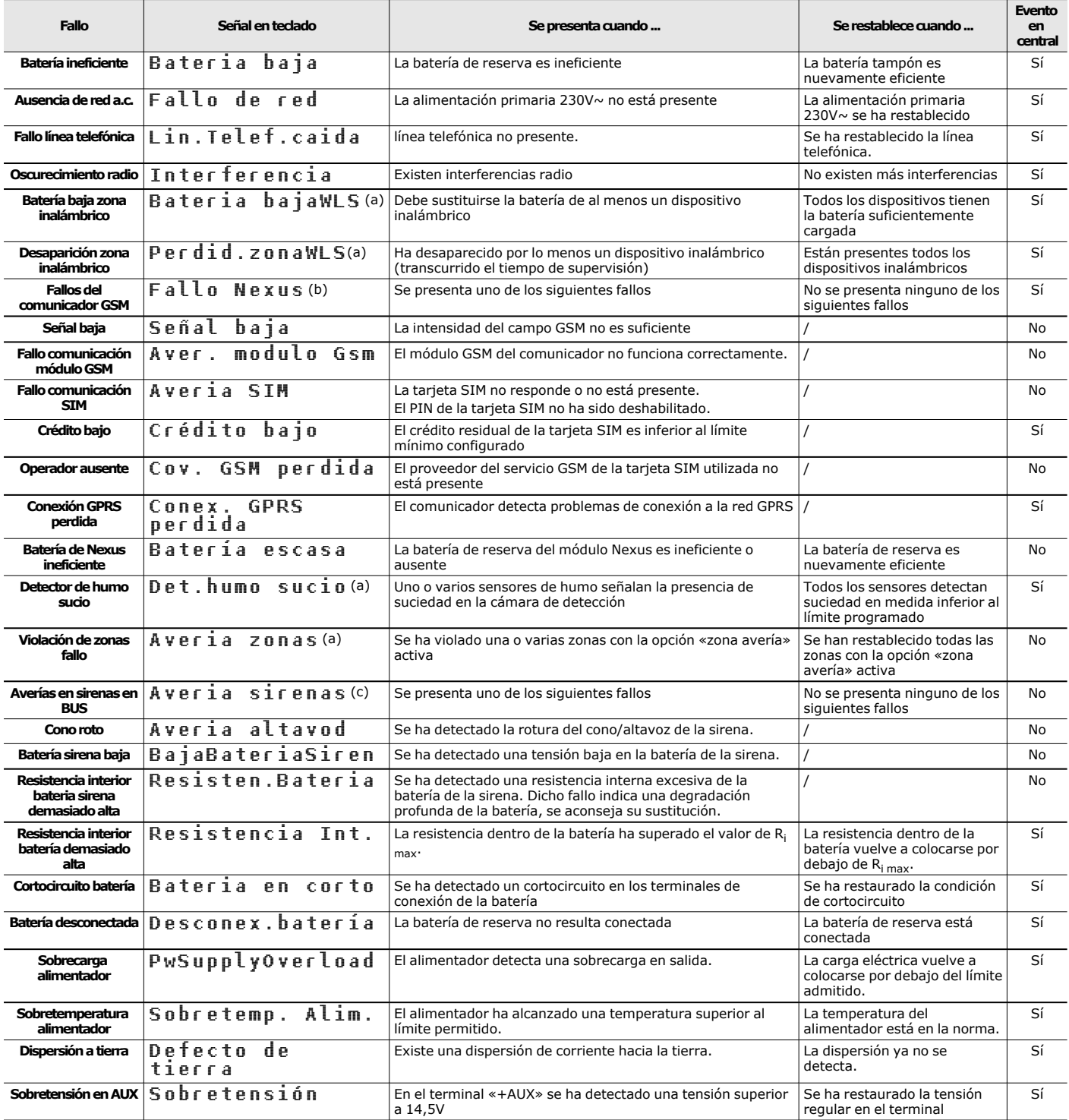

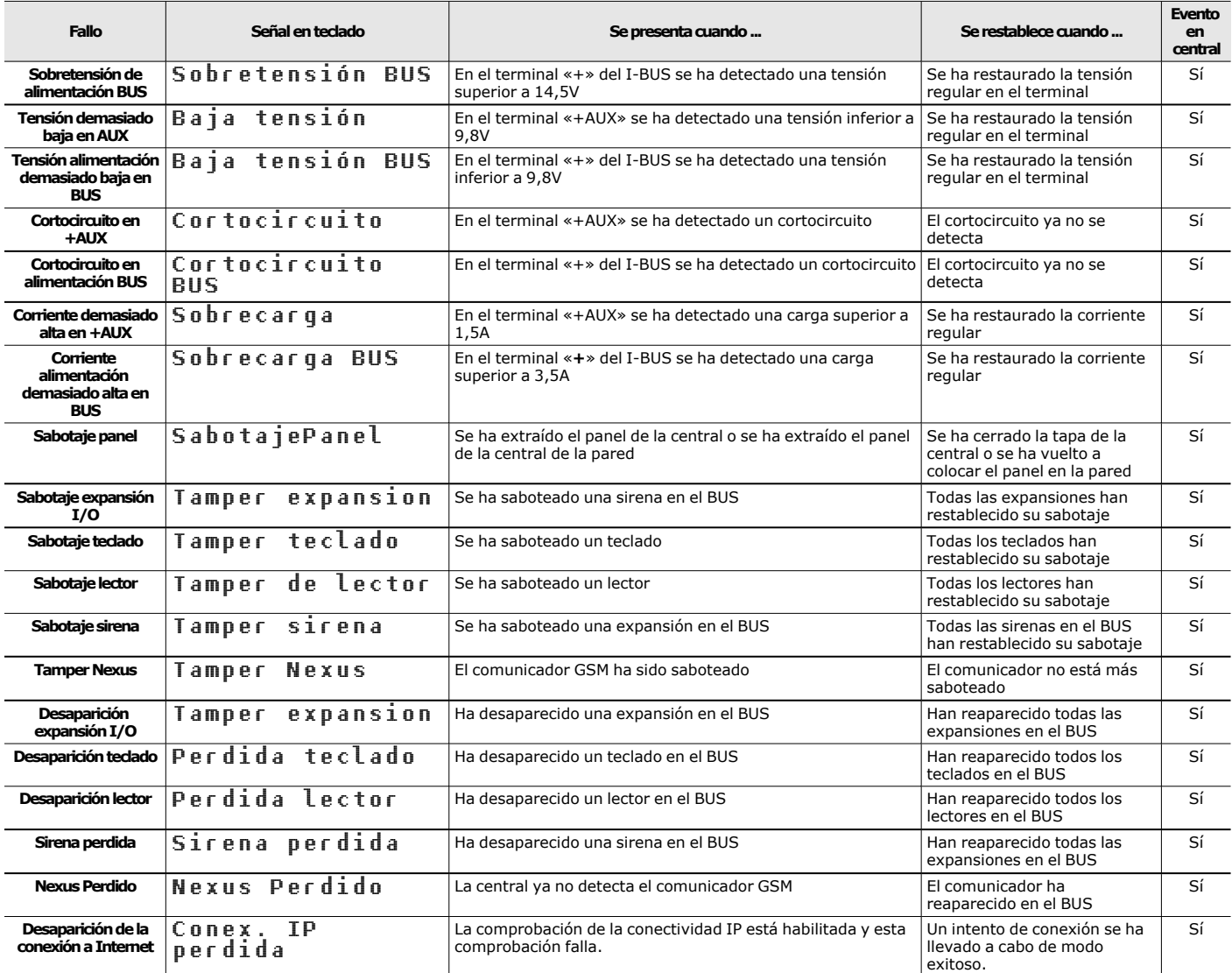

<sup>l</sup> a: Con la presión de la tecla **OK** se accede a la lista de los dispositivos afectados por el fallo.

**.** b: Con la presión de la tecla OK se accede a la lista de los fallos en acto.

<sup>l</sup> c: Presionando la tecla **OK** se accede a la lista de las sirenas que tienen por lo menos un fallo en curso. Seleccionando una sirena se accede a la lista de los fallos en acto asociados a la misma.

### **Notas**

**Eliminación del producto**

#### **Nota informativa sobre la eliminación de equipos eléctricos y electrónicos (aplicable en los países con sistemas de recogida selectiva)**

El símbolo del contenedor tachado que figura en el aparato o en el embalaje indica que el producto, al final de su vida útil, debe ser desechado por separado de los demás residuos. El usuario deberá, por tanto, llevar el equipo llegado al final de su vida a los centros municipales específicos de recogida selectiva para desechos electrotécnicos y electrónicos. Como alternativa a la gestión autónoma, es posible entregar el equipo que se desea eliminar al revendedor, cuando se adquiera un nuevo equipo de tipo equivalente. En los comercios de productos electrónicos con superficie de venta mínima de 400 m2 también es posible entregar gratuitamente, sin obligación de compra, los productos electrónicos con dimensiones inferiores a 25 cm que se deseen desechar. La adecuada recogida selectiva para enviar posteriormente el equipo desechado al reciclaje, al tratamiento y a la eliminación ambientalmente compatible, contribuye a evitar posibles efectos negativos en el medio ambiente y en la salud, y favorece la reutilización y/o reciclaje de los materiales de los que está compuesto el equipo.

**Nota informativa sobre la eliminación de pilas y baterías de acumulación (aplicable en los países con sistemas de recogida selectiva)**

Este símbolo indicado en las baterías y/o en su documentación y/o sus embalajes, indica que las baterías de este producto, una vez agotado su ciclo de vida, no deben tirarse como el resto de la basura urbana sin separar, sino que debe ser objeto de una recogida selectiva. Donde aparezcan, los símbolos químicos Hg, Cd o Pb indican que la batería contiene mercurio, cadmio o plomo en cantidades superiores a los niveles de referencia de la Directiva 2006/66/CE. Si las baterías no se eliminan correctamente, estas sustancias junto con otras contenidas en las mismas, pueden causar daños a la salud humana y al medioambiente. Para proteger la salud humana y el medioambiente, ayude al tratamiento y reciclaje de los materiales, separe las baterías de los demás tipos de residuos y utilice el sistema de entrega de residuos que hubiera en su zona, para respetar la normativa vigente. Antes de proceder a eliminarlas es aconsejable quitarlas de su alojamiento, evitando dañarlas o que se produzcan cortocircuitos.

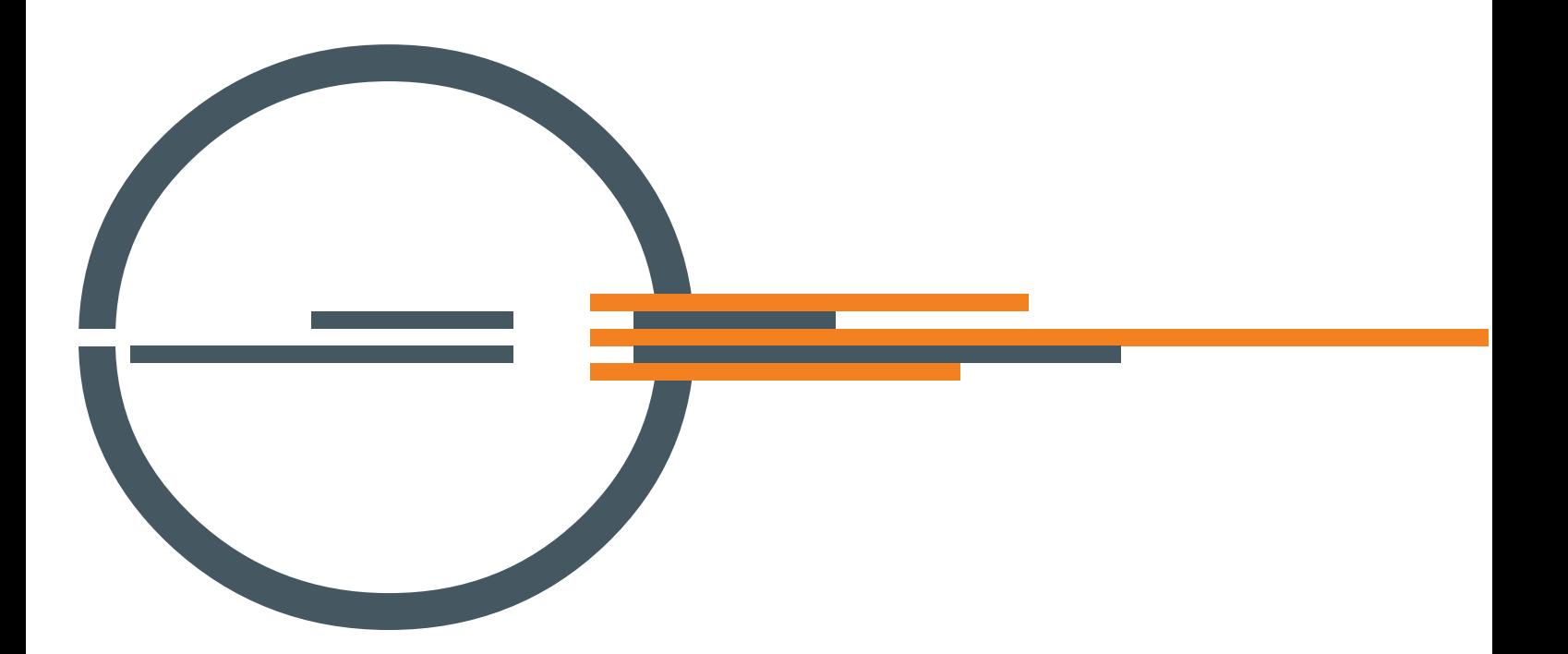

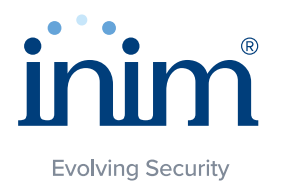

Inim Electronics S.r.l.

Centobuchi, via Dei Lavoratori 10 63076 Monteprandone (AP), Italy Tel. +39 0735 705007 \_ Fax +39 0735 704912

info@inim.biz \_ www.inim.biz

ISO 9001 Quality Management Certificado por BSI con certificado número FM530352

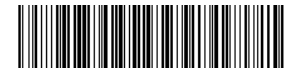

DCMUINS0SLIVINGE-650-20211230